# 用户指南

© Copyright 2012 Hewlett-Packard Development Company, L.P.

Bluetooth 是其所有者的商标, Hewlett-Packard Company 经授权得以使用。Intel 是 Intel Corporation 在美国和其他国家/地 区的商标。Microsoft 和 Windows 是 Microsoft Corporation 在美国的注册商标。 SD 徽标是其所有者的商标。

本文档中包含的信息如有更改,恕不另行通 知。随 HP 产品和服务附带的明确有限保修 声明中阐明了此类产品和服务的全部保修服 务。本文档中的任何内容均不应理解为构成 任何额外保证。HP 对本文档中出现的技术 错误、编辑错误或遗漏之处不承担责任。

第一版:2012 年 8 月

文档部件号:698062-AA1

#### 产品通告

本指南介绍大多数机型的常用功能。您的笔 记本计算机上可能未提供某些功能。

#### 软件条款

一经安装、复制、下载或以其他方式使用此 笔记本计算机上预装的任何软件产品,即表 明您同意受 HP 最终用户许可协议 (EULA) 条款的约束。如果您不接受这些许可条款, 唯一的补救办法是在 14 天内将全部产品 (硬件和软件)原封不动地退回购买处,并依 据购买处的退款政策获得退款。

有关任何进一步的信息或要求笔记本计算机 的全额退款,请联系您当地的销售点(经销 商)。

### 安全警告声明

警告! 为了尽可能避免灼伤或笔记本计算机过热,请不要将笔记本计算机直接放在膝盖上,也不要阻 塞笔记本计算机的通风孔。使用时,应将笔记本计算机放置在坚固的平面上。不要让坚硬物体(例如旁 边的打印机选件)或柔软物体(例如枕头、毛毯或衣物)阻挡空气流通。另外,在使用时避免交流电源 适配器接触到皮肤或者柔软物体,例如枕头、毛毯或衣物。此款笔记本计算机和交流电源适配器符合信 息技术设备安全性国际标准 (IEC 60950) 中规定的用户可接触的表面温度限制。

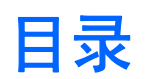

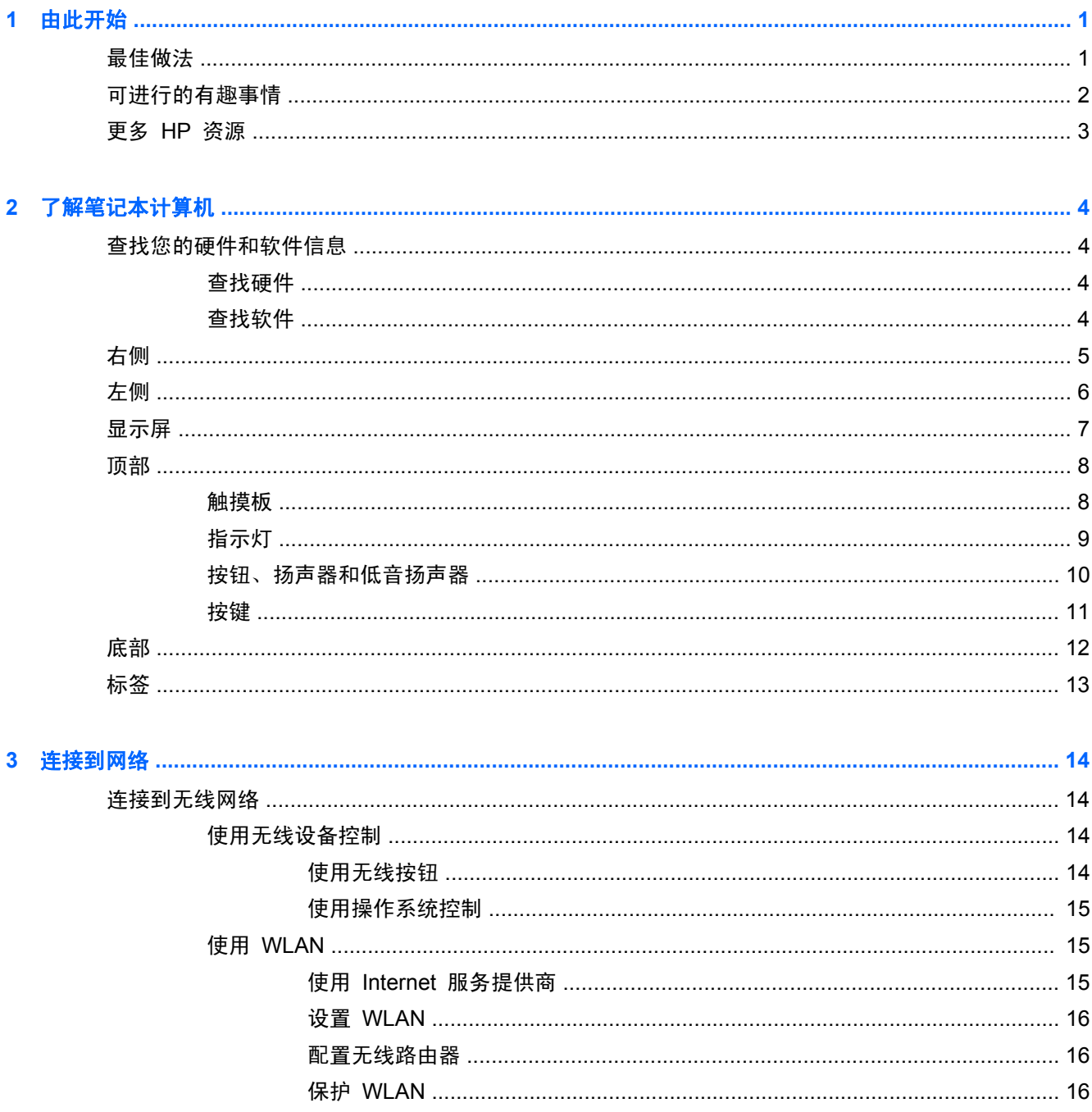

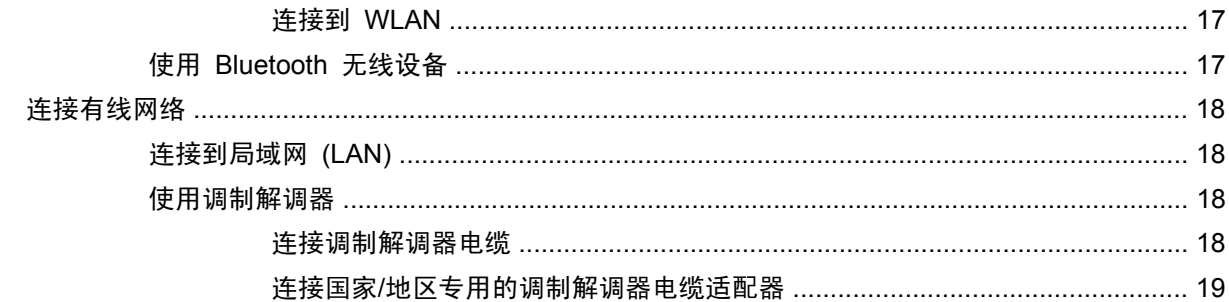

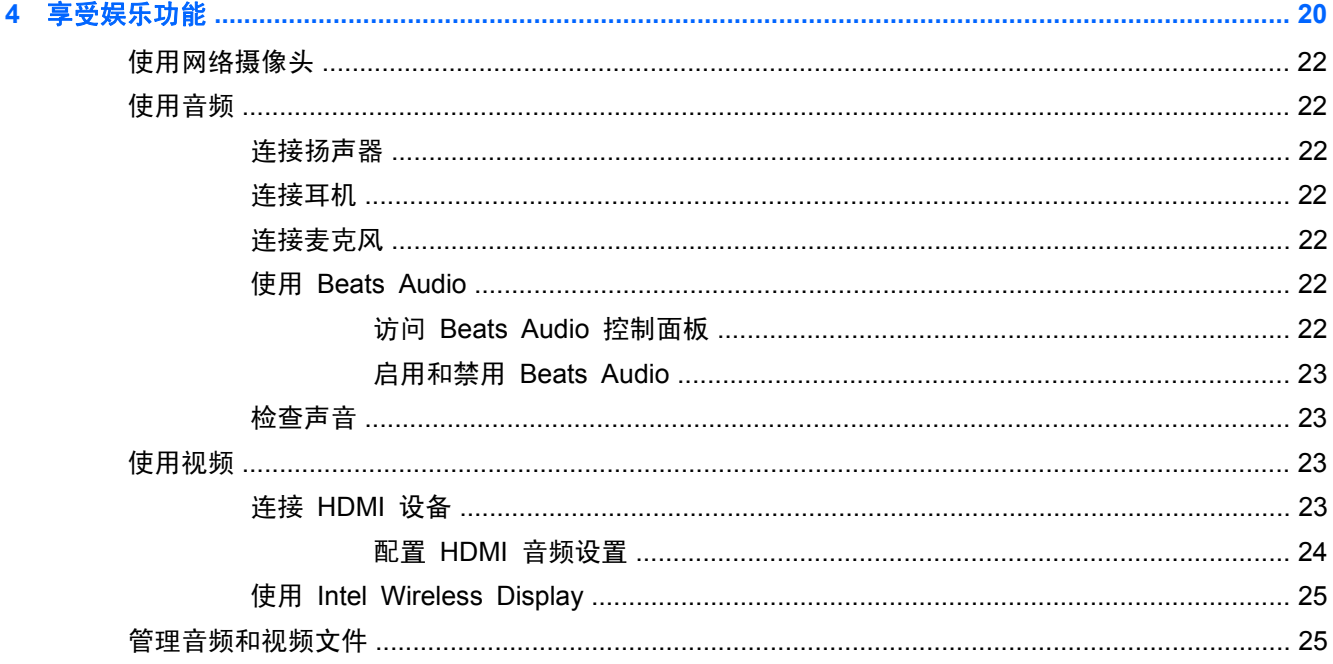

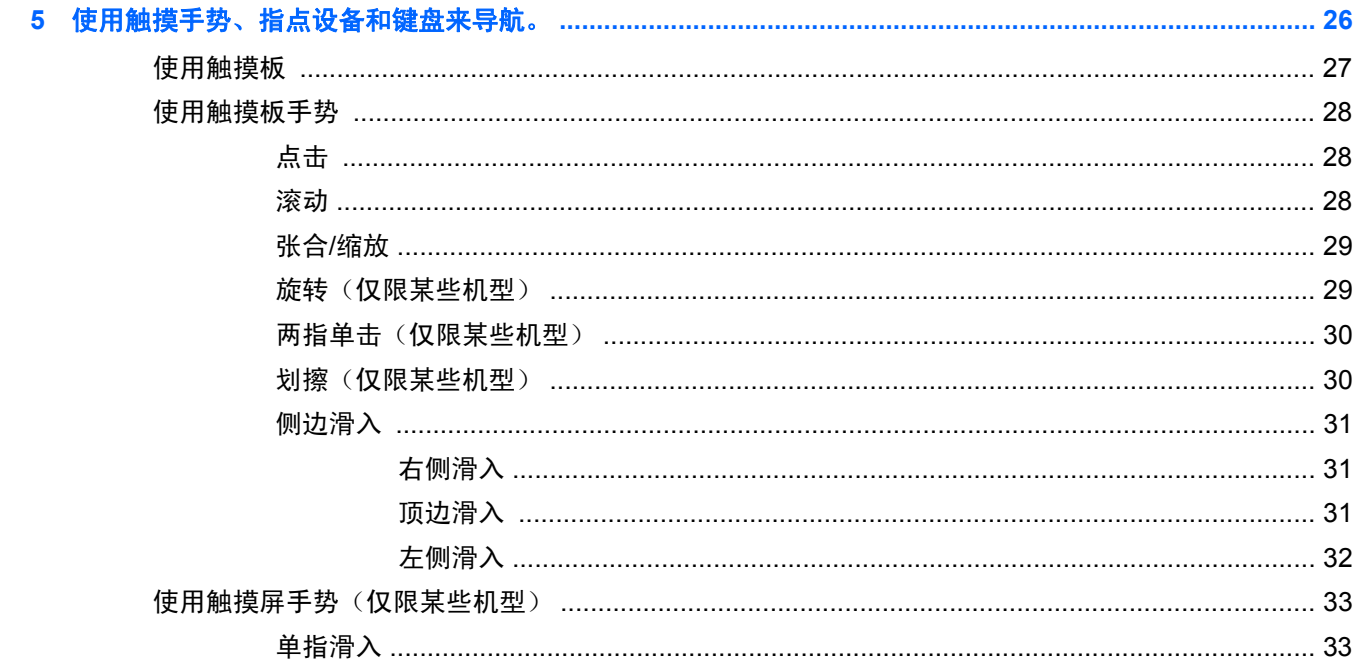

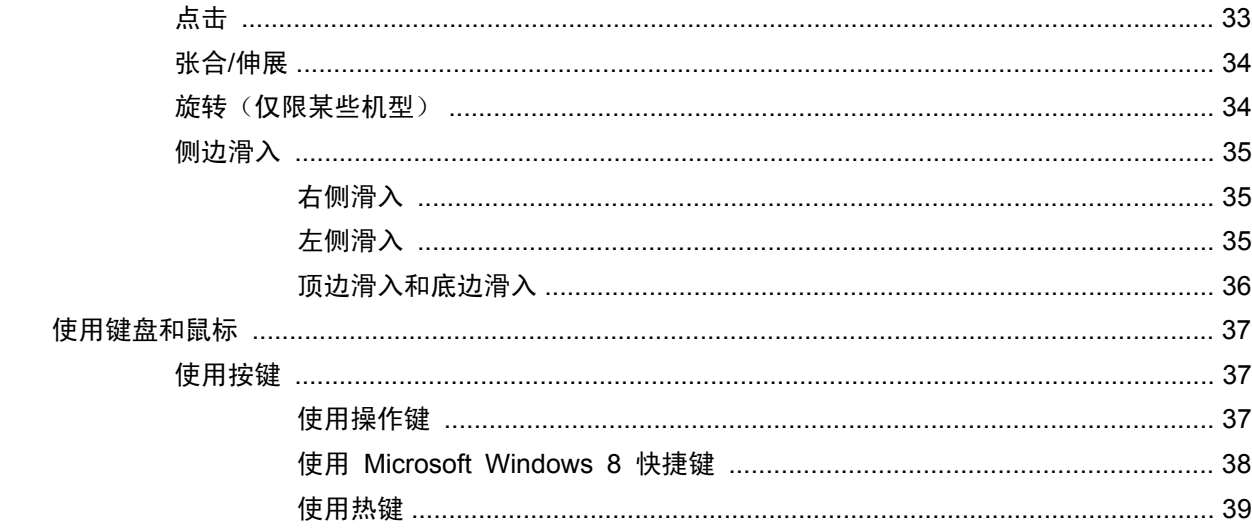

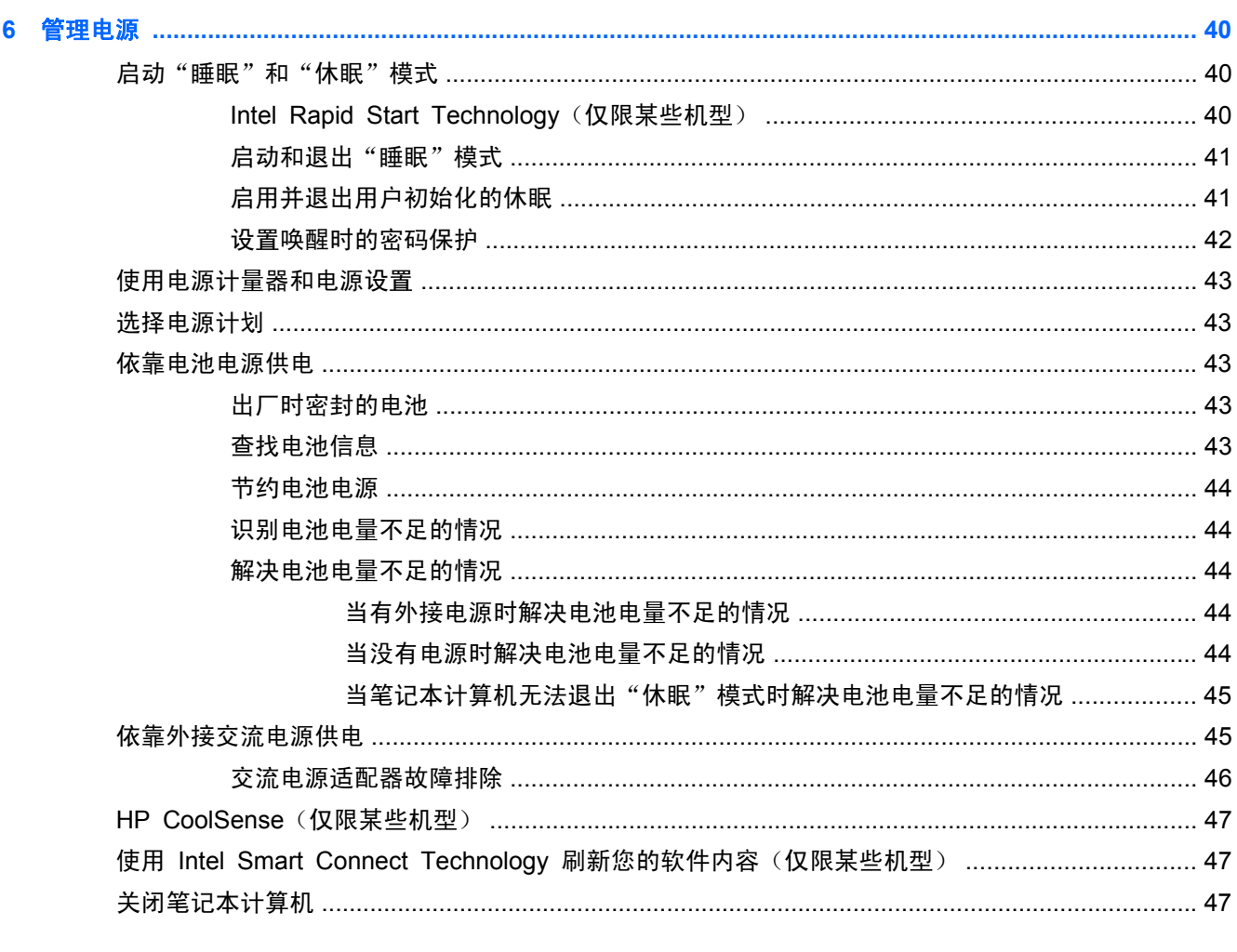

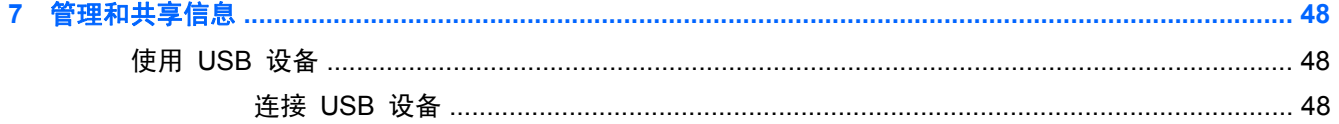

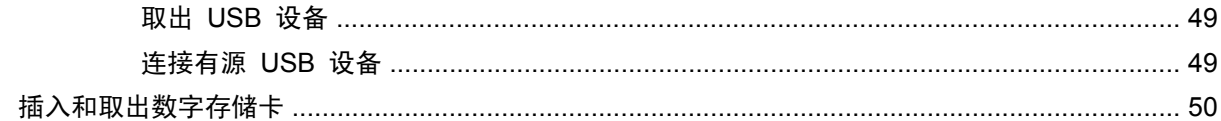

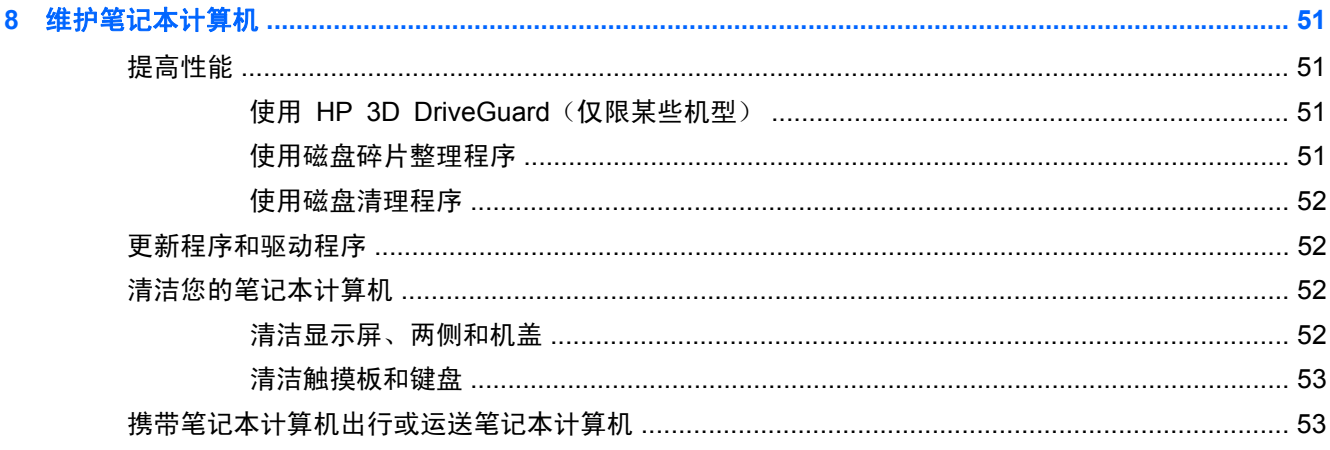

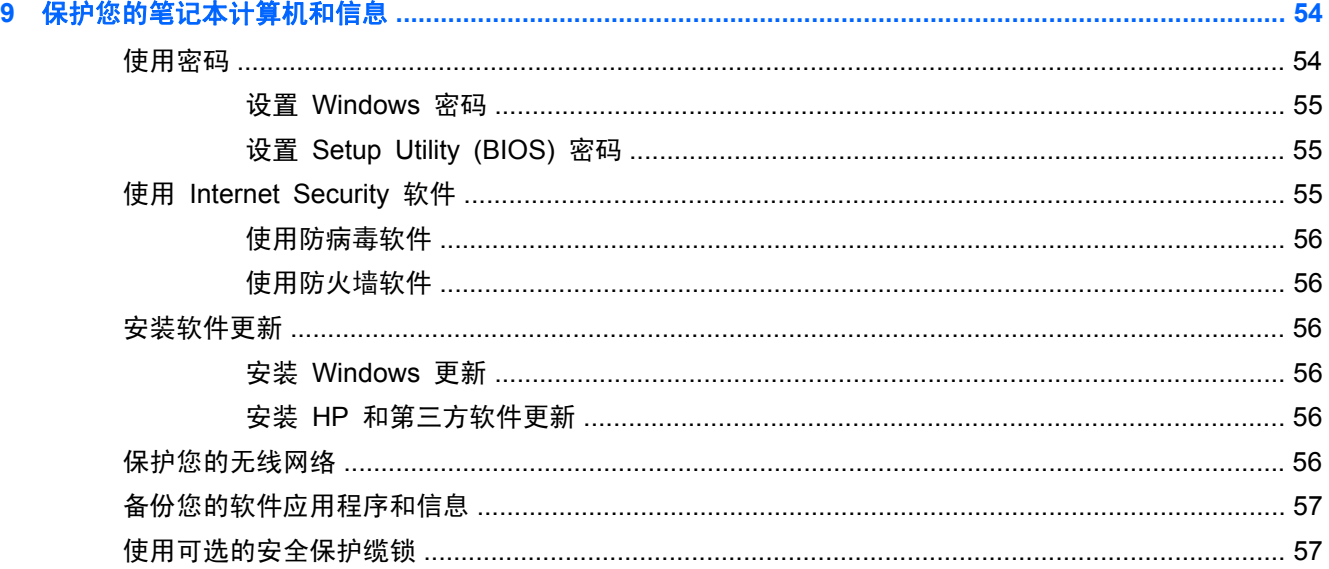

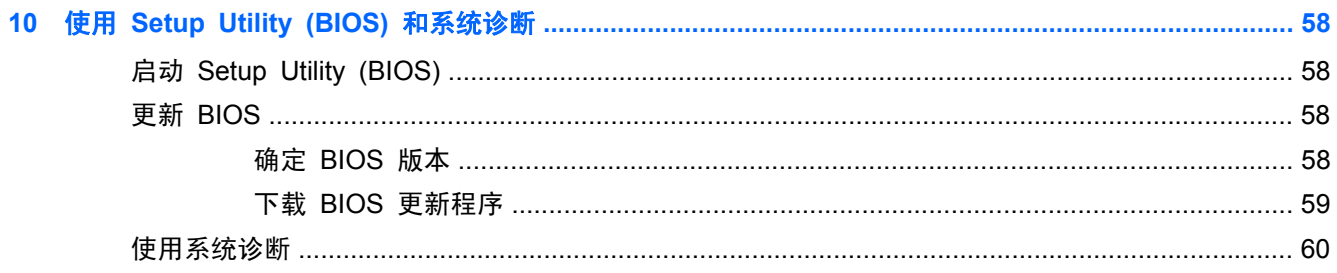

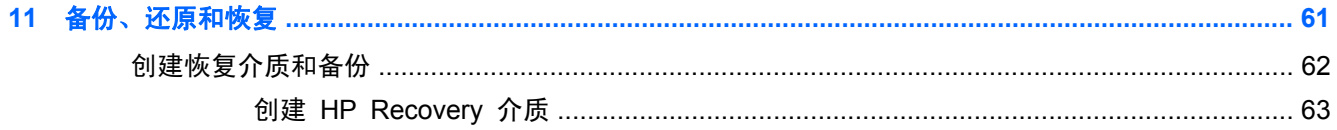

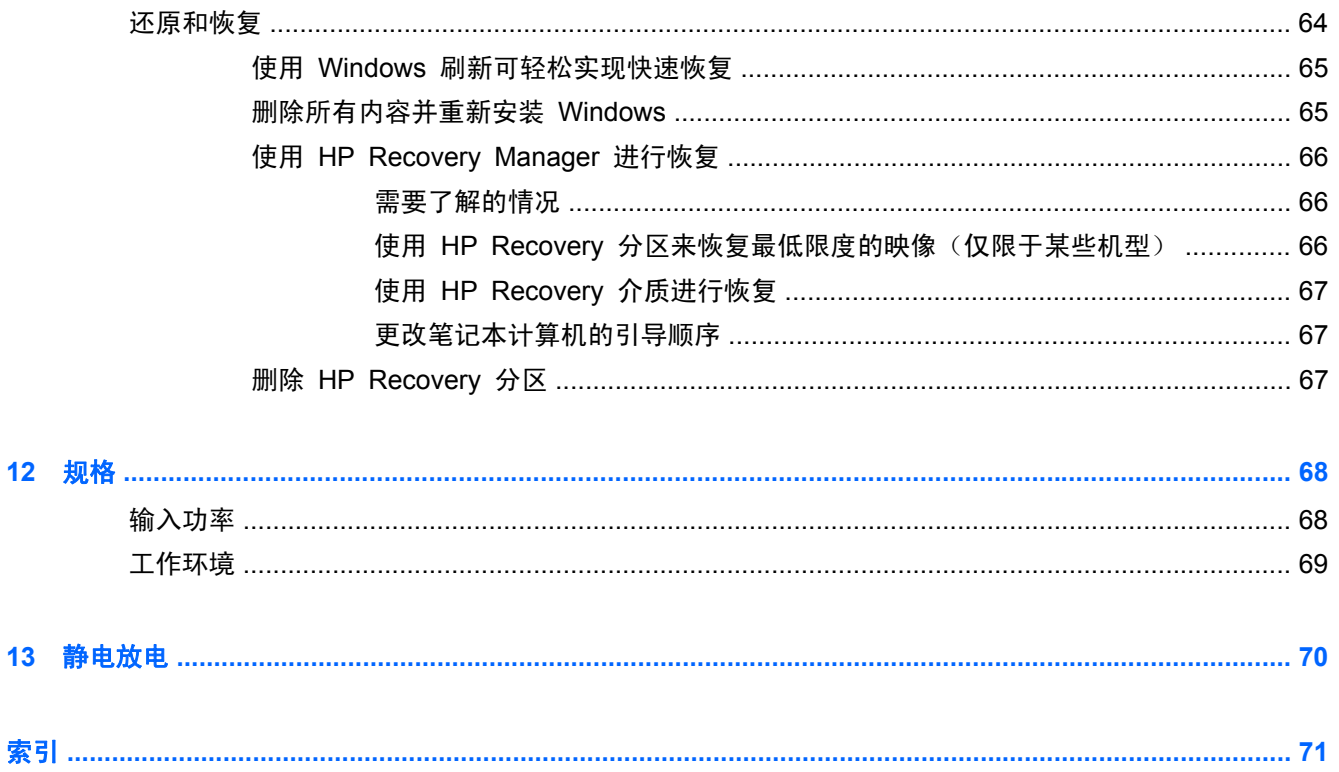

# <span id="page-10-0"></span>**1** 由此开始

此笔记本计算机是一款功能强大的工具,旨在提高工作效率和增强娱乐体验。设置完成后,请阅读本章 节以了最佳实践、用笔记本计算机所做的趣事,以及从何处找到其他 HP 资源。

## 最佳做法

要从您明智的投资中获得最多的益处,建议在设置并注册笔记本计算机后执行以下步骤:

请用一些时间浏览印刷版《Windows 8 基础知识》指南来查看新增的 Windows® 功能。

 $\frac{1}{\sqrt{2}}$ 提示: 要从打开的应用程序或 Windows 桌面快速返回到笔记本计算机的"开始"屏幕,请按键 盘上的 Windows 徽标键 【】。再次按 Windows 徽标键将返回到上一屏幕。

- 如果您尚未完成此操作,请连接到有线或无线网络。请参阅<u>第 14 [页的连接到网络](#page-23-0)</u>中的详细信 息。
- 了解笔记本计算机的硬件和软件。请转到第 4 [页的了解笔记本计算机和](#page-13-0)第 20 [页的享受娱](#page-29-0) [乐功能了](#page-29-0)解相关信息。
- 更新或购买防病毒软件。请参阅第 56 [页的使用防病毒软件](#page-65-0)</u>了解更多信息。
- 通过创建恢复光盘或恢复闪存驱动器备份硬盘驱动器。请参阅第 61 [页的备份、还原和恢复](#page-70-0)。

## <span id="page-11-0"></span>可进行的有趣事情

- 您知道可在笔记本计算机上观看 YouTube 视频。但您是否知道还可将笔记本计算机连接到电视 或游戏控制台?有关详细信息,请参阅第 23 [页的连接](#page-32-0) HDMI 设备。
- 您知道可在笔记本计算机上聆听音乐。但您是否知道还可将实时广播流式传输到笔记本计算机,以 及收听世界各地的音乐或谈话广播节目?请参阅第 22 [页的使用音频](#page-31-0)。
- 重低音和清晰纯净的音效, 使您体验艺术家都期望享受的音乐。请参阅第 22 [页的使用](#page-31-0) Beats [Audio](#page-31-0)。
- 使用触摸板和全新 Windows 8 触摸手势,灵活控制图片和文本页面。请参阅第 26 [页的使用触](#page-35-0) [摸手势、指点设备和键盘来导航。](#page-35-0)。

## <span id="page-12-0"></span>更多 **HP** 资源

您已根据《设置说明》打开笔记本计算机并找到本指南。要查找产品详细信息、使用方法信息等更多内 容,请使用此表。

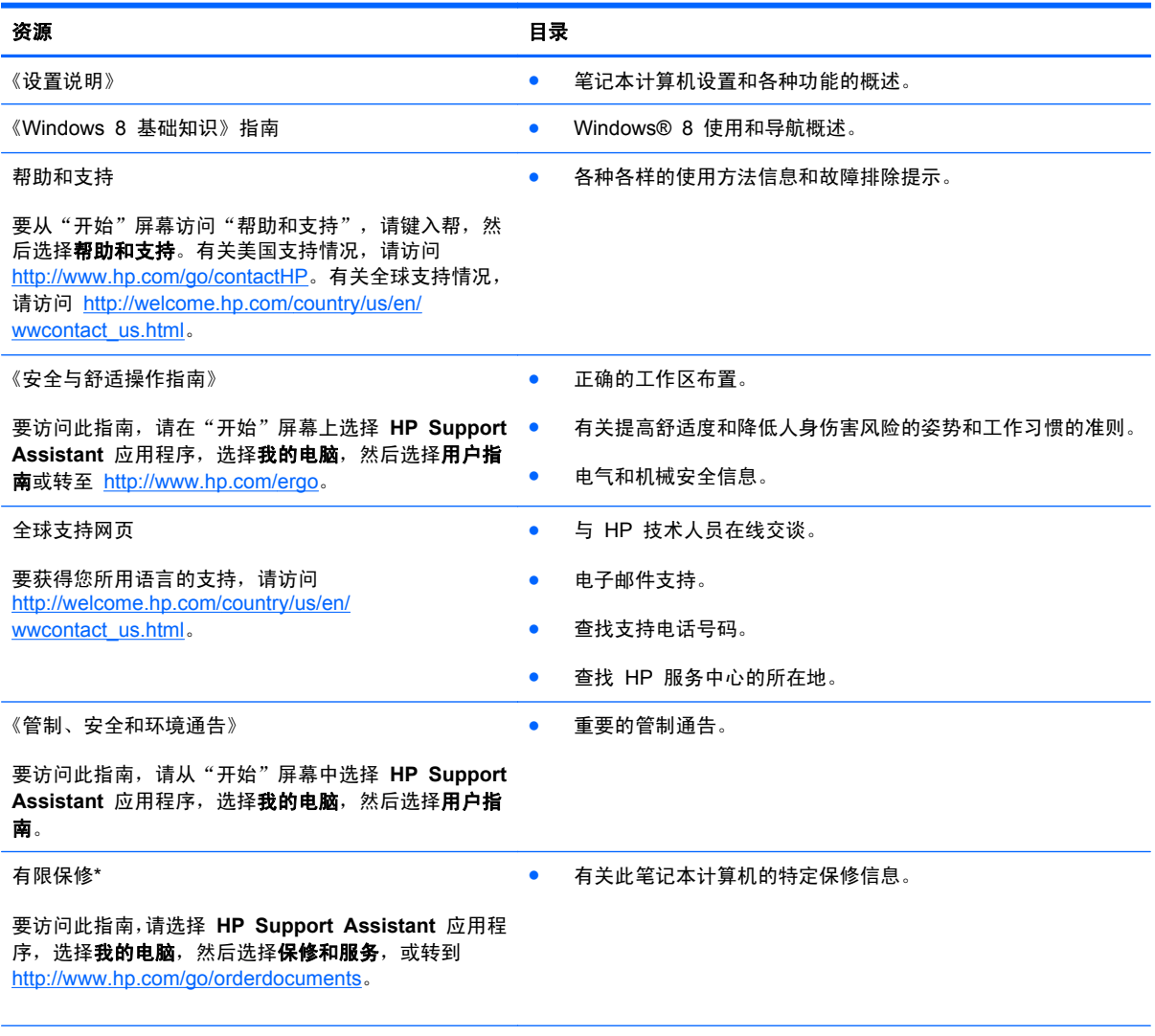

\*在笔记本计算机的用户指南和/或包装盒内提供的 CD/DVD 光盘中,可以找到适用于您产品的明确 HP 有限保修声明。在某 些国家/地区,惠普可能在包装盒中提供了印刷版的 HP 有限保修声明。对于不提供印刷版保修声明的国家/地区,可从 <http://www.hp.com/go/orderdocuments> 或向以下地址发函以索取印刷版:

- 北美地区: Hewlett-Packard, MS POD, 11311 Chinden Blvd., Boise, ID 83714, USA
- 欧洲、中东地区、非洲: Hewlett-Packard, POD, Via G. Di Vittorio, 9, 20063, Cernusco s/Naviglio (MI), Italy
- 亚太地区: Hewlett-Packard, POD, P.O. Box 200, Alexandra Post Office, Singapore 911507

在索取印刷版保修声明副本时,请附上您的产品编号、保修期(可在服务标签上找到)、姓名和邮寄地址。

切记: 请勿将您的 HP 产品退还给上述地址。有关美国支持情况,请访问 <http://www.hp.com/go/contactHP>。有关全球支持 情况,请访问 [http://welcome.hp.com/country/us/en/wwcontact\\_us.html](http://welcome.hp.com/country/us/en/wwcontact_us.html)。

# <span id="page-13-0"></span>**2** 了解笔记本计算机

## 查找您的硬件和软件信息

#### 查找硬件

要查看笔记本计算机上安装的硬件,请执行以下操作:

- **1**. 在"开始"屏幕中,键入控,然后选择控制面板。
- 2. 选择系统和安全,然后在"系统"区域选择设备管理器。

您会看到笔记本计算机上安装的所有设备的列表。

#### 查找软件

▲ 要查看笔记本计算机上安装的软件,请在"开始"屏幕中右击鼠标或者从触摸板顶部滑入以显示应 用程序命令,然后选择所有应用程序图标。

<span id="page-14-0"></span>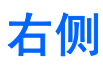

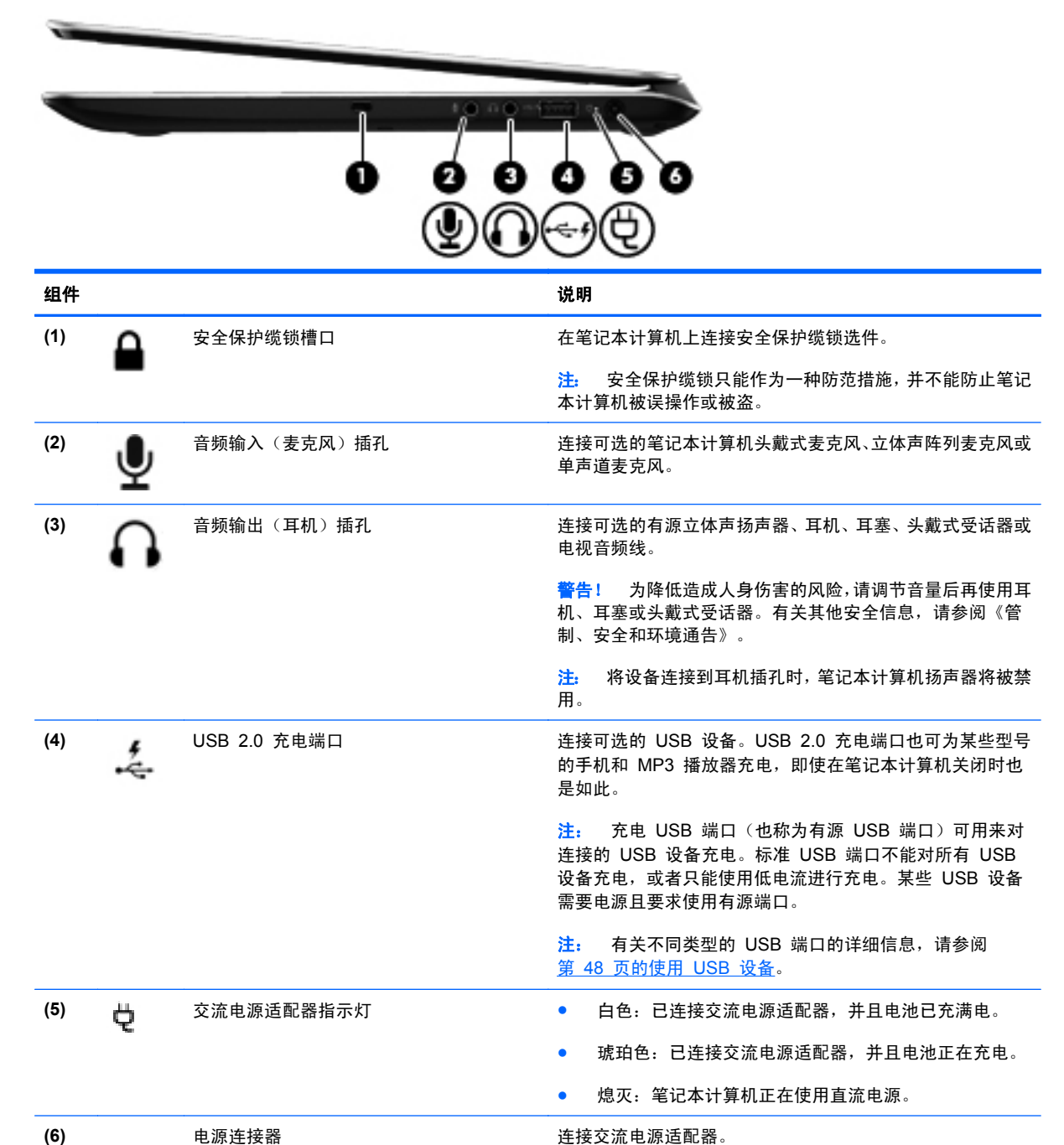

## <span id="page-15-0"></span>左侧

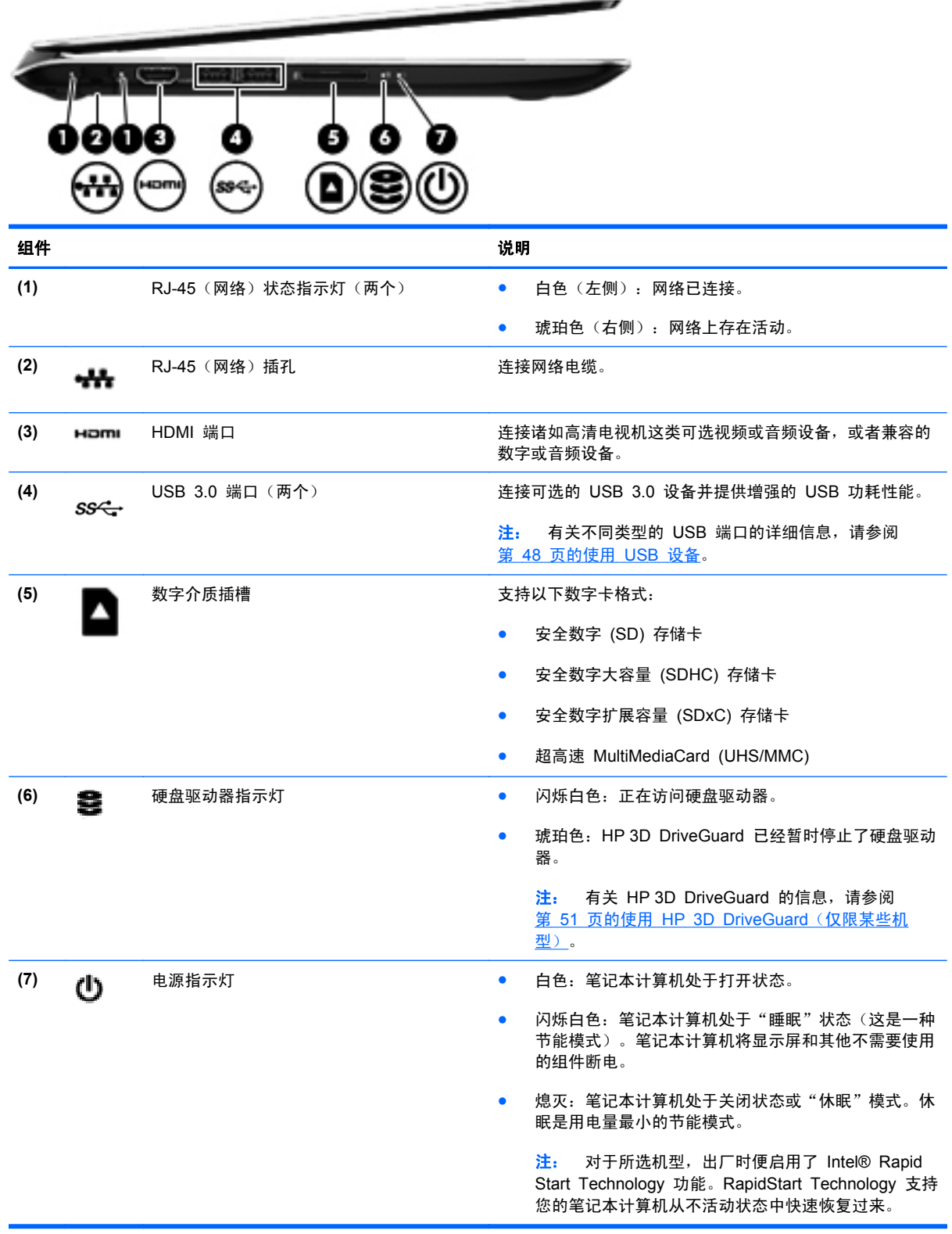

 $\sim$ 

## <span id="page-16-0"></span>显示屏

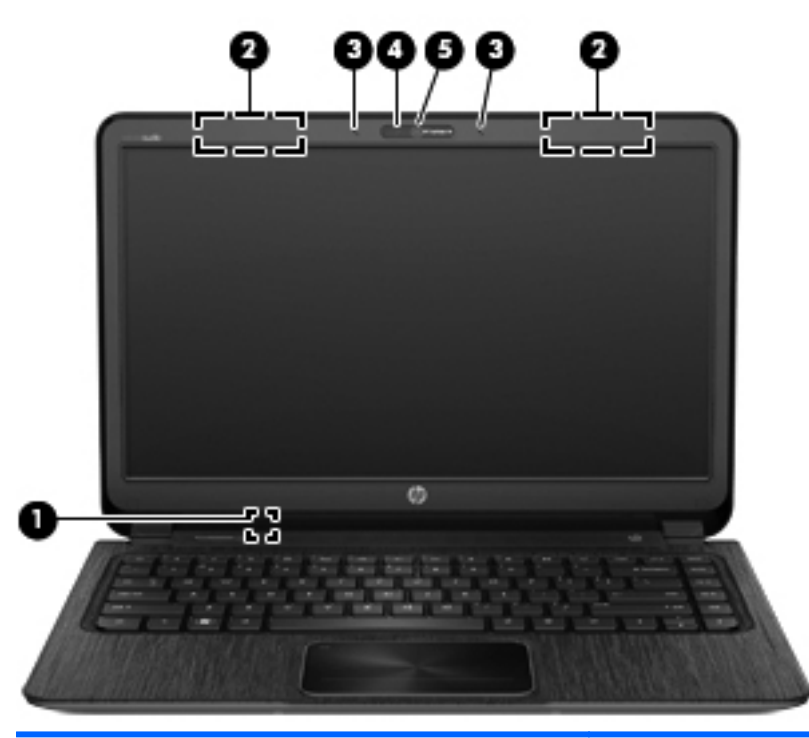

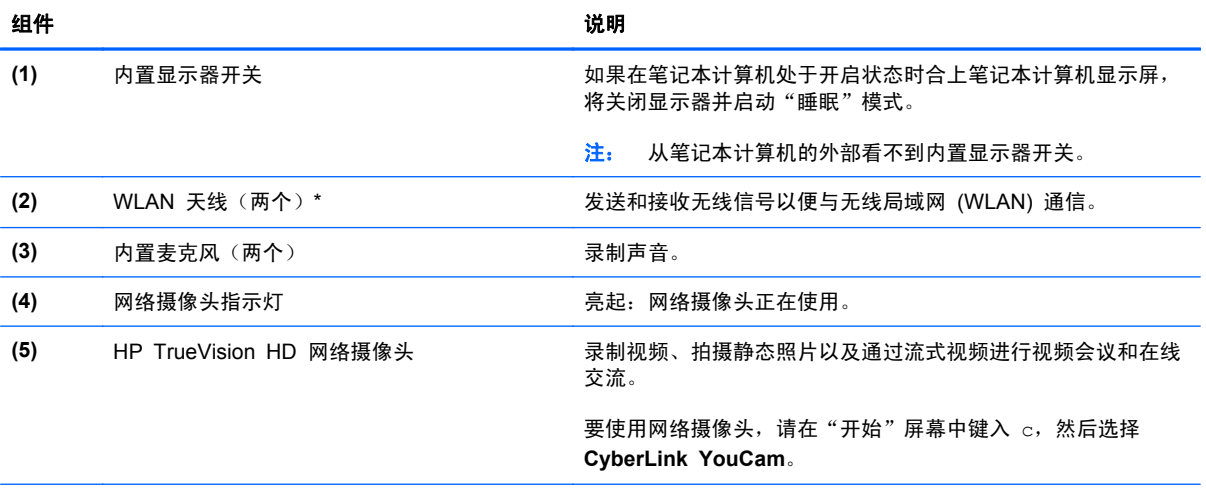

\*从笔记本计算机的外部看不到这些天线。为使信号传输达到最佳,请确保天线附近没有障碍物。要查看无线设备管制通告,请 参阅您所在国家/地区采用的《管制、安全和环境通告》中的相关章节。

## <span id="page-17-0"></span>顶部 触摸板

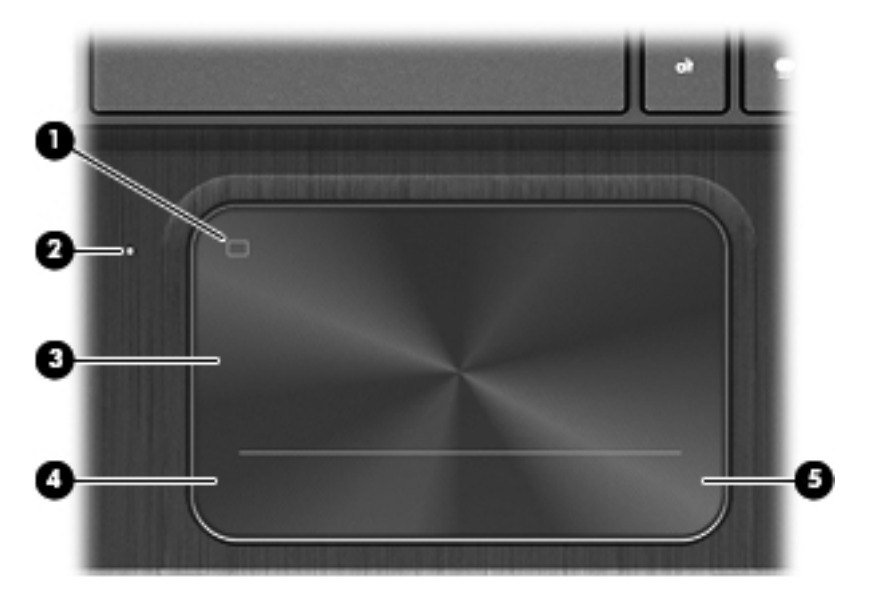

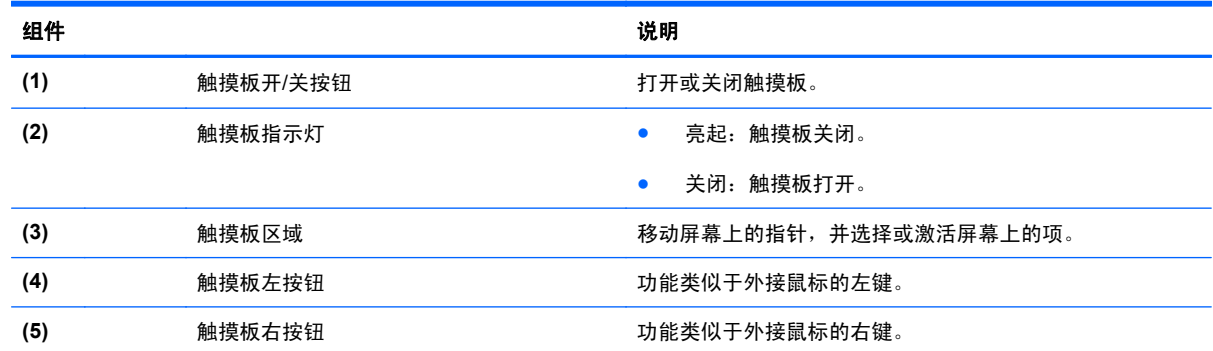

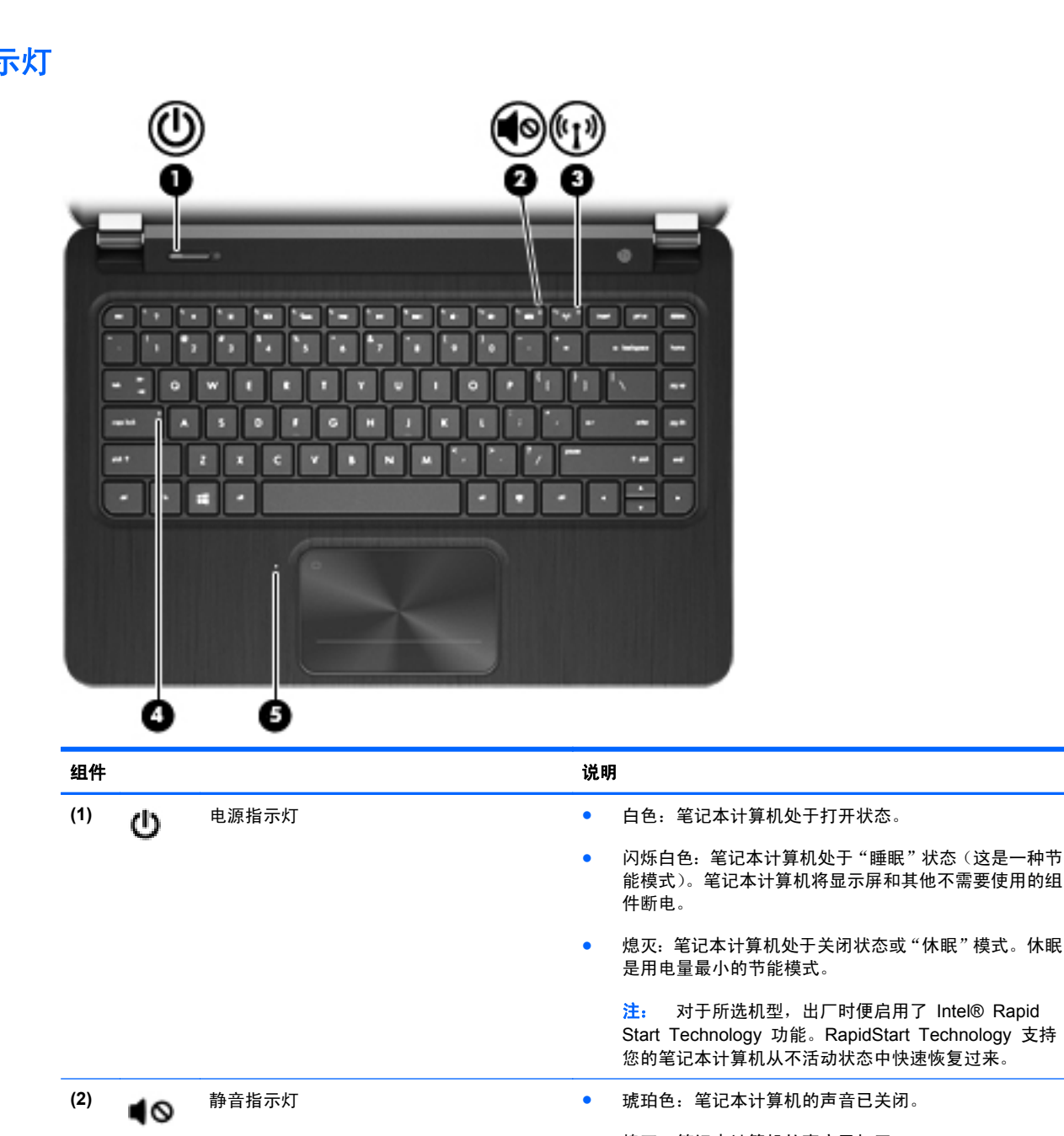

件断电。 熄灭:笔记本计算机处于关闭状态或"休眠"模式。休眠 是用电量最小的节能模式。 注: 对于所选机型,出厂时便启用了 Intel® Rapid Start Technology 功能。RapidStart Technology 支持 您的笔记本计算机从不活动状态中快速恢复过来。 琥珀色: 笔记本计算机的声音已关闭。 ● 熄灭:笔记本计算机的声音已打开。 **(3)** 无线指示灯 ● 白色:打开了集成无线设备,如无线局域网 (WLAN) 设 备和/或 Bluetooth® 设备。 ● 琥珀色:关闭了所有无线设备。 (4) caps lock 指示灯 Thing Team of Fig. 2 of Fig. 2 caps lock 已打开, 这会将所有键都变为大写字母。 **(5)** 触摸板指示灯 ● 亮起: 触摸板处于关闭状态。 ● 熄灭:触摸板处于打开状态。

21 E

п ٠  $\sim$ **A** 

<span id="page-18-0"></span>指え

### <span id="page-19-0"></span>按钮、扬声器和低音扬声器

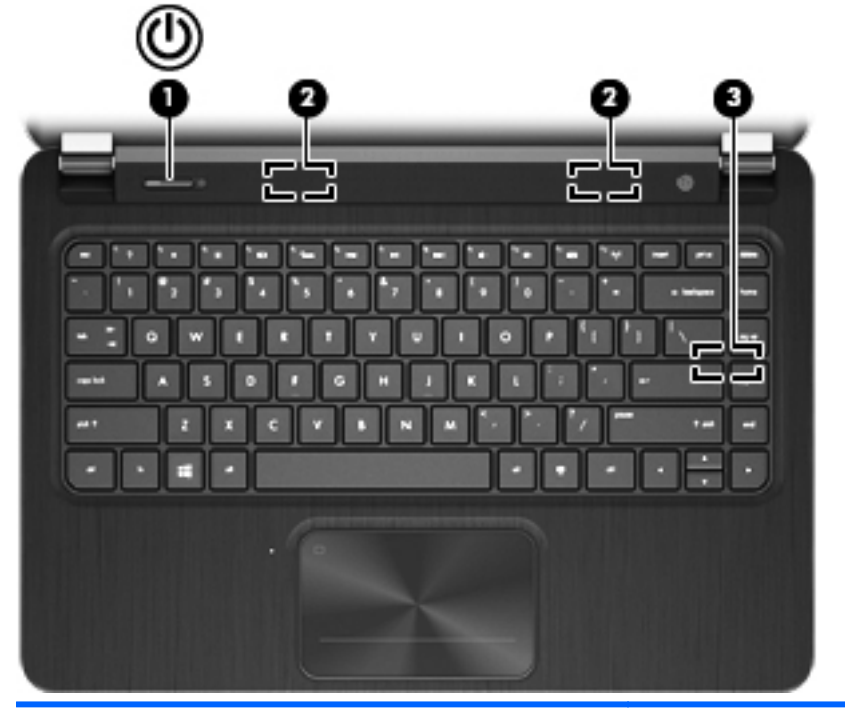

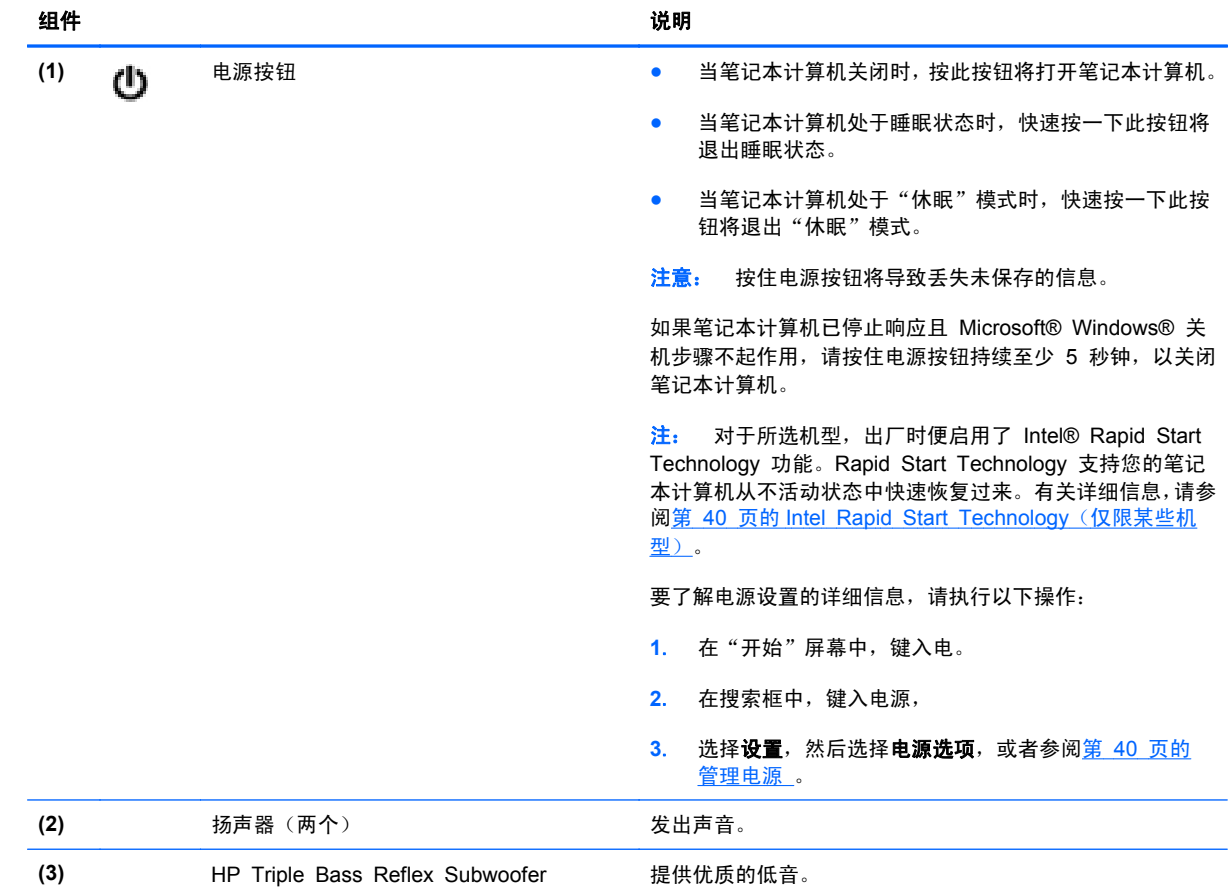

### <span id="page-20-0"></span>按键

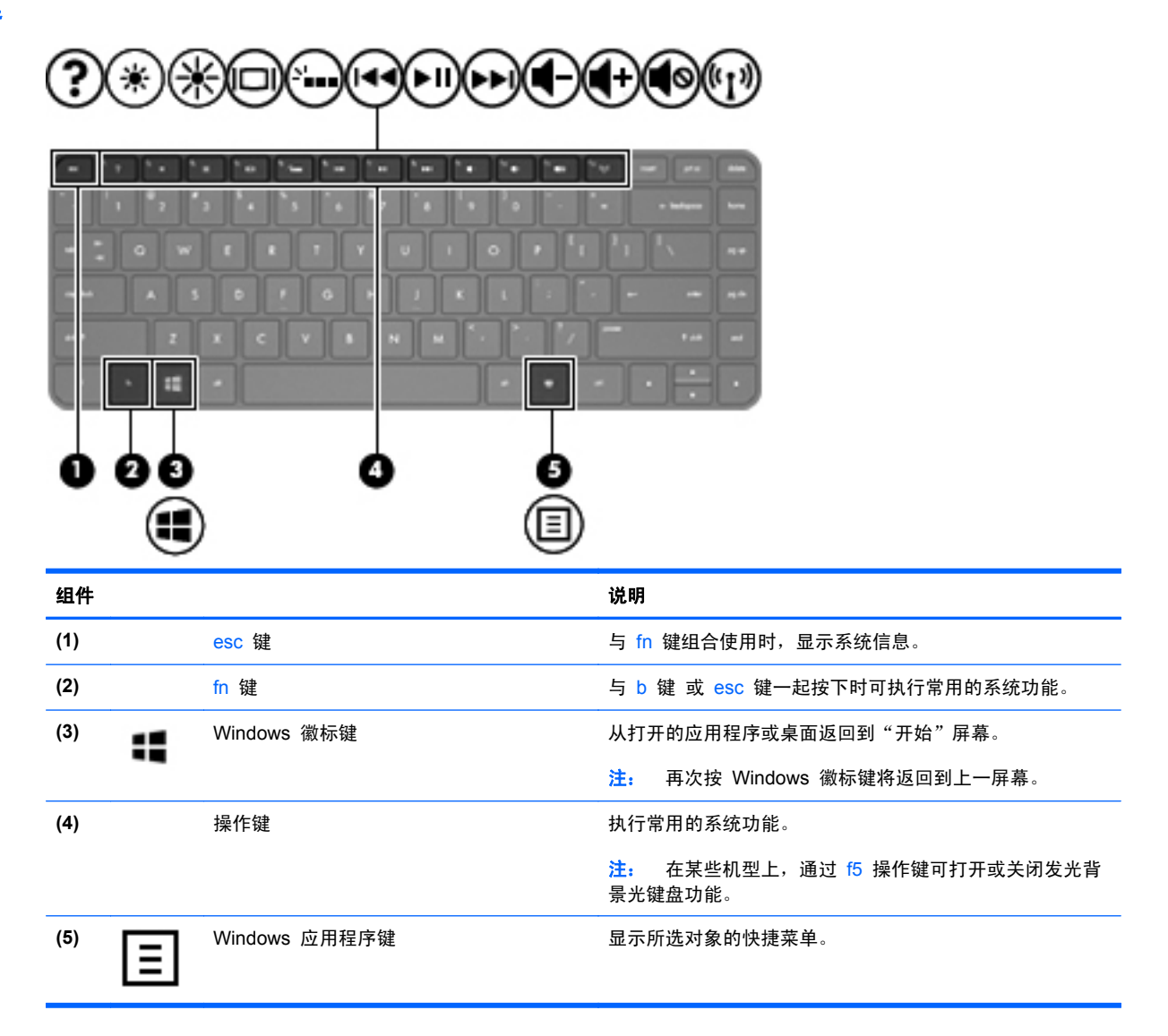

## <span id="page-21-0"></span>底部

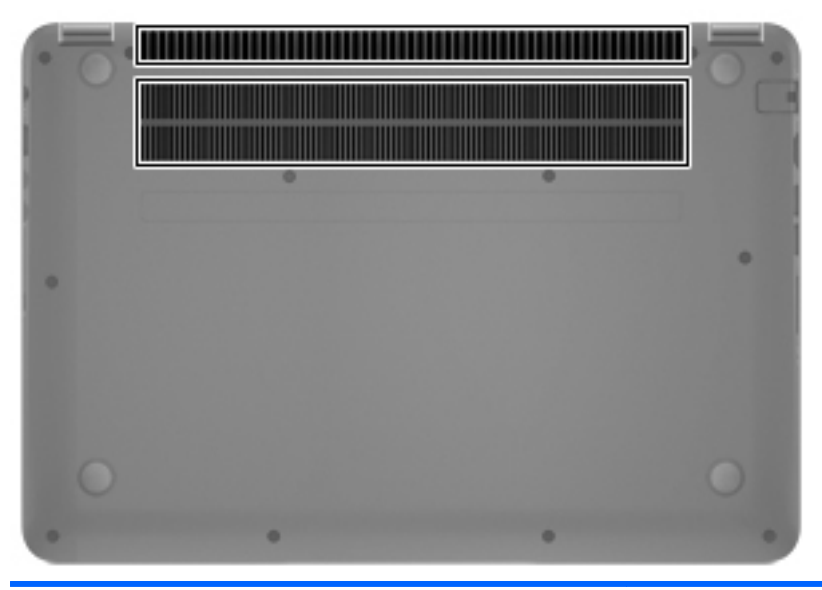

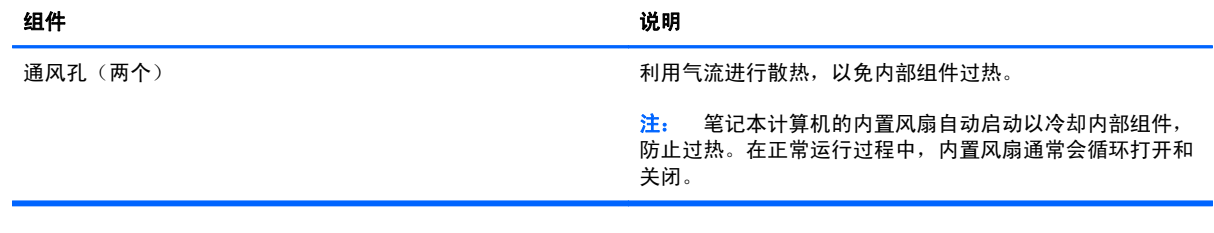

<span id="page-22-0"></span>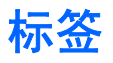

笔记本计算机上粘贴的一些标签提供了一些排除系统故障或携带笔记本计算机出国旅行时可能需要的 信息。这些标签贴在容易触及的位置。

- 服务标志 包含以下重要信息:
- **学 注:** 您的标签可能与本节中提供的插图略有不同。

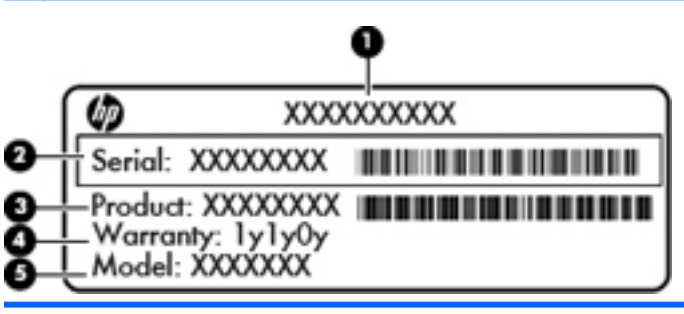

组件

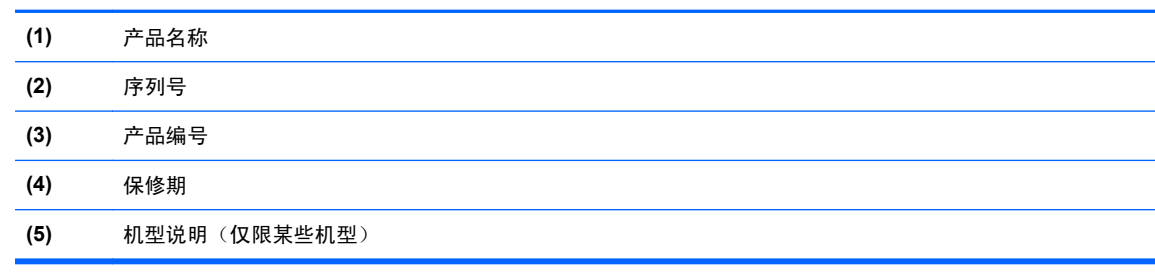

当您与支持部门联系时需要提供这些信息。服务标签贴在笔记本计算机的底部。

- 管制标签 ─ 提供有关笔记本计算机的管制信息。管制标签贴在笔记本计算机的底部。
- 一个或多个无线认证标签 提供笔记本计算机上的可选无线设备的信息, 以及某些批准使用这些 设备的国家/地区的许可标志。如果您的笔记本计算机型号配有一个或多个无线设备,则笔记本计 算机上将包含一个或多个认证标签。出国旅行时可能需要此信息。无线认证标签贴在笔记本计算 机的底部。

# <span id="page-23-0"></span>**3** 连接到网络

您可携带笔记本计算机前往世界各地。但即使在家中,使用笔记本计算机配合有线或无线网络连接即可 探索全世界和访问成千上万个网站上的信息。本章将帮助您进入这个领域。

### 连接到无线网络

无线技术通过无线电波传输数据,而不是使用线缆。您的笔记本计算机可能配备了下面的一个或多个无 线设备:

- 无线局域网 (WLAN) 设备 将笔记本计算机连接到公司办公室、家庭以及机场、餐馆、咖啡店、 旅馆和大学等公共场所的局域网(通常称为 Wi-Fi 网络、无线 LAN 或 WLAN)。在 WLAN 中, 笔记本计算机中的移动无线设备与无线路由器或无线接入点通信。
- HP 移动宽带模块(仅限某些机型)— 一种无线广域网 (WWAN) 设备,可在非常广阔的区域内 为您提供无线连接。移动网络运营商在广阔的地理区域内搭建基站(类似于移动电话发射塔),使 信号有效地覆盖整个州/省、地区甚至多个国家/地区。
- Bluetooth 设备 可建立个人区域网 (PAN), 用于连接其他具有 Bluetooth 功能的设备, 如笔记 本计算机、电话、打印机、头戴式受话器、扬声器和相机。在 PAN 中,每种设备都可直接与其他 设备通信,但设备之间必须相对较近 — 一般间隔在 10 米 (大约 33 英尺) 之内。

有关无线技术的详细信息,请参阅"帮助和支持"中提供的信息和网站链接。在"开始"屏幕中,键入 帮,然后选择**帮助和支持**。

#### 使用无线设备控制

可以使用以下功能来控制笔记本计算机中的无线设备:

- 无线按钮、无线开关或无线键(在本章中称为无线按钮)
- 操作系统控制

#### 使用无线按钮

笔记本计算机有一个无线按钮、一个或多个无线设备以及一个或两个无线指示灯,具体取决于型号。笔 记本计算机上的所有无线设备在出厂时均已启用,因此,当打开笔记本计算机时,无线指示灯会亮起 (白色)。

无线指示灯指示无线设备的总体电源状态,而不是单个设备的状态。如果无线指示灯为白色,则表示至 少有一个无线设备处于开启状态。如果无线指示灯为熄灭,则所有无线设备均为关闭状态。

注: 在某些机型上,当所有无线设备均为关闭状态时,无线指示灯为琥珀色。

因为无线设备在出厂时已启用,所以可以使用无线按钮同时打开或关闭无线设备。

#### <span id="page-24-0"></span>使用操作系统控制

使用网络和共享中心,您可以在其中设置连接或网络,连接到网络,管理无线网络以及诊断和修复网络 问题。

要使用操作系统控件,请执行以下操作:

- **1**. 在"开始"屏幕中,键入网,然后选择设置。
- 2. 在搜索框中键入网络和共享,然后选择**网络和共享中心**。

有关详细信息,请在"开始"屏幕中,键入帮,然后选择**帮助和支持**。

#### 使用 **WLAN**

您可以使用 WLAN 设备来访问无线局域网 (WLAN),它由通过无线路由器或无线接入点链接在一起的 其他计算机和附件组成。

*"" 注: 无线路由器 和无线接入点* 这两个术语通常可互换使用。

- 大型 WLAN(如公司或公共 WLAN)通常使用的是无线接入点,它可以接入大量计算机和附件, 并且可以将重要的网络功能分开。
- 家庭或小型办公室 WLAN 通常使用无线路由器,可使几台无线和有线计算机共享 Internet 连接、 打印机和文件,而无需使用其他硬件或软件。

要使用笔记本计算机中的 WLAN 设备,您必须连接到 WLAN 基础结构 (通过服务供应商或者公共或 公司网络提供)。

#### 使用 **Internet** 服务提供商

在家中设置 Internet 访问之前,必须在 Internet 服务提供商 (ISP) 处建立帐户。要购买 Internet 服务 和调制解调器,请与当地的 ISP 联系。ISP 将帮助您设置调制解调器,安装网络电缆以将无线路由器 连接到调制解调器并测试 Internet 服务。

台 <mark>注:</mark> ISP 将为您提供用于访问 Internet 的用户 ID 和密码。请记下此信息并将其存放在安全的地方。

#### <span id="page-25-0"></span>设置 **WLAN**

要设置 WLAN 并连接到 Internet, 您需要使用以下设备:

- 从 Internet 服务提供商 (ISP) 购买的宽带调制解调器(DSL 或有线电视)**(1)** 和高速 Internet 服 务
- 无线路由器 **(2)**(需单独购买)
- 无线笔记本计算机 **(3)**

 $\frac{dy}{dx}$ 注: 某些调制解调器具有内置的无线路由器。请向 ISP 核实您所使用的调制解调器类型。

下图显示了连接到 Internet 的无线网络安装示例。

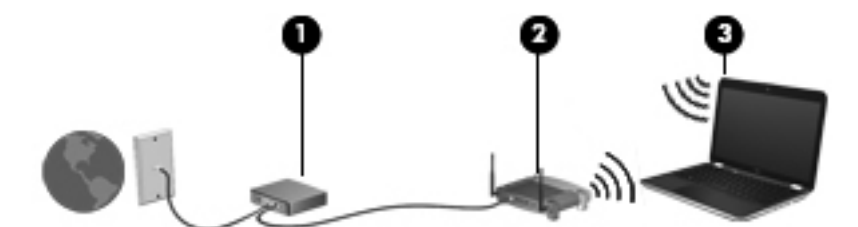

随着网络规模的扩大,可以在网络上连接其他无线和有线计算机以访问 Internet。

有关设置 WLAN 的帮助, 请参阅您的路由器制造商或 ISP 提供的信息。

#### 配置无线路由器

有关设置 WLAN 的帮助,请参阅您的路由器制造商或 ISP 提供的信息。

学注: 建议您在开始时使用路由器附带的网络电缆,将新无线笔记本计算机连接到路由器上。请在笔记 本计算机成功连接到 Internet 后, 再拔下电缆, 通过无线网络访问 Internet。

#### 保护 **WLAN**

在设置 WLAN 或访问现有 WLAN 时, 请务必启用安全保护功能, 以防止他人未经授权擅自访问您的 网络。诸如咖啡厅和机场等公共场所(热点)中的 WLAN 可能没有提供任何安全保护。如果担心笔记 本计算机连接到热点范围时的安全,请仅在网上收发非机密电子邮件和进行基本的网上冲浪。

无线电信号会传播到网络之外,因此其他 WLAN 设备可接收到未受保护的信号。请采取以下预防措施 保护 WLAN:

使用防火墙。

防火墙检查发往您所在网络的数据和数据请求,并丢弃任何可疑的内容。防火墙既可以是软件防火 墙,也可以是硬件防火墙。某些网络结合使用了这两种类型的防火墙。

● 使用无线加密。

无线加密使用各种安全设置对通过网络传输的数据进行加密和解密。有关详细信息,请在"开始" 屏幕中,键入帮,然后选择帮助和支持。

#### <span id="page-26-0"></span>连接到 **WLAN**

要连接到 WLAN,请执行以下步骤:

- **1**. 确保打开了 WLAN 设备。如果设备已打开,则无线指示灯亮起。如果无线指示灯熄灭,请按下无 线按钮。
- 台 <mark>注:</mark> 在某些机型上, 当所有无线设备为关闭状态时, 无线指示灯为琥珀色。
- **2**. 在桌面上,右键单击或点击并按住任务栏最右侧通知区域中的网络状态图标。
- **3**. 从列表中选择您的 WLAN。
- **4**. 选择连接。

如果该 WLAN 是启用了安全保护功能的 WLAN,则提示您输入安全代码。键入代码,然后点击 确定,完成连接。

- **学注:** 如果未列出 WLAN, 则说明您可能不在无线路由器或接入点的范围内。
- <mark>L 注:</mark> 如果您未在桌面上找到要连接的 WLAN,右键单击或点击并按住网络状态图标,然后选择 打**开网络和共享中心。选择设置新的连接或网络**。随后将显示一个选项列表, 从中可选择手动搜索 并连接到网络或创建新的网络连接。

在建立连接后,将鼠标指针放在任务栏最右侧的通知区域中的网络状态图标上,以检查连接的名称和状 态。

 $\frac{dy}{dx}$ 注: 根据 WLAN 的实现方式、路由器制造商以及其他电子设备或建筑障碍(如墙壁和地板)的干扰, WLAN 连接的功能范围(无线信号的传输距离)会有所不同。

#### 使用 **Bluetooth** 无线设备

Bluetooth 设备可以在短距离内进行无线通信,以替代以往使用电缆连接以下电子设备的物理连接方 式:

- 计算机 (台式机、笔记本和 PDA)
- 电话(移动电话、无绳电话和智能电话)
- 成像设备 (打印机和相机)
- 音频设备(头戴式受话器和扬声器)
- 鼠标

Bluetooth 设备提供对等功能,可用来设置 Bluetooth 设备的个域网 (PAN)。有关配置和使用 Bluetooth 设备的信息,请参阅 Bluetooth 软件帮助。

## <span id="page-27-0"></span>连接有线网络

有两种有线连接方式: 局域网 (LAN) 和调制解调器连接。LAN 连接使用网络电缆, 速度大大高于使用 电话线的调制解调器连接速度。两种电缆均需单独购买。

入 著告! 为减少电击、火灾或设备损坏的风险,请不要将调制解调器电缆或电话线插入 RJ-45 (网络) 插孔。

#### 连接到局域网 **(LAN)**

如果要将笔记本计算机直接连接到住宅内的路由器(而非以无线方式工作),或要连接到办公室中的现 有网络,请使用 LAN 连接。

连接到 LAN 需要使用 8 针 RJ-45 (网络) 电缆。

要连接网络电缆,请执行以下步骤:

- **1**. 将网络电缆插入笔记本计算机上的网络插孔 **(1)**。
- **2**. 将网络电缆的另一端插入墙上的网络插孔 **(2)** 或路由器。

注: 如果网络电缆上含有噪声抑制电路 **(3)**(防止接收电视和广播所产生的干扰),请将电缆上 该电路所在的一端朝向笔记本计算机。

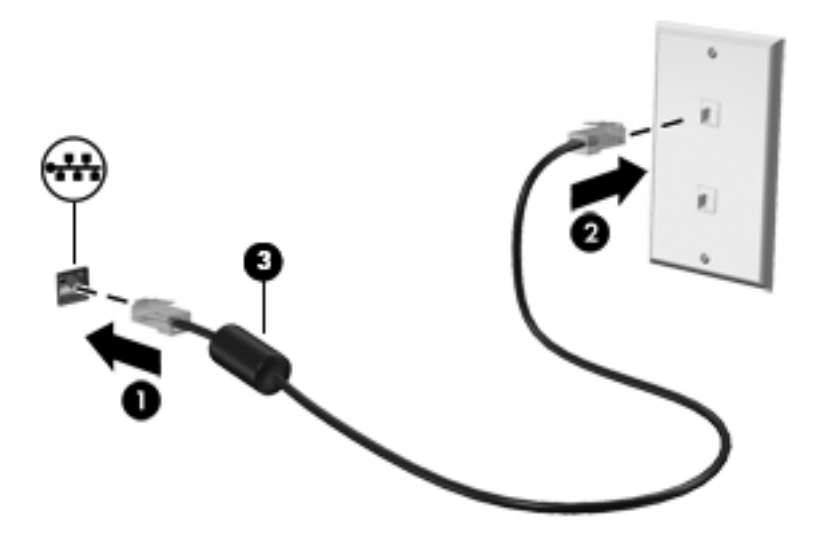

#### 使用调制解调器

将调制解调器连接到模拟电话线时必须使用 6 针 RJ-11 调制解调器电缆。在某些国家/地区,还需要 某种专用的调制解调器电缆适配器。数字 PBX 系统的插孔可能与模拟电话插孔的外观相似, 但与调制 解调器不兼容。

#### 连接调制解调器电缆

要连接调制解调器电缆,请执行以下步骤:

**1**. 将调制解调器电缆插入笔记本计算机上的调制解调器插孔 **(1)**。

- <span id="page-28-0"></span>**2**. 将调制解调器电缆插入 RJ-11 墙上电话插孔 **(2)**。
- 注: 如果调制解调器电缆上含有噪声抑制电路 **(3)**(防止接收电视和广播所产生的干扰),请将 电缆上该电路所在的一端朝向笔记本计算机。

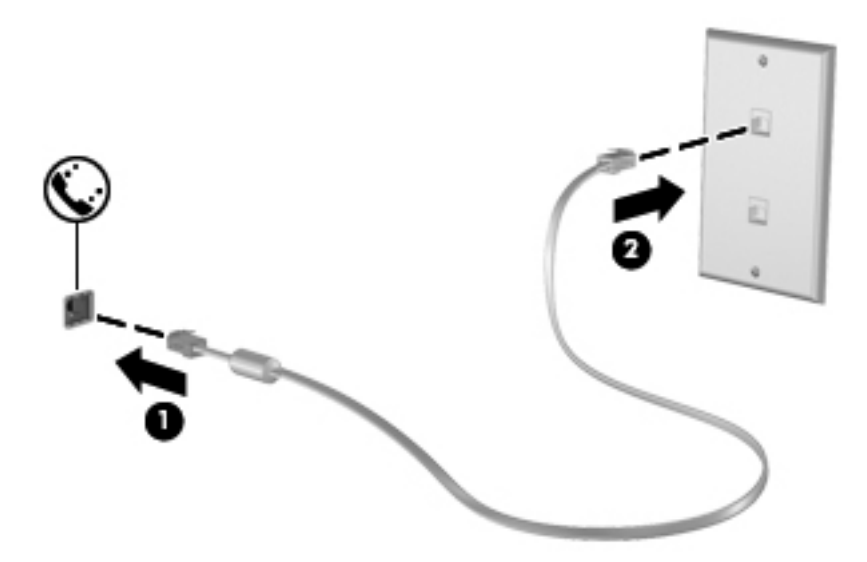

#### 连接国家**/**地区专用的调制解调器电缆适配器

电话插孔因国家/地区而异。要在购买笔记本计算机的国家/地区以外使用调制解调器和调制解调器电 缆,必须购买国家/地区专用的调制解调器电缆适配器。

要将调制解调器连接到不带 RJ-11 电话插孔的模拟电话线路上,请执行以下步骤:

- **1**. 将调制解调器电缆插入笔记本计算机上的调制解调器插孔 **(1)**。
- **2**. 将调制解调器电缆插入调制解调器电缆适配器 **(2)**。
- **3**. 将调制解调器电缆适配器 **(3)** 插入墙上电话插孔。

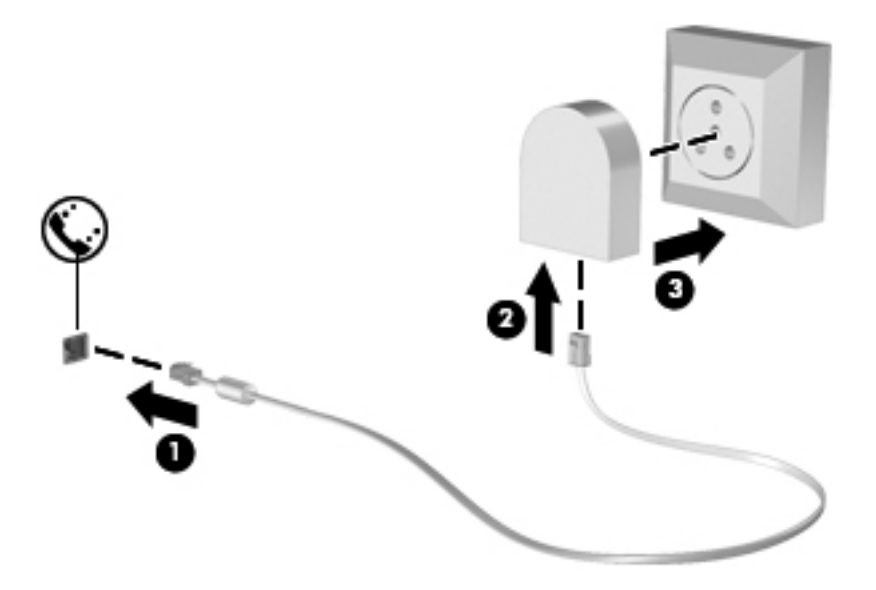

# <span id="page-29-0"></span>**4** 享受娱乐功能

使用 HP 笔记本计算机作为娱乐中心可通过网络摄像头进行社交、欣赏和管理音乐以及下载和观看影 片。或者,要使笔记本计算机成为功能更加强大的娱乐中心,请连接外接设备,如电视、扬声器和耳 机。

#### 多媒体功能

下面介绍笔记本计算机上的某些娱乐功能。

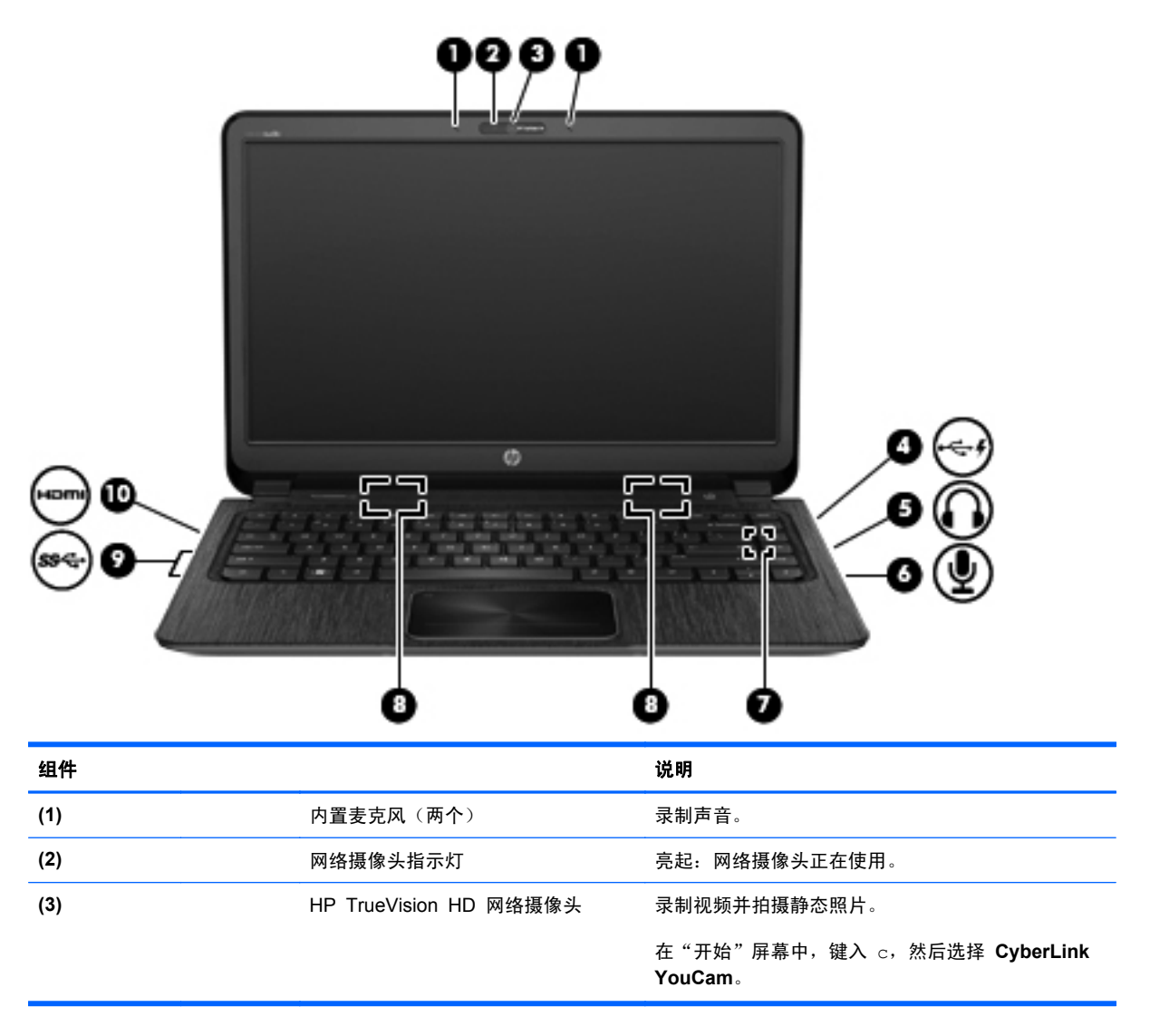

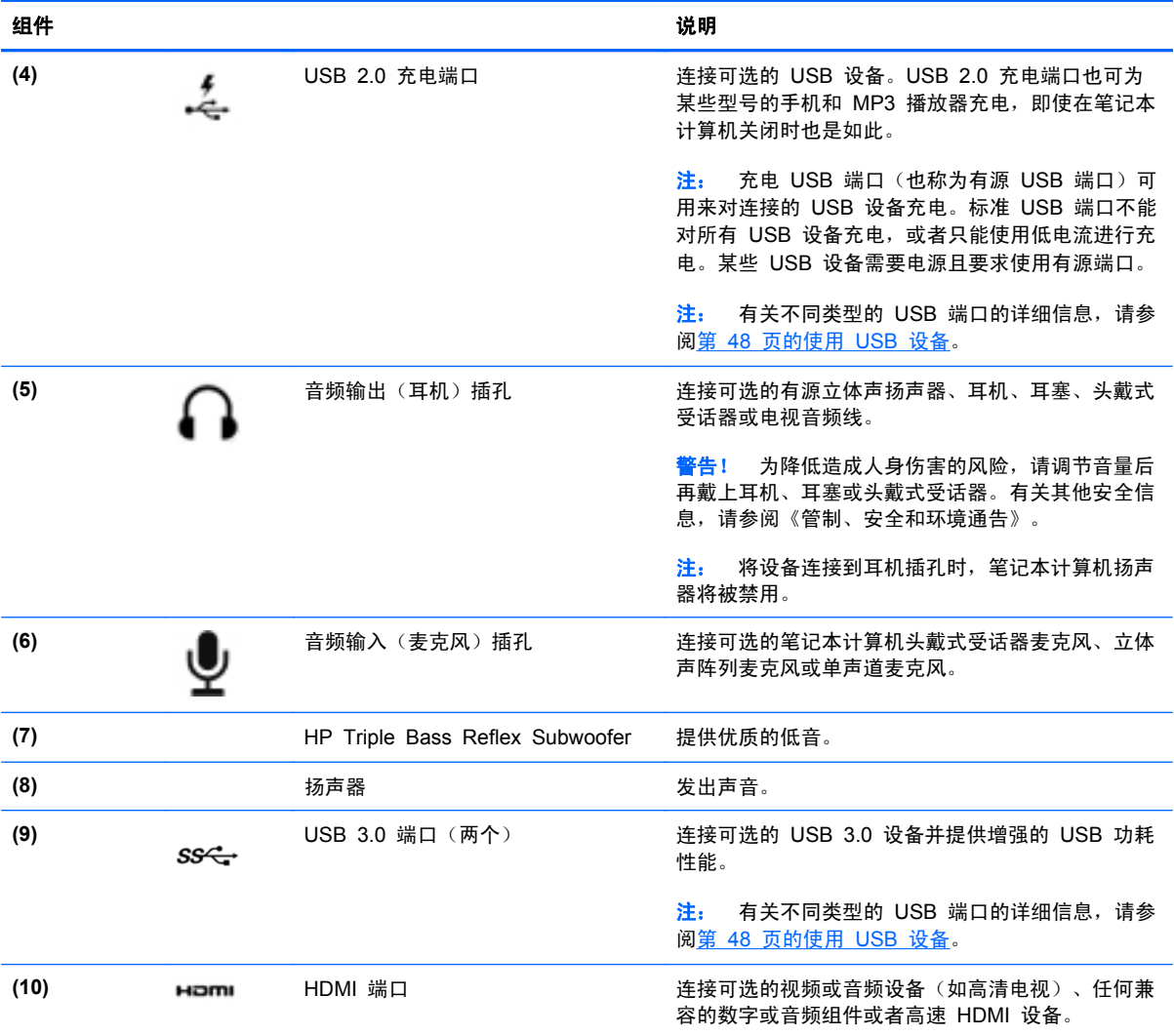

## <span id="page-31-0"></span>使用网络摄像头

笔记本计算机有一个集成的网络摄像头,这是一种强大的社交网络工具,通过它可与隔壁或世界另一端 的好友和同事近距离交流。通过网络摄像头,可用即时消息软件流式发送视频、捕捉和共享视频以及拍 摄静态照片。

▲ 要启动网络摄像头,请在"开始"屏幕中键入 c,然后从应用程序列表中选择 **CyberLink YouCam**。

有关使用网络摄像头的详细信息,请参阅应用程序帮助。

### 使用音频

在 HP 笔记本计算机上,可播放音乐 CD、下载和欣赏音乐、从 Web 播放流式音频(包括广播)、录 制音频或混合音频和视频以创建多媒体内容。要增强听音效果,请连接外接音频设备,如扬声器或耳 机。

#### 连接扬声器

可通过将有线扬声器连接到笔记本计算机或对接站上的 USB 端口 (或音频输出插孔),将有线扬声器 连接到笔记本计算机。

要将*无线*扬声器连接到笔记本计算机,请按照设备制造商的说明进行操作。要将高清扬声器连接到笔记 本计算机,请参阅第 24 页的配置 HDMI [音频设置。](#page-33-0)在连接扬声器之前,请降低音量设置。

#### 连接耳机

可将有线耳机连接到笔记本计算机上的耳机插孔。

要将无线 耳机连接到笔记本计算机,请按设备制造商的说明进行操作。

警告! 为降低造成人身伤害的风险,请在戴上耳机、耳塞或头戴式受话器之前降低音量设置。有关其 他安全信息,请参阅《管制、安全和环境通告》。

#### 连接麦克风

要录制音频,请将麦克风连接到笔记本计算机上的麦克风插孔。要在录音时获得最佳效果,请直接对着 麦克风讲话,并在没有背景噪音的条件下录制声音。

#### 使用 **Beats Audio**

Beats Audio 是一种增强型音频功能,可在保持清晰音效的同时提供深沉且完美控制的低音。您可以通 过笔记本计算机的内置扬声器、通过将外接扬声器连接到 USB 端口、或通过将 Beats Audio 耳机连 接到耳机插孔来体验 Beats Audio。

#### 访问 **Beats Audio** 控制面板

使用 Beats Audio Control Panel (Beats Audio 控制面板) 可以查看并手动控制音频和低音设置。

▲ 要在"开始"屏幕中打开 Beats Audio Control Panel (Beats Audio 控制面板),请键入控,选 择控制面板,选择硬件和声音,然后选择 **Beats Audio Control Panel**(**Beats Audio** 控制面 板)。

#### <span id="page-32-0"></span>启用和禁用 **Beats Audio**

▲ 要启用或禁用 Beats Audio, 请同时按 fn 键与 b 键。

#### 检查声音

要检查笔记本计算机上的音频功能,请执行以下步骤:

- 1. 在"开始"屏幕中,键入控,然后从应用程序列表中选择**控制面板**。
- **2**. 选择硬件和声音,然后选择声音。
- 3. 当打开"声音"窗口时,选择声音选项卡。在"程序事件"下,选择任何声音事件(如蜂鸣或警 报), 然后选择测试。

将会通过扬声器或连接的耳机听到声音。

要检查笔记本计算机的录音功能,请执行以下步骤:

- **1**. 在"开始"屏幕中,键入录,然后选择录音机。
- **2**. 点击开始录音,然后对着麦克风讲话。将文件保存到桌面。
- **3**. 打开多媒体程序并播放录制的声音。

要确认或更改笔记本计算机上的音频设置,请执行以下操作:

- 1. 在"开始"屏幕中,键入控,然后从应用程序列表中选择**控制面板**。
- **2**. 选择硬件和声音,然后选择声音。

### 使用视频

HP 笔记本计算机是一种强大的视频设备,通过它可从喜爱的网站观看流式视频,并可下载视频和影片 以在笔记本计算机上观看而无需连接到网络。

要增强观看效果,请使用高清多媒体接口 (HDMI) 端口连接高清显示器或电视。

Û<mark>》切记:</mark> 请确保外接设备通过对应的电缆连接到笔记本计算机的对应端口上。检查设备生产商的说明。

#### 连接 **HDMI** 设备

注: 要将 HDMI 设备连接到笔记本计算机,需要使用 HDMI 电缆(需单独购买)。

<span id="page-33-0"></span>要在高清电视或显示器上查看笔记本计算机屏幕图像,请按以下说明连接高清设备。

**1**. 将 HDMI 电缆的一端插入笔记本计算机上的 HDMI 端口。

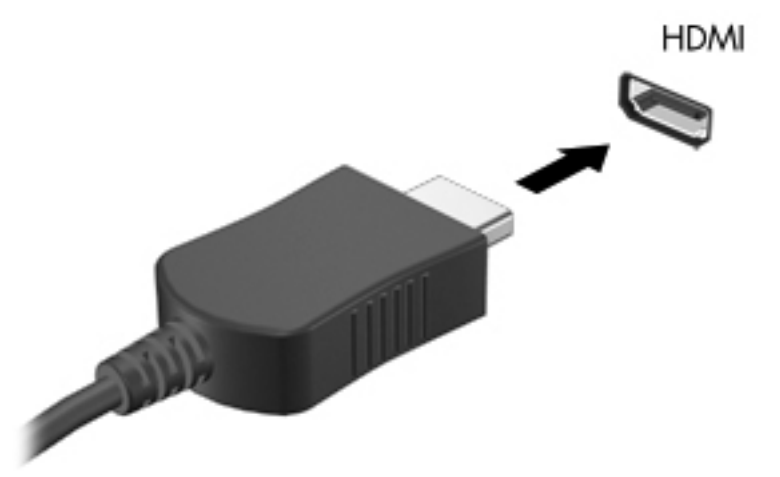

- **2**. 将电缆的另一端连接到高清电视或显示器。
- **3**. 按 f4 可在四种显示状态之间切换笔记本计算机屏幕图像:
	- 仅限于 **PC** 屏幕:仅在笔记本计算机上查看屏幕图像。
	- 复制: 同时 在笔记本计算机和外接设备上查看屏幕图像。
	- 扩展:横跨笔记本计算机和外接设备*同时* 查看屏幕图像。
	- 仅限于辅助屏幕: 仅在外接设备上查看屏幕图像。

每次按 f4, 都会改变显示状态。

#### 配置 **HDMI** 音频设置

HDMI 是唯一一个支持高清视频*和音频* 的视频接口。将 HDMI 电视连接到笔记本计算机后,可通过以 下这些步骤打开 HDMI 音频:

- **1**. 在 Windows 桌面上,右键单击或点击并按住任务栏最右侧的通知区域中的扬声器图标,然后选择 播放设备。
- **2**. 在"播放"选项卡上,选择数字输出设备的名称。
- 3. 选择**设置默认值**,然后选择确定。

第二: 请调节外接设备的屏幕分辨率,特别是在选择"扩展"选项时更是如此。在"开始"屏幕 中,键入控,然后从应用程序列表中选择**控制面板**。选择**外观和个性化。**在**显示屏上,选择调节屏** 幕分辨率,以获得最佳效果。

<span id="page-34-0"></span>要将音频流式发送到笔记本计算机的扬声器,请执行以下操作:

- **1**. 在 Windows 桌面上,右键单击或点击并按住任务栏最右侧的通知区域中的扬声器图标,然后选择 播放设备。
- **2**. 在"播放"选项卡上,选择扬声器和耳机。
- 3. 选择**设置默认值**,然后选择确定。

#### 使用 **Intel Wireless Display**

通过使用可选的无线适配器(需单独购买), Intel® Wireless Display 可让您将笔记本计算机中的内容 无线传输到您的接收/显示设备,如 HDTV、监视器、投影仪、游戏控制台、蓝光播放器或 DVR。有关 使用无线适配器的详细信息,请参阅生产商的说明。

**▲** 要打开 Intel Wireless Display, 请在"开始"屏幕中键入 w, 然后选择 Intel WiDi。

注: 在使用无线显示功能之前,请确保无线设备已打开。

## 管理音频和视频文件

CyberLink PowerDVD 可帮助您管理和编辑所收藏的照片和视频。

**▲** 要从"开始"屏幕打开 CyberLink Power DVD, 请键入 c, 然后选择 CyberLink PowerDVD。

有关使用 CyberLink PowerDVD 的详细信息,请参阅 PowerDVD 软件帮助。

# <span id="page-35-0"></span>**5** 使用触摸手势、指点设备和键盘来导航。

除了键盘和鼠标之外,笔记本计算机还可以通过使用触摸手势(仅限某些机型)实现导航。触摸手势可 用于笔记本计算机的触摸板或者触摸屏(仅限某些机型)。

 $\frac{dy}{dx}$ 注: 可以将外接 USB 鼠标 (需单独购买) 连接到笔记本计算机上的某个 USB 端口。

请阅读笔记本计算机附带的《Windows 8 基础知识》指南。该指南提供有关使用触摸板、触摸屏幕或 键盘的常见任务信息。

某些机型的键盘还具有用于执行常见任务的特殊操作键或热键功能。

您的笔记本计算机型号可能还包含集成数字小键盘。
# 使用触摸板

触摸板允许您通过简单的手指移动来导航笔记本计算机。

通过更改设置、按钮配置、单击速度和指针选项,可以自定义触摸手势。在"开始"屏幕中,键入控, 此时将显示应用程序列表。选择控制面板,然后选择硬件和声音。在设备和打印机下,选择鼠标。

#### 关闭或打开触摸板

要打开或关闭触摸板,请快速双击触摸板开/关按钮。

当触摸板处于打开状态时,触摸板指示灯将熄灭。

 $2X$  $\alpha$ 

触摸板 支持多种手势,可通过手指弯曲、轻扫、张合和旋转操纵桌面上的项。

# 使用触摸板手势

触摸板允许您使用手指控制屏幕上的指针。

- $\frac{1}{2}$  提示: 触摸板左右按钮的使用方式与外接鼠标上对应按钮的使用方式相同。
- **学 注:** 并非所有应用程序都支持触摸板手势。

要查看手势演示,请执行以下操作:

- **1**. 在"开始"屏幕中,键入控,此时将显示应用程序列表。选择控制面板,然后选择硬件和声音。
- **2**. 选择 **Synaptics** 设备软件。
- **3**. 选择激活演示的手势。

要打开或关闭手势,请执行以下操作:

- **1**. 在 **Synaptics** 屏幕上,选择或清除要打开或关闭的手势旁边的复选框。
- **2**. 选择应用,然后选择确定。

### 点击

使用触摸板上的点击功能在屏幕上进行选择。

● 指向屏幕上的某项,然后用一根手指点击触摸板区域来进行选择。双击某项将其打开。

 $\frac{dy}{dx}$ 注: 点击触摸板并用手指按住触摸板可打开帮助屏幕, 此屏幕提供有关所选项的信息。

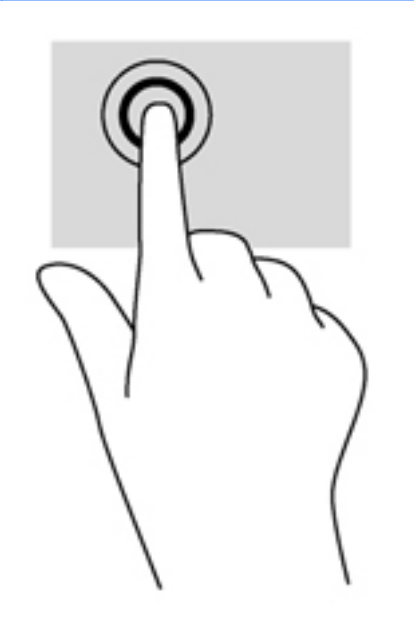

#### 滚动

滚动功能对于上下或左右移动页面或图像非常有用。

在触摸板上轻轻地将两根手指分开,然后将它们向上、向下、向左或向右拖动。

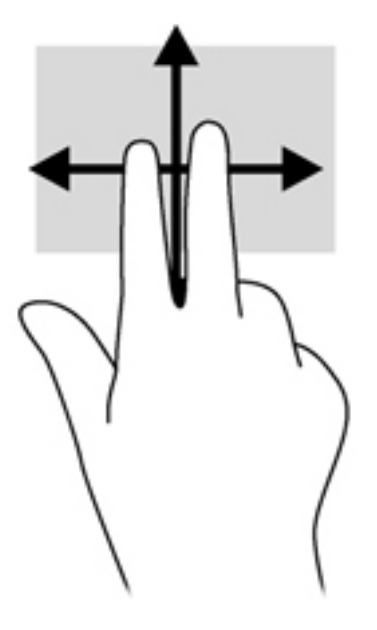

### 张合**/**缩放

通过张合和缩放,可以放大或缩小图像或文本。

- 要进行放大,请将两根手指并拢放在触摸板上,然后将它们分开。
- 要进行缩小,请将两根手指分开放在触摸板上,然后收拢手指。

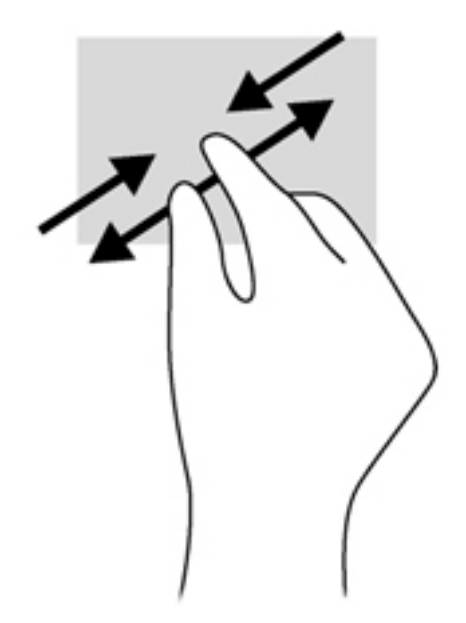

### 旋转(仅限某些机型)

可以使用旋转手势旋转项目,例如照片。

指向对象, 然后在触摸板区域定位左手食指。使用您的右手, 将食指从 12 点轻扫滑到 3 点方位。 要反向旋转,请将食指从 3 点移到 12 点方位。

 $\left|\frac{dy}{dx}\right|$ 注: 旋转操作只针对可操纵对象或图像的特定应用程序。并非所有应用程序都支持旋转手势。

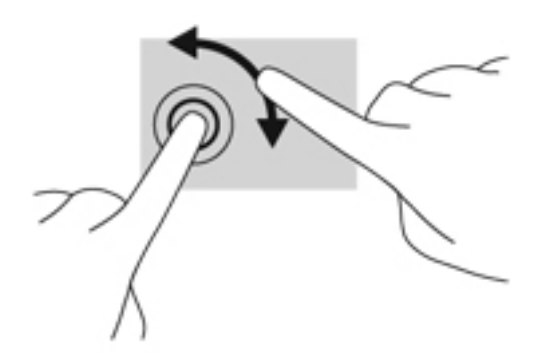

# 两指单击(仅限某些机型)

两指单击可以为屏幕上的对象进行菜单选择。

将两指放在触摸板区域并按住它们以打开所选对象的选项菜单。

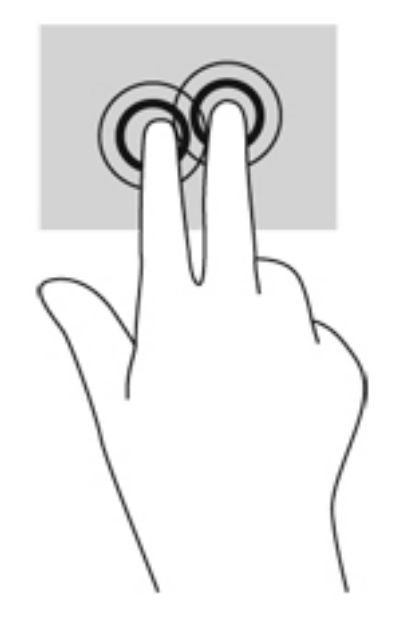

### 划擦(仅限某些机型)

可以使用轻点手势浏览屏幕或快速滚动查看文档。

将三根手指放在触摸板区域,并划擦您的手指以轻快地向上、向下、向左或向右移动它们。

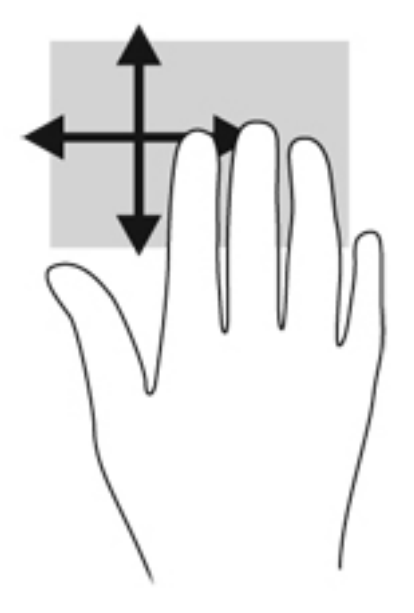

### 侧边滑入

侧边滑入可以执行诸如更改设置、查找或使用应用程序之类的操作。

#### 右侧滑入

通过右侧滑入显示超级按钮,可实现搜索、共享、启动应用程序、访问设备或更改设置。

从右侧轻扫手指以显示超级按钮。

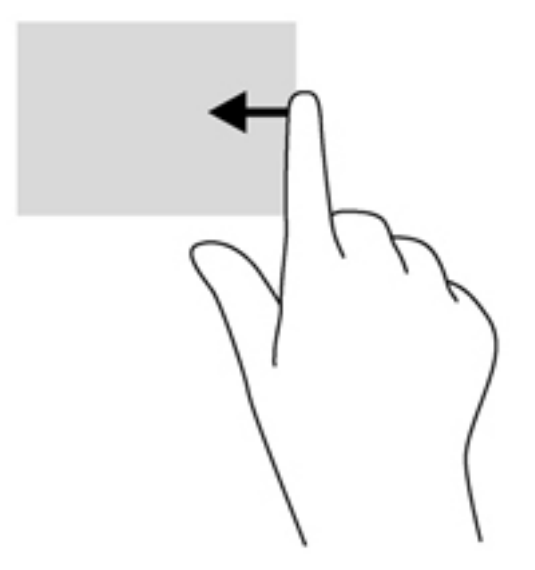

### 顶边滑入

顶边滑入可以使您访问在"开始"屏幕上可用的所有应用程序。

 $\mathbf{D}^*$ 小记: 当应用程序处于活动状态时,顶边手势根据应用程序而变化。

● 从顶边轻扫手指以显示可用的应用程序。

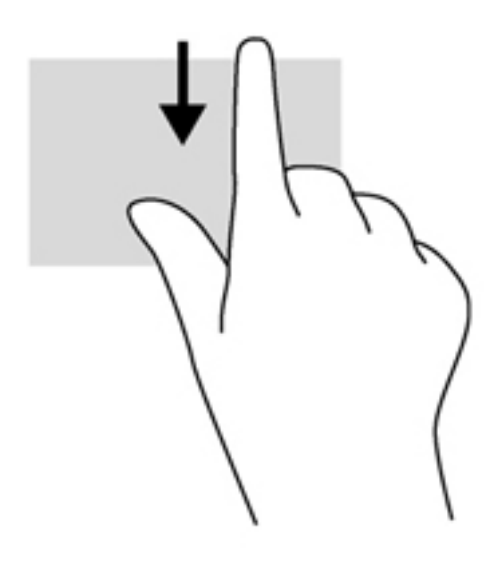

### 左侧滑入

左侧滑入显示打开的应用程序,以便您可以快速对其进行切换。

● 从触摸板的左侧滑入以在应用程序之间进行切换。

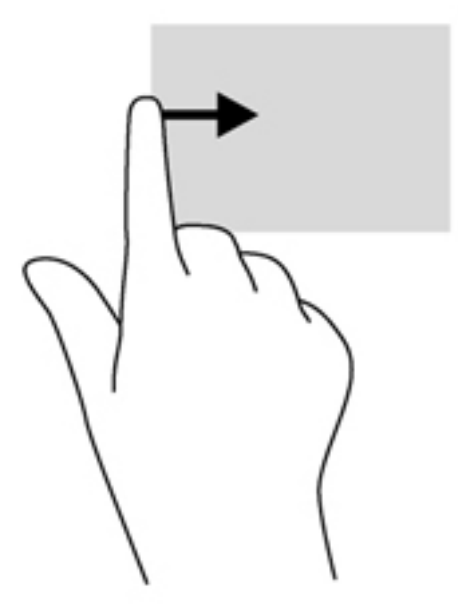

# 使用触摸屏手势(仅限某些机型)

有触摸屏的笔记本计算机可以通过手指控制屏幕上的项。

<mark>提示:</mark> 在触摸屏笔记本计算机上,可以在屏幕或触摸板上执行手势。也可以通过键盘或鼠标执行屏幕 ÈΩÉ 上的操作。

单指滑入

单指滑入多数情况下用于平移或者上下滚动列表和页面,但也可用于其他交互操作,如移动对象。

● 要在屏幕上执行滚动,请将一根手指沿着要移动的方向轻轻滑过屏幕。

 $\left|\frac{dy}{dx}\right|$ 注: 当多个应用程序显示在"开始"屏幕上时,可以滑动手指将屏幕移向左侧或右侧。

要拖放对象,请将其按住,然后进行拖动,以将其移动。

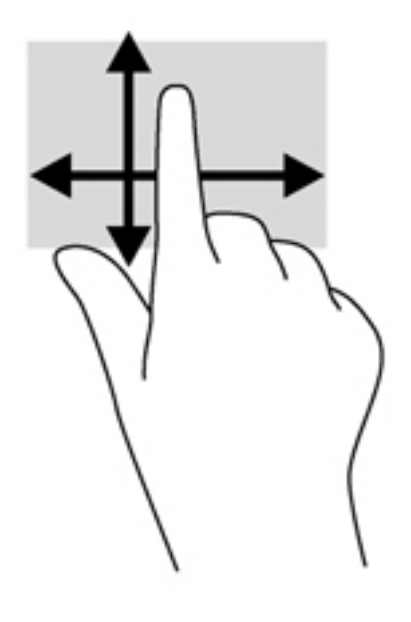

### 点击

要在屏幕上进行选择,请使用点击功能。

● 使用一根手指点击屏幕上的对象,以进行选择。双击某项将其打开。

 $\frac{dy}{dx}$ 注: 手指按住对象可打开帮助屏幕,此屏幕提供有关对象的信息。

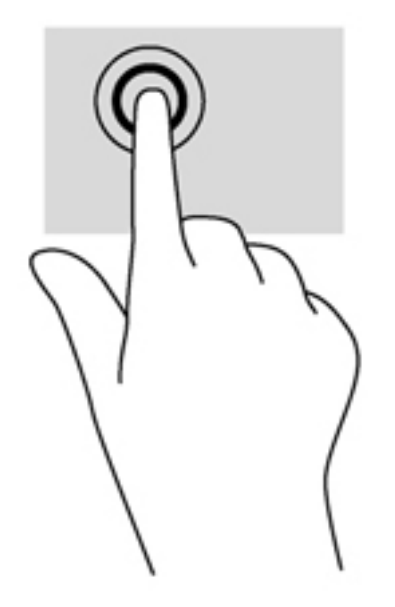

### 张合**/**伸展

通过张合和伸展,可以放大或缩小图像或文本。

- 要进行放大,请将两根手指并拢放在显示屏上,然后将它们分开。
- 要进行缩小,请将两根手指分开放在显示屏上,然后收拢手指。

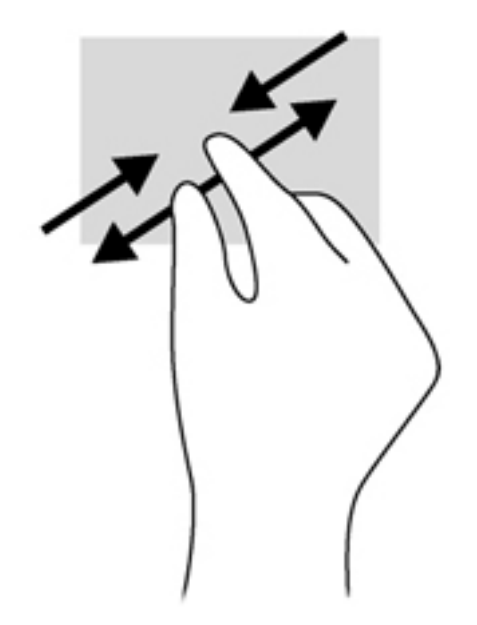

### 旋转(仅限某些机型)

可以使用旋转手势旋转项目,例如照片。

● 左手以食指为支撑, 置于想要旋转的对象上。使用您的右手, 将食指从 12 点轻扫滑到 3 点方位。 要反向旋转,请将食指从 3 点移到 12 点方位。

 $\frac{dy}{dx}$ 注: 旋转操作只针对可操纵对象或图像的特定应用程序。并非所有应用程序都支持旋转手势。

34 第 5 章 使用触摸手势、指点设备和键盘来导航。

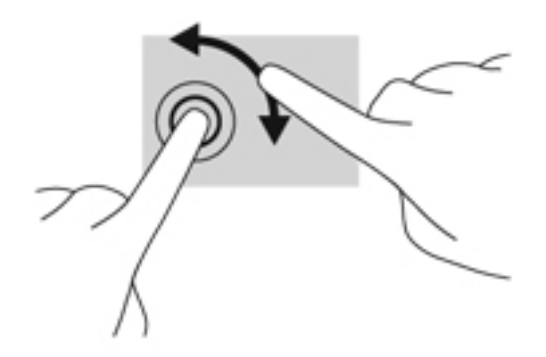

### 侧边滑入

侧边滑入可以执行诸如更改设置、查找或使用应用程序之类的操作。

右侧滑入

通过右侧滑入显示超级按钮,可实现搜索、共享、启动应用程序、访问设备或更改设置。

从显示屏右侧向内轻扫手指滑入屏幕,将显示超级按钮。

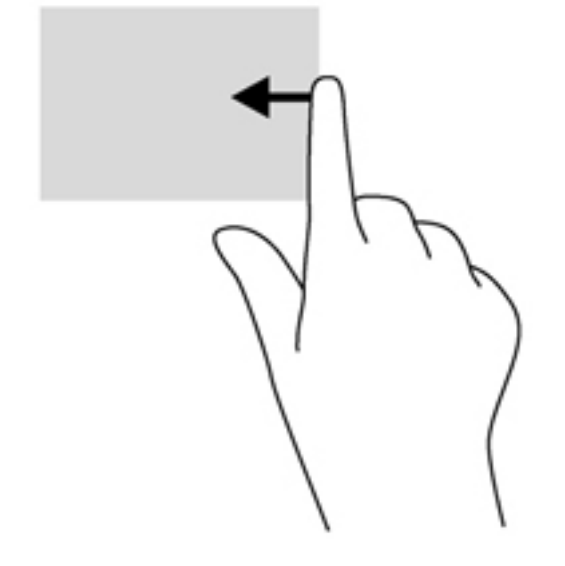

### 左侧滑入

左侧滑入显示打开的应用程序,以便您可以快速对其进行切换。

● 从显示屏左侧向内轻扫手指滑入屏幕,将实现应用程序之间的切换。不提起手指,向左侧扫回,将 显示所有已打开的应用程序。

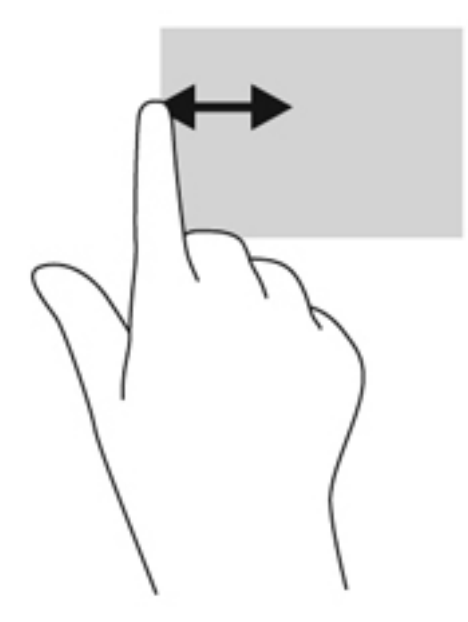

### 顶边滑入和底边滑入

通过顶边滑入或底边滑入,可打开笔记本计算机中已打开的可用应用程序列表。

- **1**. 从显示屏侧面的顶边或底边轻扫手指滑入屏幕。
- **2**. 点击所有应用程序,查看可用的应用程序。

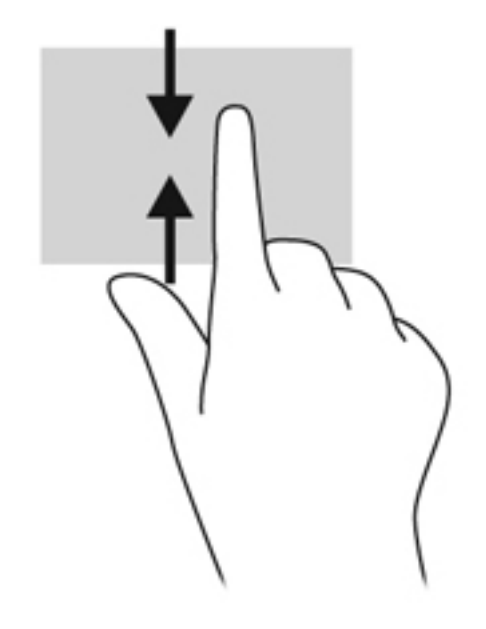

# 使用键盘和鼠标

通过键盘和鼠标可以键入、选择项目、滚动并执行与使用触摸手势相同的功能。通过键盘还可以使用操 作键和热键执行特定功能。

- $\hat{\mathbf{p}}$ : 通过键盘上的 Windows 徽标键 ... 可从打开的应用程序或桌面快速返回到"开始"屏幕。 再次按 Windows 徽标键将返回到上一屏幕。
- **学注:** 根据国家/地区设置,键盘的按键和键盘功能可能与本节中介绍的有所不同。

### 使用按键

通过笔记本计算机的特定按键或者组合键,可以用不同的方式快速访问信息或执行功能。

#### 使用操作键

按操作键可执行分配的功能。f1 至 f4 和 f6 至 f12 各键上的图标阐明为该键分配的功能。

要使用操作键功能,请按住该键。

操作键功能在出厂时已启用。也可在 Setup Utility (BIOS) 中禁用此功能。请参阅第 58 [页的使用](#page-67-0) Setup Utility (BIOS) [和系统诊断](#page-67-0) 以获得有关打开 Setup Utility (BIOS) 的说明,然后按屏幕底部的说 明进行操作。

要在禁用操作键功能后激活所分配的功能,必须同时按 fn 键与相应的操作键。

入注意: 在 Setup Utility 中进行更改时,请务必小心谨慎。任何错误均有可能导致笔记本计算机无法 正常操作。

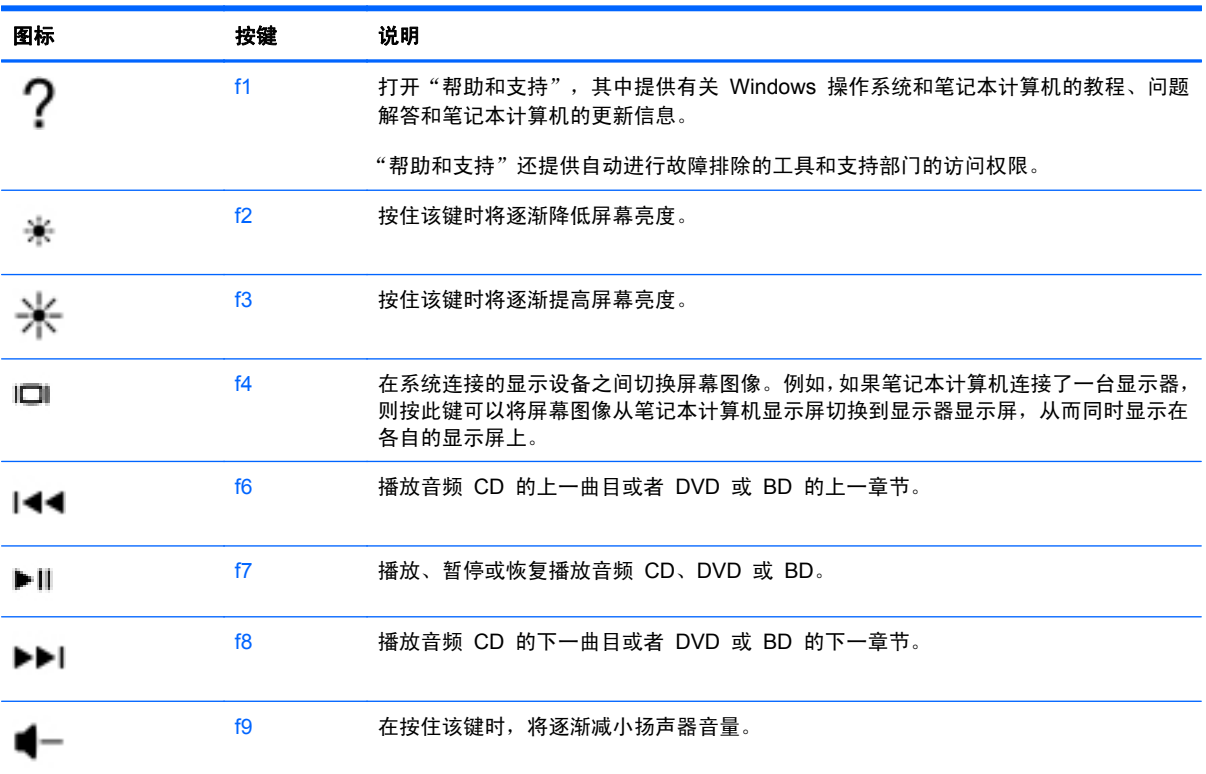

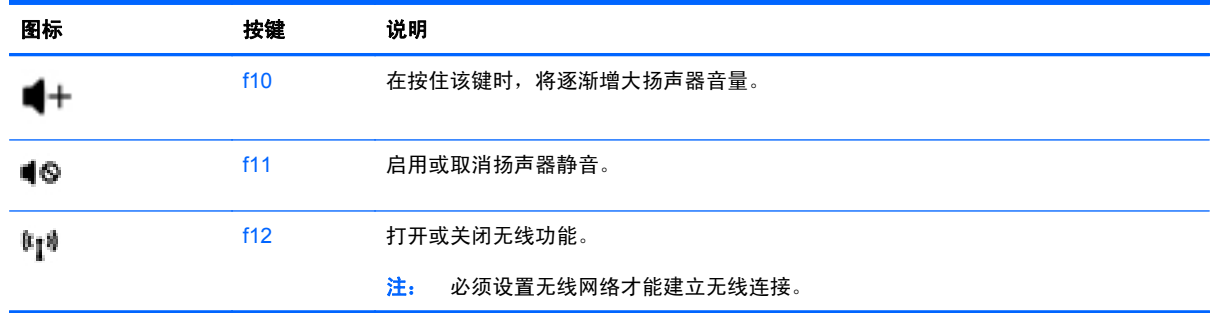

#### 使用 **Microsoft Windows 8** 快捷键

Microsoft Windows 8 提供用于快速执行操作的快捷方式。许多快捷方式将帮助您执行 Windows 8 功能。将 Windows 徽标键 【 与此键组合使用来执行操作。

有关 Windows 8 快捷键的其他信息,请转到帮助和支持。在"开始"屏幕中,键入帮,然后选择帮助 和支持。

快捷键

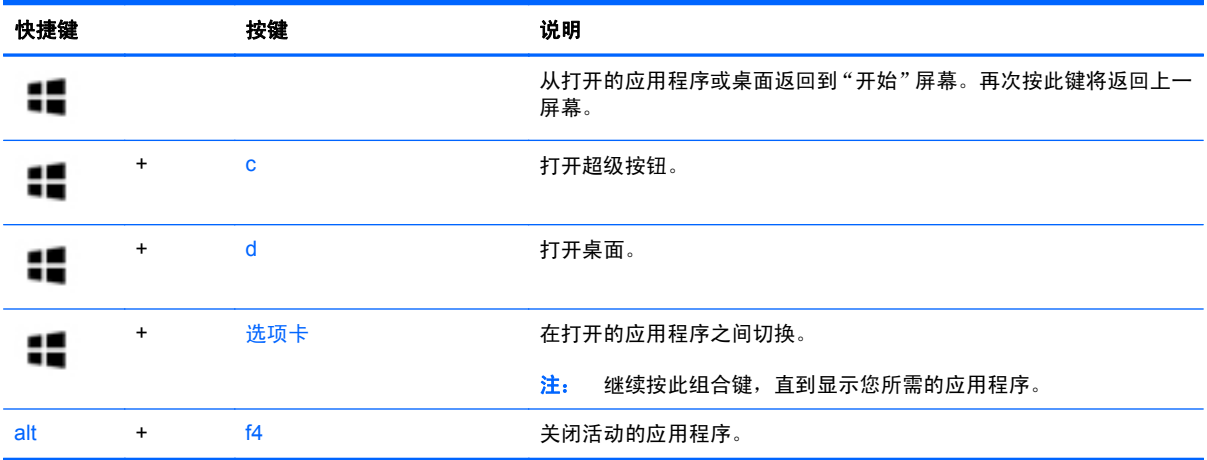

### 使用热键

热键是 fn 键与 esc 键或 b 键的组合。

要使用热键,请执行以下操作:

▲ 短按 fn 键, 然后短按组合键的第二个键。

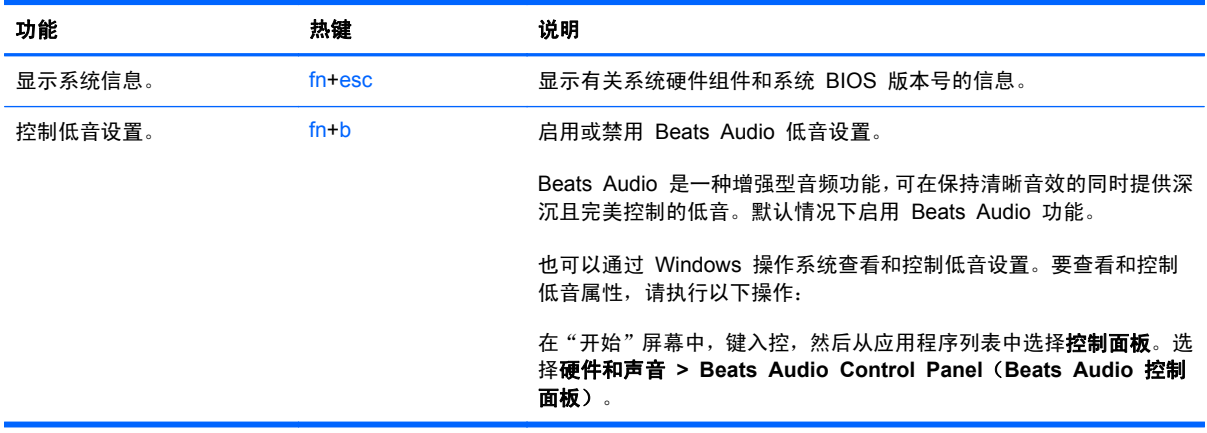

# **6** 管理电源

笔记本计算机可依靠电池电源或外接电源运行。当笔记本计算机仅依靠电池电源供电,并且没有可用于 对电池进行充电的交流电源时,监控和节省电池电量便十分重要。笔记本计算机支持用于管理笔记本计 算机使用和节省电能的方式的电源计划,以便您可以使笔记本计算机性能与电能节省达到平衡。

# 启动"睡眠"和"休眠"模式

Microsoft® Windows 具有两种节能状态, 即"睡眠"和"休眠"。

- 睡眠 当在电池电源或外接电源上运行时,"睡眠"状态会在经过一段不活动状态之后自动启动。 将您的工作保存到内存,这可以很快地恢复您的工作。您也可以手动启动"睡眠"。有关详细信 息,请参阅第 41 [页的启动和退出"睡眠"模式](#page-50-0)。
- 休眠-如果电池电量处于严重不足的状态, "休眠"状态将自动启动。在"休眠"状态下, 系统将 您的工作保存到休眠文件中,然后关闭笔记本计算机。
- $\frac{dy}{dx}$ 注: 如果要手动启动"休眠"状态,则必须使用 Windows 控制面板中的"电源选项"启用"休 眠"模式。有关详细信息,请参阅第 41 [页的启用并退出用户初始化的休眠](#page-50-0)。
- 入注意: 为减少音频和视频质量可能下降、丧失音频或视频播放功能或者丢失信息的风险, 在读取或刻 录光盘或者写入外接介质卡时,请勿启动"睡眠"模式。

学 注: 当笔记本计算机处于"睡眠"或"休眠"模式时,无法启动任何类型的网络连接或执行任何计算 机功能。

#### **Intel Rapid Start Technology**(仅限某些机型)

对于所选机型,在默认情况下 Intel Rapid Start Technology (RST) 功能处于启用状态。Rapid Start Technology 支持您的笔记本计算机从不活动状态中快速恢复过来。

Rapid Start Technology 按如下方式管理节能选项:

- 睡眠 Rapid Start Technology 允许您选择"睡眠"状态。要退出"睡眠"状态,请按任意键、 激活触摸板或短按电源按钮。
- 休眠 "睡眠"状态下,当在电源电池或外接电源上运行或当电池电量处于严重不足的状态时, Rapid Start Technology 在经过一段不活动状态之后启动"休眠"模式。启动"休眠"后,按下 电源按钮继续工作。

[ ) 主: 可在 Setup Utility (BIOS) 中禁用 Rapid Start Technology。如果您需要启动"休眠"状态, 则必须使用"电源选项"来启用用户初始化的"休眠"。请参阅<u>第 41 [页的启用并退出用户初始化的](#page-50-0)</u> [休眠。](#page-50-0)

#### <span id="page-50-0"></span>启动和退出"睡眠"模式

在打开笔记本计算机后,可以通过以下任一方式启动"睡眠"模式:

- 合上显示屏。
- 在**开始**屏幕中,指向屏幕的右上方或者右下方,或者从屏幕的右侧轻扫,可显示超级按钮,选择**设** 置, 选择电源图标, 然后选择睡眠。

要退出"睡眠"模式,请执行以下步骤:

- 快速按一下电源按钮。
- 如果显示屏已合上,请打开显示屏。
- 按键盘上的任意键。
- 点击或滑过触摸板。

当笔记本计算机退出"睡眠"模式时,电源指示灯将亮起,并且笔记本计算机返回到您先前停止工作的 屏幕。

台》注: 如果您设置了在唤醒时需要输入的密码,则必须先输入 Windows 密码,然后笔记本计算机才能 返回到此屏幕。

#### 启用并退出用户初始化的休眠

使用 Windows 控制面板中的"电源选项",可启用用户启动的"休眠",并更改其他电源设置和超 时。操作步骤如下:

- **1**. 在"开始"屏幕中,键入电源,选择设置,然后从应用程序列表中选择电源选项。
- 2. 在左窗格中,选择**选择该电源按钮的功能**。
- **3**. 选择更改当前不可用的设置。
- **4**. 在按电源按钮时区域中,选择休眠。
- **5**. 选择保存更改。

要退出"休眠"模式,请快速按一下电源按钮。电源指示灯会亮起,您的屏幕也会重新显示您先前停止 的工作。

台》注: 如果已设置在唤醒时需要使用的密码, 则必须先输入 Windows 密码, 然后您的工作才能重新在 屏幕上显示。

### 设置唤醒时的密码保护

要设置笔记本计算机在退出"睡眠"或"休眠"模式时提示输入密码,请执行以下步骤:

- 1. 在"开始"屏幕中,键入电源,选择设置,然后从应用程序列表中选择电源选项。
- **2**. 在左窗格中,选择唤醒时需要密码。
- **3**. 选择更改当前不可用的设置。
- **4**. 选择需要密码**(**推荐**)**。

 $\frac{dy}{dx}$ 注: 如果需要创建用户帐户密码或更改当前用户帐户密码, 请选择**创建或更改用户帐户密码**, 然 后按照屏幕上的说明进行操作。如果无需创建或更改用户帐户密码,请转至步骤 5。

**5**. 选择保存更改。

## <span id="page-52-0"></span>使用电源计量器和电源设置

电源计量器位于 Windows 桌面。使用电源计量器可以快速访问电源设置并查看电池的剩余电量。

- 要显示电池剩余电量百分比和当前电源计划, 请在 Windows 桌面将指针移到"电源计量器"图标 上。
- 要使用"电源选项"或更改电源计划,请单击或点击任务栏最右侧通知区域中的电源计量器图标, 然后从列表中选择相应的项。在"开始"屏幕中,您也可以键入电源,选择设置,然后选择电源选 项。

不同的电源计量器图标指示笔记本计算机是依靠电池供电,还是依靠外接电源供电。当电池电量低或严 重不足时,该图标还会显示一条消息。

## 选择电源计划

电源计划可管理笔记本计算机使用电源的方式,帮助您节省电能,并最大程度地提高性能。要更改电源 计划,请在"开始"屏幕中键入电源,选择设置,然后选择电源选项。

可以使用以下电源计划:

- **HP** 推荐。自动平衡功能硬件的性能与能耗。
- 书能程序。在可能的情况下,通过降低系统性能和屏幕亮度来节省电能。
- **高性能**。性能优先,但是可能会使用更多能量。使用该电源计划时,电池充电后不会持续很久。点 击**显示附加计划**, 以选择该电源计划。

还可以创建自己的电源计划,并根据为满足您需求而使用笔记本计算机的方式来自定义该电源计划。

要使用"控制面板"中的"电源选项",请在**开始**屏幕中键入控,然后选择**控制面板**。选择**硬件和声 音,然后点击电源洗项。** 

### 依靠电池电源供电

当笔记本计算机中装有已充电的电池并且未与外接电源连接时,将依靠电池电源供电。如果笔记本计算 机安装了已充电的电池,并且交流电源适配器与笔记本计算机断开连接,则笔记本计算机会自动切换到 **电池电源并且显示屏亮度会降低以延长电池寿命。当关闭笔记本计算机并断开与外接电源的连接时**,笔 记本计算机中的电池会缓慢释放电能。

笔记本计算机的电池使用寿命不尽相同,这取决于电源管理设置、笔记本计算机上运行的程序、显示屏 亮度、连接计算机的外接设备及其他因素。

#### 出厂时密封的电池

要监视电池的状态,或是电池不再能维持电量,请在 HP Support Assistant 中运行"电池检查"。要 访问电池信息,请在"开始"屏幕上选择 **HP Support Assistant** 应用程序,然后选择 **Battery and performance**(电池和性能)。如果"电池检查"指示应更换电池,请联系客户支持。

#### 查找电池信息

要监视电池的状态,或是电池不再能维持电量,请在 HP Support Assistant 中运行"电池检查"。要 访问电池信息,请在"开始"屏幕上选择 **HP Support Assistant** 应用程序,然后选择 **Battery and performance**(电池和性能)。

HP Support Assistant 提供下列工具以及有关电池的信息:

- 电池测试
- 有关电池类型、规格、使用周期和容量的信息

要访问电池信息,请在"开始"屏幕上选择 **HP Support Assistant** 应用程序,然后选择 **Battery and performance**(电池和性能)。

#### 节约电池电源

以下提示可用于节省电池电量和最大程度延长电池寿命:

- 降低显示屏亮度。
- 选择"电源选项"中的节能程序设置。
- 不使用无线设备时将其关闭。
- 断开未插入外接电源的未使用外接设备的连接,如连接到 USB 端口的外接硬盘驱动器。
- 停用、禁用或取出当前不使用的外接介质卡。
- 如果要暂停工作,请启动"睡眠"模式或关闭笔记本计算机。

#### 识别电池电量不足的情况

如果电池是笔记本计算机的唯一电源,而且已处于电量低或严重不足的状态,则会发生以下情况:

- 电池指示灯(仅限某些机型)指示电量不足或严重不足。
- 或 –
- Windows 桌面上的"电源计量器"图标显示电池电量低或严重不足的通知。

台 注: 有关电源计量器的更多信息,请参考第 43 [页的使用电源计量器和电源设置](#page-52-0)。

笔记本计算机在电池电量严重不足时采取以下操作:

- 如果禁用了"休眠"模式,且笔记本计算机开机或处于"睡眠"状态,则计算机会短暂地保持"睡 眠"状态,并会随后关机,所有未保存的信息均会丢失。
- 如果启用了"休眠"模式,且笔记本计算机开机或处于"睡眠"状态,则计算机会启动"休眠"模 式。

#### 解决电池电量不足的情况

#### 当有外接电源时解决电池电量不足的情况

- 连接交流电源适配器。
- 连接可选的对接或扩展设备。
- 连接从 HP 购买的电源适配器选件。

#### 当没有电源时解决电池电量不足的情况

保存您所做的工作,然后关闭笔记本计算机。

#### 当笔记本计算机无法退出"休眠"模式时解决电池电量不足的情况

当笔记本计算机因缺乏足够电能无法退出"休眠"模式时,请执行以下步骤:

- **1**. 将交流电源适配器连接到笔记本计算机和外接电源。
- **2**. 通过按电源按钮退出"休眠"模式。

## 依靠外接交流电源供电

有关连接到交流电源的信息,请参阅笔记本计算机包装盒中提供的《设置说明》海报。

当笔记本计算机通过批准使用的交流电源适配器或可选的对接/扩展设备连接到外接交流电源时,笔记本 计算机不使用电池电源。

入 警告! 为减少安全隐患,只能使用笔记本计算机附带的交流电源适配器、HP 提供的备用交流电源适 配器或从 HP 购买的兼容交流电源适配器。

在下列情况下,请将笔记本计算机连接到外接交流电源:

入 警告! 不要在飞机上为笔记本计算机的电池充电。

- 给电池充电或校准电池时
- 安装或修改系统软件时
- 向光盘写入信息时(仅限某些机型)
- 在笔记本计算机上对内置硬盘驱动器运行磁盘碎片整理程序时
- 执行备份或恢复时

将笔记本计算机连接到外接交流电源时:

- 电池开始充电。
- 显示屏亮度增强。
- Windows 桌面上的"电源计量器"图标外观发生变化。

断开外接交流电源时,会出现以下情况:

- 笔记本计算机切换到电池电源。
- 将自动降低显示屏亮度以延长电池寿命。
- Windows 桌面上的"电源计量器"图标外观发生变化。

### 交流电源适配器故障排除

连接到交流电源时,如果笔记本计算机出现以下任何症状,应对交流电源适配器进行测试:

- 无法打开笔记本计算机。
- 无法打开显示屏。
- 电源指示灯熄灭。

要测试交流电源适配器,请执行以下操作:

- **1**. 将交流电源适配器连接到笔记本计算机上,然后将其插入交流电源插座中。
- **2**. 打开笔记本计算机。
	- 如果电源指示灯*亮起*,则说明交流电源适配器可以正常工作。
	- 如果电源指示灯始终*熄灭*,请检查交流电适配器与笔记本计算机和交流电源插座之间的连接, 以确保连接牢固。
- 如果连接牢固并且电源指示灯始终*熄灭*,则说明交流电源适配器无法正常工作,应予以更换。 有关获取备用交流电源适配器的信息,请与客户支持部门联系。

# **HP CoolSense**(仅限某些机型)

HP CoolSense 会自动检测笔记本计算机是否未处于固定位置,并调整性能和风扇设置以将笔记 本计算机的表面温度保持在最佳的舒适度。

当 HP CoolSense 关闭时,不会检测笔记本计算机的位置,并且性能和风扇选项会保持出厂设置。因 此,笔记本计算机的表面温度可能会高于打开 HP CoolSense 时的温度。

要打开或关闭 CoolSense,请执行下列步骤:

▲ 在开始屏幕中,键入 cool,选择设置,然后选择 **HP CoolSense**。

### 使用 **Intel Smart Connect Technology** 刷新您的软件内容 (仅限某些机型)

当笔记本计算机处于"睡眠"状态时,Intel® Smart Connect Technology 会定期让该计算机退出"睡 眠"状态。Smart Connect 随后为特定的已打开应用程序更新内容,然后重新启动"睡眠"模式。这 样,退出"睡眠"模式之后,工作便会立即呈现。无需等待,便会下载更新。

要启用此功能或手动调整设置,请在开始屏幕中,键入 smart,然后选择 Intel(R) Smart Connect Technology。

# 关闭笔记本计算机

入 注意: 笔记本计算机关闭时,未保存的信息将会丢失。确保在关闭笔记本计算机之前保存您的工作。

"关机"命令将关闭所有打开的程序(包括操作系统),然后关闭显示屏和笔记本计算机。

在下列任何情况下,应关闭笔记本计算机:

- 要连接的外接硬件设备没有连接到 USB 或视频端口时
- 笔记本计算机将长时间停用或断开与外接电源的连接时

虽然可以使用电源按钮关闭笔记本计算机,但还是建议您通过以下步骤使用 Windows 关机命令进行关 机:

**[ ) 生:** 如果笔记本计算机处于"睡眠"状态或"休眠"模式, 则必须先退出"睡眠"状态或"休眠"模 式,然后通过快速按一下电源按钮才能关闭它。

- **1**. 保存您的工作并关闭所有打开的程序。
- **2**. 在开始屏幕中,指向屏幕的右上方或右下方。
- ▲ 选择设置和电源,然后选择关闭。

如果笔记本计算机没有响应,并且您无法使用上述关机步骤,请按顺序尝试以下紧急步骤:

- 按下 ctrl+alt+delete, 选择电源, 然后选择关闭。
- 按住电源按钮至少 5 秒钟。
- 断开笔记本计算机与外接电源的连接。

# **7** 管理和共享信息

驱动器是指可帮助您存储、管理、共享和访问信息的数字存储设备。笔记本计算机具有内置硬盘或固态 驱动器,可存储笔记本计算机的软件、操作系统以及为所有个人文件提供存储空间。

要增加容量或功能,请连接外接驱动器(需单独购买),例如,光驱或硬盘驱动器,或直接从电话或相 机插入数字存储卡。还可以使用连接到笔记本计算机上的 USB 端口的通用串行总线 (USB) 闪存驱动 器快速传输数据。某些设备依靠笔记本计算机的电力运行;而另一些设备自身具有电源。某些设备附带 了必须安装的软件。

[ ) 注: 有关连接外接无线设备的信息,请参阅第 14 [页的连接到网络](#page-23-0)。

 $\frac{dy}{dx}$ 注: 有关所需的软件和驱动程序的详细信息,或要了解要使用的笔记本计算机端口,请参阅制造商的 相关说明。

# 使用 **USB** 设备

大多数笔记本计算机都具有多个 USB 端口,因为这种多用途接口可将多种外接设备(如 USB 键盘、 鼠标、外接驱动器、打印机、扫描仪或 USB 集线器)连接到笔记本计算机。

笔记本计算机可能具有多种类型的 USB 端口。有关此笔记本计算机上配备的 USB 端口的类型,请参 阅第 4 [页的了解笔记本计算机。](#page-13-0)请务必购买与笔记本计算机兼容的设备。

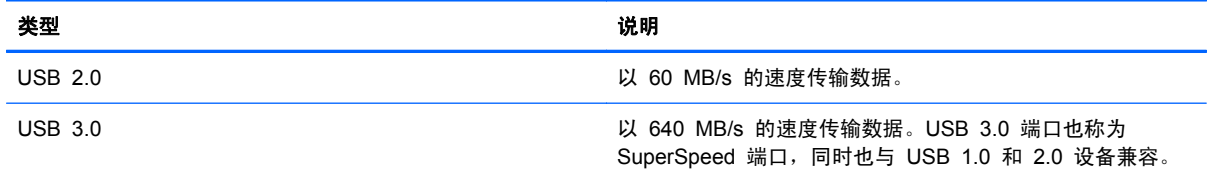

### 连接 **USB** 设备

△ 注意: 为降低损坏 USB 连接器的风险, 请轻轻连接设备。

将设备的 USB 电缆连接到 USB 端口。

台》注: 您的笔记本计算机上的 USB 端口可能与本节中提供的插图略有不同。

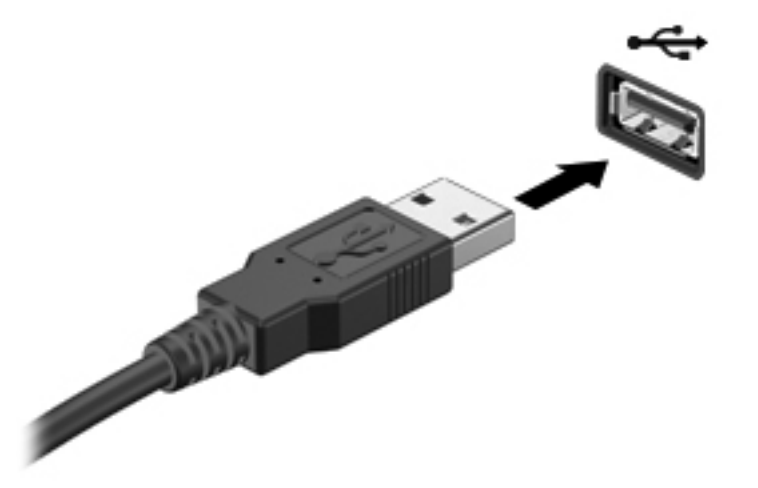

 $\frac{dy}{dx}$ 注: 第一次连接 USB 设备时,桌面会显示一条消息,并在通知区域显示一个图标,通知您笔记本计 算机可以识别该设备。

#### 取出 **USB** 设备

注意: 为降低损坏 USB 连接器的风险,请不要通过拉拽电缆的方式取出 USB 设备。

注意: 为降低信息丢失或系统不响应的风险,请使用以下步骤安全地取出 USB 设备。

1. 保存信息并关闭与设备关联的所有程序。

2. 在桌面上,用鼠标悬停在任务栏最右侧的通知区域中的 USB 图标。显示一条消息,安全删除硬件并 弹出媒体。

3. 选择 USB 图标,然后按照屏幕上的说明进行操作。

#### 连接有源 **USB** 设备

注意: 为了降低在连接有源设备时损坏设备的风险,请务必关闭该设备并拔下其交流电源线。

- **1**. 将设备连接到笔记本计算机。
- **2**. 将设备的电源线插入接地的交流电源插座。
- **3**. 打开设备。

要拔下无源外接设备,请停止该设备,然后从笔记本计算机上将其拔下。要断开有源外接设备的连接, 请关闭该设备,然后断开其与笔记本计算机的连接,并拔下交流电源线。

# 插入和取出数字存储卡

要插入数字存储卡,请执行以下操作:

- 入注意: 为降低数字卡连接器损坏的风险,请轻轻插入数字卡。
	- **1**. 握住卡,使带标签的一面朝上,并使连接器朝向笔记本计算机。
	- **2**. 将卡插入数字存储插槽中,然后将卡向里推,直到牢固就位。

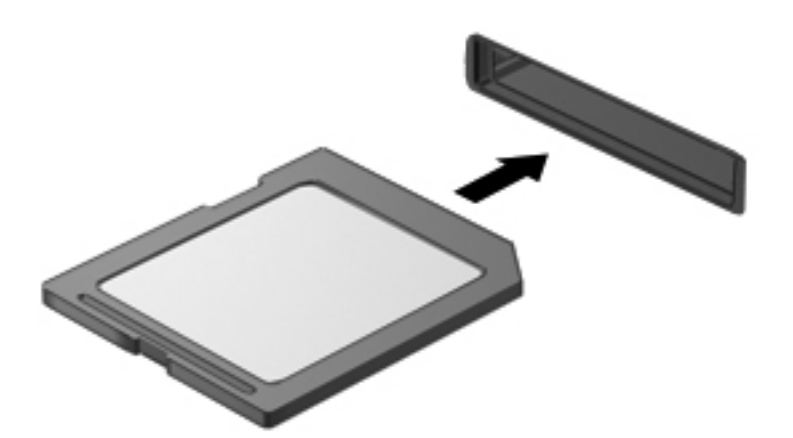

要取出数字存储卡,请执行以下操作:

注意: 为降低数据丢失或系统不响应的风险,请使用以下步骤安全地取出数字卡。

- **1**. 保存信息,并关闭所有与数字卡关联的程序。
- **2**. 在桌面上,单击或点击任务栏最右侧的通知区域中的"删除硬件"图标。然后按照屏幕上的说明进 行操作。
- **3**. 轻轻按压卡 **(1)**,然后将其从插槽 **(2)** 中取出。

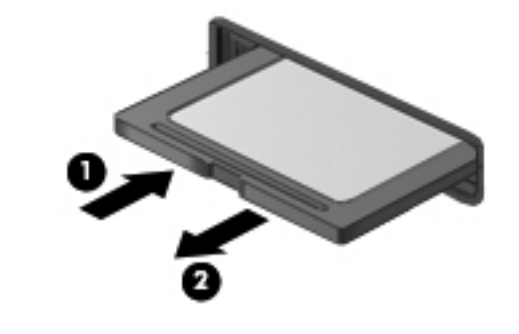

学 注: 如果卡未弹出,请将卡从插槽中拔出。

# **8** 维护笔记本计算机

为使笔记本计算机保持最佳状况,定期执行维护至关重要。本章介绍了有关通过运行工具(如磁盘碎片 整理程序和磁盘清理)提高笔记本计算机性能的信息。其中还提供有关更新程序和驱动程序的信息、清 理笔记本计算机的说明以及携带笔记本计算机出行的提示。

## 提高性能

每个人都希望笔记本计算机运行得更快,而通过定期执行维护任务、使用磁盘碎片整理程序和磁盘清理 等工具,可极大地提高笔记本计算机的性能。此外,随着笔记本计算机逐渐变得陈旧,可能要考虑安装 更大的驱动器和增加更多内存。

#### 使用 **HP 3D DriveGuard**(仅限某些机型)

在发生以下任一情况时,HP 3D DriveGuard 通过停止驱动器并暂停数据请求来保护硬盘驱动器:

- 笔记本计算机跌落。
- 在依靠电池供电时移动显示屏关闭的笔记本计算机。

这些事件结束后不久,HP 3D DriveGuard 将使硬盘驱动器恢复正常运行。

 $\stackrel{\text{\tiny{12}}}{\cancel{2}}$ 注: 主硬盘驱动器托架或次硬盘驱动密切破盘驱动器均会受到 HP 3D DriveGuard 的保护。 连接到 USB 端口的硬盘驱动器则不在 HP 3D DriveGuard 的保护范围内。

有关详细信息,请参阅 HP 3D DriveGuard 软件的帮助。

#### 使用磁盘碎片整理程序

长期使用笔记本计算机后,硬盘驱动器上的文件会形成碎片。有碎片的驱动器是指驱动器上的数据不连 续,硬盘驱动器因此更难查找文件,从而降低了笔记本计算机的运行速度。磁盘碎片整理程序合并(即 以物理方式重组)硬盘驱动器上的碎片文件和文件夹,以使系统可更高效地运行。

注: 不需要在固态驱动器上运行磁盘碎片整理程序。

在启动磁盘碎片整理程序后,无需监控即可执行整理任务。但是,根据硬盘驱动器大小和碎片文件数, 磁盘碎片整理程序可能需要一小时以上的时间才能完成。

HP 建议您每月至少对硬盘驱动器进行一次碎片整理。您可以将磁盘碎片整理程序设置为每月运行一 次,但也可以随时手动对笔记本计算机进行碎片整理。

<span id="page-61-0"></span>要运行磁盘碎片整理程序,请执行以下操作:

- **1**. 将笔记本计算机与交流电源连接。
- **2**. 在"开始"屏幕,键入磁盘,选择设置,然后选择 **Defragment and optimize your drives**(碎 片整理程序并优化驱动器)。
- **3**. 按照屏幕上的说明进行操作。

有关其他信息,请访问磁盘碎片整理程序软件帮助。

#### 使用磁盘清理程序

磁盘清理搜索硬盘驱动器上的无用文件,可安全删除这些文件以释放磁盘空间并帮助笔记本计算机更高 效地运行。

要运行磁盘清理程序,请执行以下操作:

- **1**. 在"开始"屏幕,键入磁盘,选择设置,然后选择 **Free up disk space by deleting unnecessary files**(删除不必要文件以释放磁盘空间)。
- **2**. 按照屏幕上的说明进行操作。

### 更新程序和驱动程序

HP 建议您定期将程序和驱动程序更新为最新版本。更新可解决多种问题,并为笔记本计算机带来新的 功能和选项。科技日新月异,而更新程序和驱动程序使笔记本计算机可运行现有最新的技术。例如,较 老的图形组件可能无法顺利地用于最新的游戏软件。没有最新的驱动程序,即无法充分利用设备。

下载最新版本的 HP 程序和驱动程序并注册,以便在有新版本可用时收到自动更新通知。有关美国支持 情况,请访问 <http://www.hp.com/go/contactHP>。有关全球支持情况,请访问 [http://welcome.hp.com/](http://welcome.hp.com/country/us/en/wwcontact_us.html) [country/us/en/wwcontact\\_us.html](http://welcome.hp.com/country/us/en/wwcontact_us.html)。

## 清洁您的笔记本计算机

清洁笔记本计算机和外接设备有助于使其保持良好的工作状况。如果不清洁笔记本计算机,可能会积满 灰尘颗粒。

注意: 请避免使用以下清洁产品清洁笔记本计算机:

强溶剂(如酒精、丙酮、氯化铵、亚甲基氯化物,以及碳氢化合物)会永久损坏笔记本计算机的表面。

#### 清洁显示屏、两侧和机盖

使用柔软、蘸有*不含酒精* 的玻璃清洁剂的无绒布轻轻擦拭显示屏。将显示屏晾干后再合上笔记本计算 机顶盖。

使用消毒湿巾清洁两侧和顶盖。纤维材料(如纸巾)可能会划伤笔记本计算机。

**[ ) 主:** 清洁笔记本计算机的顶盖时,通过圆周运动来帮助清除污垢和碎屑。

### 清洁触摸板和键盘

- 入 注意: 不得让液体滴入键盘上的按键之间,即使在清洁笔记本计算机时也是如此。这样会永久损坏内 部组件。
	- 要清洁和消毒触摸板及键盘, 请使用一块蘸有*无酒精* 玻璃清洁剂的柔软超细纤维布或无静电布(如 麂皮)或使用适当的一次性消毒湿巾。
	- 为防止按键粘连并清除沉积在键盘上的灰尘、绒毛和颗粒物,请使用带有加长喷头的压缩空气罐。

警告! 为降低触电或损坏内部组件的风险,请勿使用吸尘器清洁键盘。吸尘器可能会使房间内的 碎屑落到键盘表面上。

# 携带笔记本计算机出行或运送笔记本计算机

如果必须携带笔记本计算机出行或运送笔记本计算机,则下面有一些提示,牢记这些内容可保证设备安 全。

- 为运输或旅行准备好笔记本计算机:
	- 将信息备份到外接驱动器。
	- 从笔记本计算机上取出所有光盘和所有外接介质卡(如数字存储卡)。
	- 关闭并拔下所有外接设备。
	- 关闭计算机。
- 同时携带您备份的信息。备份信息应与笔记本计算机分开存放。
- 乘飞机旅行时,请将笔记本计算机作为手提行李携带;请勿将其与其他行李一起办理登记手续。
- ∆ 注意: 不要让驱动器接触到磁场。带有磁场的安检设备包括机场步行通过的安检设备和手持式安 检磁棒。检查手提行李物品的机场传送带及类似安检设备使用的是 X 光而不是磁场,并不会损坏 驱动器。
- 如果要在飞行途中使用笔记本计算机,请注意收听机上事项通知,其中会告知何时允许使用笔记本 计算机。飞行途中使用笔记本计算机必须征得航空公司同意。
- 如果要运输笔记本计算机或驱动器,请使用适当的防护性包装,并且在包装箱上标明"易碎物品" 字样。" "
- 如果笔记本计算机装有无线设备,则在某些环境中可能禁止使用这些设备。例如,飞机、医院、易 燃易爆物品附近以及危险地段。如果不清楚规定能否使用特定设备,请先征得使用笔记本计算机的 许可,然后再打开该设备。
- 如果您要出国旅行,请遵循下列建议:
	- 查阅沿途各个国家/地区针对笔记本计算机制定的海关规定。
	- 了解所要前往的各个国家/地区对笔记本计算机使用的电源线和适配器的要求。电压、频率和 插头配置可能会有所不同。
		- 入警告! 为减小电击、火灾或设备损坏的危险,切勿尝试使用家用电器的电压转换器套件来为 笔记本计算机供电。

# **9** 保护您的笔记本计算机和信息

笔记本计算机的安全对于保护信息的机密性、完整性和可用性至关重要。Windows 操作系统、HP 应用 程序、非 Windows 的 Setup Utility (BIOS) 以及其他第三方软件提供的标准安全解决方案可帮助保护 笔记本计算机免遭多种风险(如病毒、蠕虫和其他类型的恶意代码)。

[<sup>\*\*</sup>》切记: 本章列出的某些安全功能在您的笔记本计算机上可能并未提供。

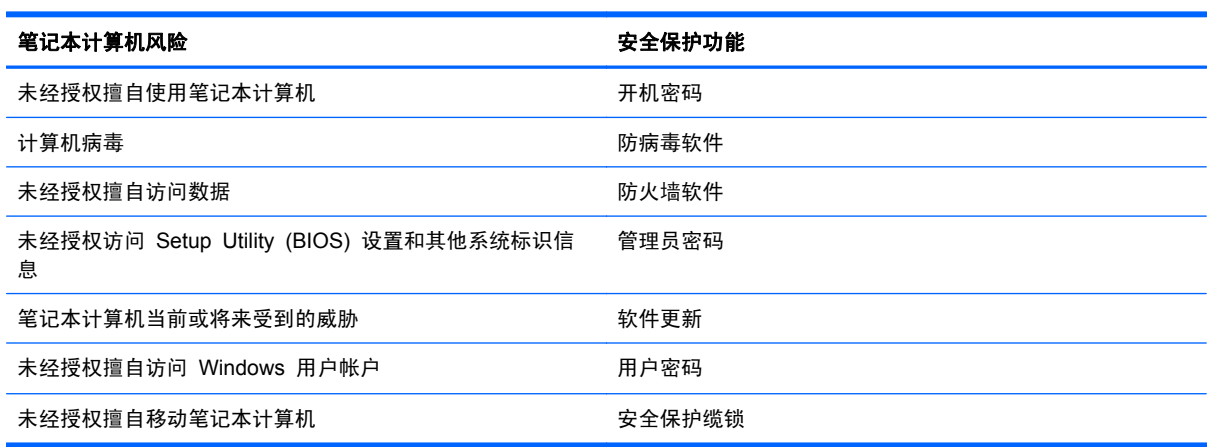

# 使用密码

密码是您选择的一组字符,用于保护笔记本计算机信息和保护在线交易。可设置多种类型的密码。例 如,首次设置笔记本计算机时,系统会要求您设置用户密码以保护笔记本计算机。可以在 Windows 或 笔记本计算机中预装的 HP Setup Utility (BIOS) 中设置其他密码。

您可以为 Setup Utility (BIOS) 功能和 Windows 安全保护功能设置相同的密码。

在创建和保存密码时,请注意以下事项:

- 要减少笔记本计算机被锁定的风险,请记录每个密码,并将其存放在计算机之外的安全位置。请不 要在笔记本计算机上的文件中保存密码。
- 在创建密码时,请遵循程序设置的要求。
- 请至少每三个月更换一次密码。
- 理想的密码是长密码,同时包括字母、标点、符号和数字。
- 在将您的笔记本计算机送去维修之前,请备份您的文件、删除机密文件,然后删除所有密码设置。

有关 Windows 密码的更多信息(如屏幕保护程序密码),请在"开始"屏幕中选择 **HP Support Assistant** 图块。

### 设置 **Windows** 密码

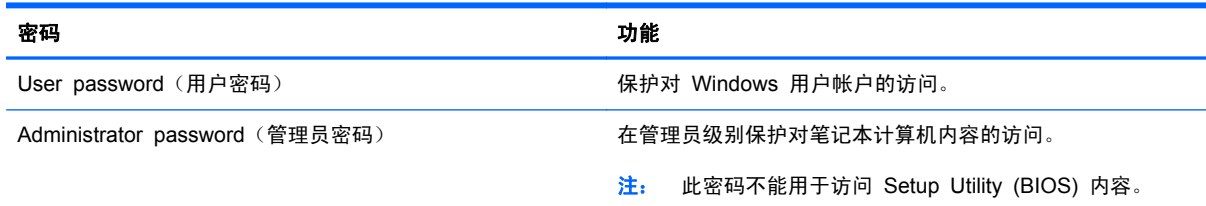

### 设置 **Setup Utility (BIOS)** 密码

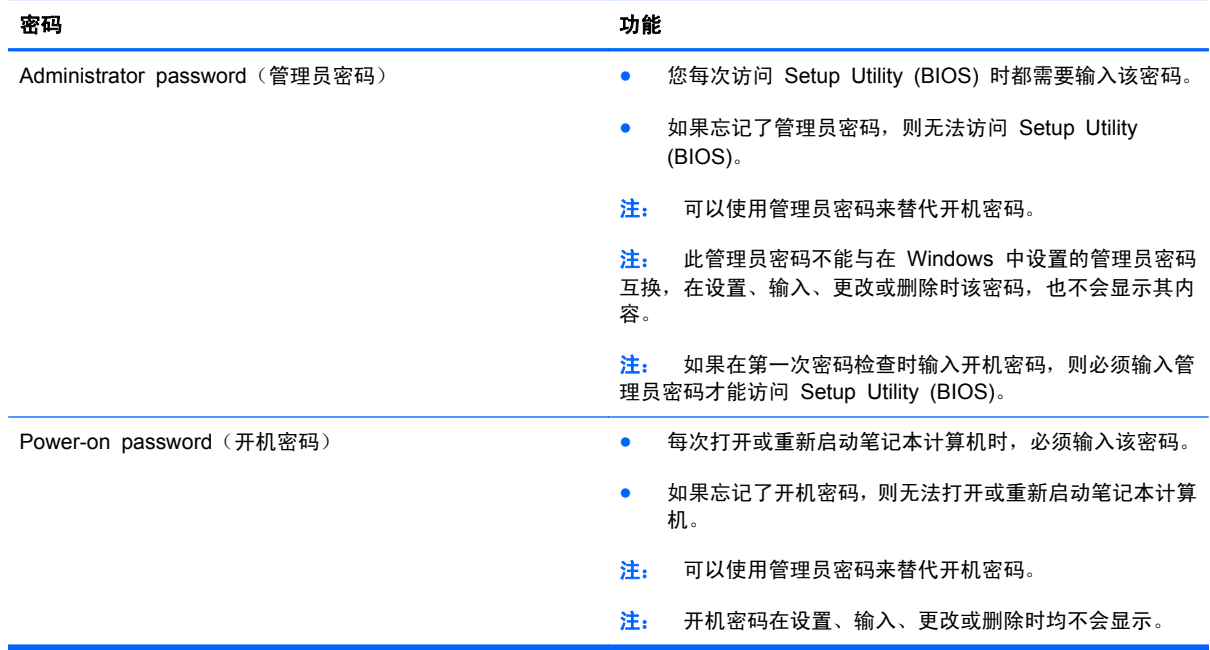

要在 Setup Utility (BIOS) 中设置、更改或删除管理员密码或开机密码,请执行以下操作:

- 1. 要启动 Setup Utility (BIOS), 请打开或重新启动笔记本计算机,快速按 esc, 然后按 f10。
- 2. 使用箭头键选择 Security (安全保护), 然后按照屏幕上的说明进行操作。

重新启动笔记本计算机后,您的更改将会生效。

# 使用 **Internet Security** 软件

在使用笔记本计算机访问电子邮件、网络或 Internet 时,您便可能将计算机暴露在计算机病毒、间谍软 件和其他在线威胁中了。为帮助保护您的笔记本计算机,您的笔记本计算机上可能会预安装包括防病毒 和防火墙功能的试用版 Internet Security 软件。为了实时防御新发现的病毒和其他安全风险,必须及 时更新防病毒软件。强烈建议您升级试用版安全软件,或根据自己的选择购买软件,以便为笔记本计算 机提供全面保护。

### 使用防病毒软件

计算机病毒可能会导致程序、实用程序或操作系统无法运行或无法正常运行。防病毒软件可以检测出大 部分病毒并杀灭病毒,而且在很多情况下还能修复病毒造成的损坏。

有关笔记本计算机病毒的更多信息,请在"开始"屏幕中键入帮,然后选择**帮助和支持**。

### 使用防火墙软件

防火墙用于防止未经授权访问系统或网络。防火墙可以是您安装在计算机上和/或网络上的软件,也可以 是硬件和软件的组合。

您可以考虑两种类型的防火墙:

- 基于主机的防火墙 只保护安装了该防火墙的计算机的软件。
- 基于网络的防火墙 安装在 DSL 或电缆调制解调器和您的家庭网络之间, 可保护该网络中的所 有计算机。

系统上安装了防火墙后,所有进出系统的数据都会受到监控,并会与一组用户定义的安全条件对比。任 何不符合这些条件的数据都会被阻止。

# 安装软件更新

应定期更新安装在您的笔记本计算机上的 HP、Microsoft Windows 和第三方软件,以便修正安全问题 并提高软件性能。有关详细信息,请参阅第 52 [页的更新程序和驱动程序](#page-61-0)。

#### 安装 **Windows** 更新

笔记本计算机出厂后,可能会发布操作系统和其他软件的更新。Microsoft 定期发出有关重要更新的警 报。为了防止笔记本计算机感染病毒和威胁到笔记本计算机的安全,请您在收到警报后立即安装 Microsoft 提供的所有重要更新。

要确保在笔记本计算机上安装了所有可用的更新,请遵循以下准则:

- 在设置笔记本计算机后立即运行 Windows Update。在"开始"屏幕中,键入更,选择设置,然 后选择 **Windows** 更新。
- 之后每月运行一次 Windows Update。
- 通过 Microsoft 网站和"帮助和支持"中的更新链接获取发布的 Windows 和其他 Microsoft 程序 更新。

#### 安装 **HP** 和第三方软件更新

HP 建议您定期更新最初安装在您笔记本计算机上的软件和驱动程序。要下载最新的版本,请访问 <http://www.hp.com/support>。您也可以在此处注册,以便在更新发布时收到自动更新通知。

如果在购买了您的笔记本计算机后安装了第三方软件,请定期更新这些软件。软件公司会为他们的产品 提供软件更新,以修正安全问题并改进这些软件的功能。

# 保护您的无线网络

在设置无线网络时,请始终启用安全功能。有关详细信息,请参阅第 16 [页的保护](#page-25-0) WLAN。

# 备份您的软件应用程序和信息

定期备份您的软件应用程序和信息,以防止它们在病毒袭击或出现软件或硬件故障后永久丢失或损坏。 有关详细信息,请参阅第 61 [页的备份、还原和恢复](#page-70-0)。

# 使用可选的安全保护缆锁

需要单独购买的安全保护缆锁只能作为一种防范措施,并不能防止笔记本计算机被盗或使用不当。安全 保护缆锁只是应作为完整安全保护解决方案一部分采用以最大程度地防盗的其中一种措施。

您的笔记本计算机上的安全保护缆锁槽口可能与本节中提供的插图略有不同。有关安全保护缆锁槽口 在笔记本计算机上的位置,请参阅第 4 [页的了解笔记本计算机。](#page-13-0)

- **1**. 将安全保护缆锁环绕受保护对象。
- **2**. 将钥匙 **(1)** 插入安全保护缆锁 **(2)** 中。
- 3. 将安全保护缆锁插入笔记本计算机上的安全保护缆锁槽口 (3),然后用钥匙锁定缆锁。

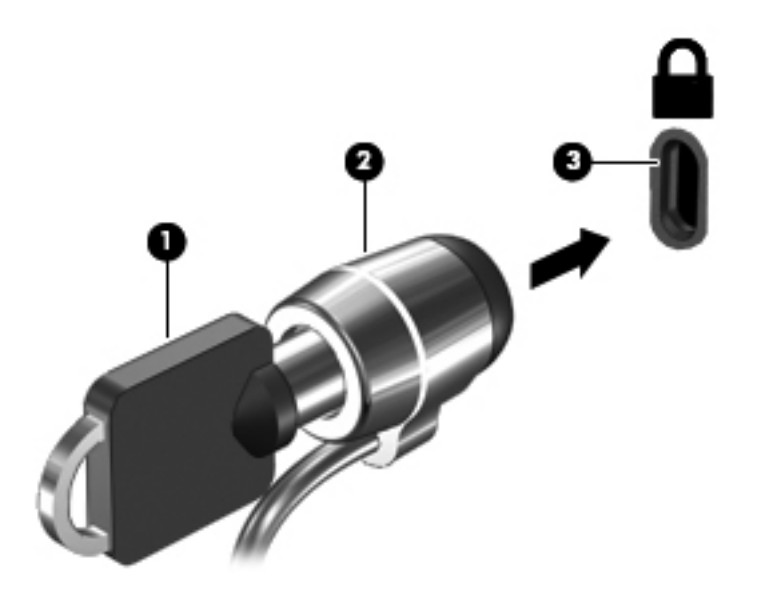

**4**. 拔下钥匙并将其保管在安全的地方。

# <span id="page-67-0"></span>**10** 使用 **Setup Utility (BIOS)** 和系统诊断

Setup Utility 或基本输入/输出系统 (BIOS) 控制系统上的所有输入输出设备(如磁盘驱动器、显示屏、 键盘、鼠标和打印机)之间的通信。Setup Utility (BIOS) 包含以下设置:安装的设备类型、计算机引 导顺序、系统内存及扩展内存容量。

## 启动 **Setup Utility (BIOS)**

要启动 Setup Utility (BIOS), 请打开或重新启动笔记本计算机, 快速按 esc, 然后按 f10。

有关如何在 Setup Utility (BIOS) 中导航的信息位于屏幕底部。

[ ] 主: 在 Setup Utility (BIOS) 中进行更改时,要格外小心。任何错误均有可能导致笔记本计算机无法 正常操作。

### 更新 **BIOS**

HP 网站上可提供更新的 BIOS 版本。

HP 网站上的大多数 BIOS 更新都打包在名为 *SoftPaq* 的压缩文件中。

某些下载软件包中含有名为 Readme.txt 的文件,其中包含有关软件的安装和故障排除信息。

#### 确定 **BIOS** 版本

为了确定 BIOS 更新所包含的 BIOS 版本是否比当前在笔记本计算机上安装的版本新,您需要知道当 前安装的是哪个版本的系统 BIOS。

可通过按 fn+esc 组合键(如果已位于 Windows 中)或使用 Setup Utility (BIOS) 来显示 BIOS 版 本信息(也称为 *ROM* 日期 和系统 *BIOS*)。

- **1**. 启动 Setup Utility (BIOS)。
- **2**. 使用箭头键选择 **Main**(主)。
- **3**. 要退出 Setup Utility (BIOS) 而不保存更改,请使用箭头键选择 **Exit**(退出),选择 **Exit Discarding Changes**(退出时放弃更改),然后按 enter。

### 下载 **BIOS** 更新程序

注意: 为了降低损坏笔记本计算机或安装失败的风险,请只在笔记本计算机使用交流电源适配器与可 靠的外接电源相连的情况下,才下载和安装 BIOS 更新程序。当笔记本计算机使用电池供电、连接到选 配的对接设备或连接到选配的电源时,请不要下载或安装 BIOS 更新程序。在下载和安装过程中,请遵 循下列说明:

不要通过从交流电源插座中拔出电源线插头使笔记本计算机断电。

不要关闭笔记本计算机或者启动"睡眠"模式。

不要插装、拆卸、连接或断开任何设备、电缆或电线。

- **1**. 在"开始"屏幕中,选择 **HP Support Assistant** 应用程序。
- **2**. 选择更新和优化,然后单击 立即检查 **HP** 更新。
- **3**. 按照屏幕上的说明进行操作。
- **4**. 在下载区内,请执行下列步骤:
	- **a**. 确定最新 BIOS 更新程序,并将它与目前安装在笔记本计算机中的 BIOS 版本相比较。如果 更新程序比 BIOS 更新, 则记下日期、名称或其他标识符。在将更新下载到硬盘驱动器中之 后,您可能需要用这些信息来查找它。
	- **b**. 按照屏幕上的说明,将所选内容下载到硬盘驱动器上。

记下硬盘驱动器上 BIOS 更新程序下载位置的路径。准备安装更新时需要访问此路径。

 $\frac{dy}{dx}$ 注: 如果您的计算机与网络相连,请在安装任何软件更新(尤其是系统 BIOS 更新)之前,首 先咨询您的网络管理员。

BIOS 安装过程各不相同。下载完成后,请按照屏幕上显示的说明进行操作。如果未显示说明,请执行 下列步骤:

- **1**. 在"开始"屏幕中,键入资,然后选择资源管理器。
- **2**. 选择硬盘驱动器盘符。硬盘驱动器盘符通常为本地磁盘 (C:)。
- **3**. 根据先前记录的硬盘驱动器路径,打开硬盘驱动器上含有该更新的文件夹。
- 4. 双击或连按两下扩展名为 .exe 的文件(例如, 文*件名*.exe)。 BIOS 安装过程随即开始。
- **5**. 请按照屏幕上的说明完成安装。

**[3) 注:** 当屏幕上弹出安装成功的消息后,便可以从硬盘驱动器上删除下载的文件。

# 使用系统诊断

通过使用系统诊断,您可以运行诊断测试以确定计算机硬件是否正常工作。 要启动系统诊断,请执行以下步骤:

- **1**. 打开或重新启动笔记本计算机,快速按 esc,然后按 f2。
- **2**. 单击要运行的诊断测试,然后根据屏幕上的说明进行操作。

 $\frac{dy}{dx}$ 注: 如果需要在诊断测试运行时停止诊断测试,请按 esc 键。

# <span id="page-70-0"></span>**11** 备份、还原和恢复

笔记本计算机包括 HP 提供的工具和操作系统,有助于保护您的信息并在需要时检索这些信息。。这些 工具有助于将您的笔记本计算机返回到良好的工作状态,甚至回到原始出厂状态,执行简单的步骤便可 全部实现。

本章提供了以下过程的相关信息:

- 创建恢复介质和备份
- 还原和恢复您的系统

学 注: 本指南概述备份、还原和恢复选项。有关所提供工具的更多详细信息,请在"开始"屏幕中,键 入帮,然后选择 **HP Support Assistant**。

# 创建恢复介质和备份

在系统发生故障后,只能将系统恢复到最新备份状态。

**1**. 在成功设置笔记本计算机后,创建 HP Recovery 介质。此步骤会在笔记本计算机上创建 HP Recovery 分区的备份。在硬盘驱动器被损坏或被更换时,可以用备份来重新安装原始操作系统。

创建的 HP Recovery 介质将提供以下恢复选项:

- 系统恢复—重新安装原始操作系统和出厂时安装的程序。
- 最低限度的映像恢复—重新安装操作系统和所有与硬件相关的驱动程序和软件,但是不安装其 他软件应用程序。
- 出厂重置—通过删除硬盘驱动器中的所有信息并重新创建分区,将笔记本计算机还原到原始出 厂状态。然后重新安装操作系统和出厂时安装的软件。

请参阅第 63 页的创建 HP [Recovery](#page-72-0) 介质。

- **2**. 在添加硬件和软件程序时,创建系统还原点。系统还原点是 Windows 系统还原在特定时间保存的 某些硬盘驱动器内容的快照。系统还原点包括 Windows 用户使用的信息,例如,注册表设置。在 进行 Windows 更新和其他系统维护(如软件更新、安全扫描或系统诊断)的过程中,Windows 将自动为您创建系统还原点。您还可以随时手动创建还原点。有关创建特定系统还原点的更多信 息和步骤,请参阅"Windows 帮助和支持"。在"开始"屏幕中,键入帮,然后选择**帮助和支持**。
- **3**. 在添加照片、视频、音乐和其他个人文件时,创建个人信息的备份。可设置 Windows 文件历史记 录,以定期自动备份库、桌面、联系人和收藏夹中的文件。如果意外从硬盘驱动器中删除了文件, 并且无法再从回收站中还原这些文件,或文件已损坏,则可以使用文件历史记录还原备份文件。如 果选择通过重新安装 Windows 来重置笔记本计算机,或者使用 HP Recovery Manager 恢复到 原始系统,则还原特定文件也很有用。

*"<mark>学*》注:</mark> 默认情况下不启用"文件历史记录",因此您必须将其打开。

有关启用"Windows 文件历史记录"的更多信息和步骤,请参阅"Windows 帮助和支持"。在 "开始"屏幕中,键入<mark>帮</mark>,然后选择**帮助和支持**。
# <span id="page-72-0"></span>创建 **HP Recovery** 介质

HP Recovery Manager 是一个软件程序,在您成功设置笔记本计算机后,它提供创建恢复介质的方 式。如果硬盘驱动器被损坏,则 HP Recovery 介质可执行系统恢复。系统恢复会重新安装原始操作系 统以及出厂时安装的软件程序,然后配置这些程序的设置。HP Recovery 介质也可用于自定义系统或 帮助更换硬盘驱动器。

- 只能创建一组 HP Recovery 介质。这些恢复工具应轻拿轻放并存放在安全的地方。
- HP Recovery Manager 对笔记本计算机进行检测并确定所需的空白 USB 闪存驱动器的存储容 量或需要的空白 DVD 光盘的数量。
- 要创建恢复光盘,您的笔记本计算机必须有带 DVD 书写功能的光驱, 且您必须只使用高质量空白 DVD-R、DVD+R、DVD-R DL、DVD+R DL 光盘。而不要使用可重写光盘,如 CD±RW、DVD ±RW、双层 DVD±RW 或 BD-RE(可重写蓝光)光盘;这些光盘与 HP Recovery Manager 软 件不兼容。或者您可以使用高质量空白 USB 闪存驱动器。
- 如果笔记本计算机不具有带 DVD 书写功能的集成光驱,但您希望创建 DVD 恢复介质,则可使用 外接光驱(需单独购买)创建 DVD 恢复光盘,也可从 HP 网站获得适用于笔记本计算机的恢复 光盘。有关美国支持情况,请访问 <http://www.hp.com/go/contactHP>。有关全球支持情况,请访问 [http://welcome.hp.com/country/us/en/wwcontact\\_us.html](http://welcome.hp.com/country/us/en/wwcontact_us.html)。如果使用外接光驱,必须将它直接连接 到笔记本计算机上的 USB 端口。不可以将驱动器连接到外接设备上的 USB 端口,例如,USB 集线器。
- 确保笔记本计算机已连接到交流电源,然后再开始创建恢复介质。
- 创建过程最多可能需要一小时或更长时间。请勿中断创建过程。
- 如有必要,可在完成所有恢复 DVD 的创建之前退出程序。HP Recovery Manager 将完成刻录当 前的 DVD。下次启动 HP Recovery Manager 时,系统将提示您继续刻录剩余光盘。

要创建 HP Recovery 介质,请执行以下操作:

- **1**. 在"开始"屏幕中,键入 recovery,然后选择 **HP Recovery Manager**。
- 2. 选择创建恢复介质,然后按照屏幕上的说明继续执行操作。

如果您需要恢复系统,请参阅第 66 页的使用 HP [Recovery](#page-75-0) Manager 进行恢复。

<span id="page-73-0"></span>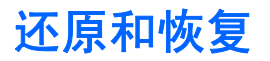

有许多选项来恢复您的系统。选择与您的情况和熟练程度匹配的最佳方法:

- 如果需要还原您的个人文件和数据,则可以使用 Windows 文件历史记录来还原您所创建的备份信 息。有关使用"文件历史记录"的更多信息和步骤,请参阅"Windows 帮助和支持"。在"开始" 屏幕中,键入<u>帮,然后选择</u>帮助和支持。
- 如果您需要通过预装的应用程序或驱动程序来修正问题, 则使用 HP Recovery Manager 的"重 新安装驱动程序和应用程序"选项来重新安装单个应用程序或驱动程序。

在"开始"屏幕上,键入 recovery,选择 **HP Recovery Manager**,然后选择重新安装驱动程 序和应用程序,并按照屏幕上的说明进行操作。

- 如果您需要将系统还原到之前的状态而不丢失任何个人信息,则请选择"Windows 系统还原"。 "系统还原"可以使您不需要刷新 Windows 或重新安装系统而进行恢复。在执行 Windows 更新 和其他系统维护时,Windows 会自动创建系统还原点。即使没有手动创建还原点,您也可以选择 还原到之前自动创建的点。有关使用"Windows 系统还原"的更多信息和步骤,请参阅"Windows 帮助和支持"。在"开始"屏幕中,键入帮,然后选择**帮助和支持**。
- 如果您希望快速轻松地恢复系统而不丢失个人信息、设置或预装在笔记本计算机上或从 Windows 商店购买的应用程序,则考虑使用 Windows 刷新。此选项不需要将数据备份到其他驱动器上。请 参阅第 65 页的使用 Windows [刷新可轻松实现快速恢复。](#page-74-0)
- 如果您需要将笔记本计算机重置到原始状态,Windows 为您提供一种轻松的方式来删除所有的个 人数据、应用程序和设置,并重新安装 Windows。

有关详细信息,请参阅第 65 [页的删除所有内容并重新安装](#page-74-0) Windows。

● 如果您需要使用最低限度的映像来重置笔记本计算机,则可以从 HP Recovery 分区(仅限某些机 型)或 HP Recovery 介质中选择 "HP 最低限度的映像恢复"选项。最低限度的映像恢复仅安装 驱动程序和硬件支持的应用程序。可通过 HP Recovery Manager 中的"重新安装驱动程序和应 用程序"选项继续安装映像中包含的其他应用程序。

有关详细信息,请参阅第 66 页的使用 HP [Recovery](#page-75-0) Manager 进行恢复。

- 如果您需要恢复笔记本计算机的原始出厂分区和内容, 则可以从 HP Recovery 介质中选择"系统 恢复"选项。有关详细信息,请参阅第 66 页的使用 HP [Recovery](#page-75-0) Manager 进行恢复。
- 如果您已更换硬盘驱动器, 则可以使用 HP Recovery 介质的 "出厂重置"选项来将出厂映像还原 为备用驱动器。有关详细信息,请参阅第 66 页的使用 HP [Recovery](#page-75-0) Manager 进行恢复。
- 如果您希望删除恢复分区来回收硬盘驱动器空间,则 HP Recovery Manager 提供"删除恢复分 区"选项。

有关详细信息,请参阅第 67 页的删除 HP [Recovery](#page-76-0) 分区。

# <span id="page-74-0"></span>使用 **Windows** 刷新可轻松实现快速恢复

当您的笔记本计算机没有正常工作并需要重新获得系统稳定性时,Windows 刷新选项可以使您启动刷 新并为您保存重要的信息。

Û<mark>诊切记:</mark> 刷新可以删除任何最初没有安装在出厂系统中的传统应用程序。

 $\frac{dy}{dx}$ 注: 在刷新过程中,将保存已删除的传统应用程序列表,以便您可以快速查看需重新安装的应用程 序。有关重新安装传统应用程序的相关说明,请参阅"帮助和支持"。在"开始"屏幕中,键入帮,然 后选择帮助和支持。

台"注: 使用"刷新"时,系统可能会提示您提供权限或密码。有关更多信息,请参阅"Windows 帮助 和支持"。在"开始"屏幕中,键入<mark>帮</mark>,然后选择**帮助和支持**。

要启动"刷新",请执行以下操作:

- **1**. 从"开始"屏幕,指向屏幕最右上方或下方以显示超级按钮。
- **2**. 选择设置。
- **3**. 选择屏幕右下角的更改电脑设置,然后从电脑设置屏幕选择常规。
- 4. 在恢复电脑而不影响你的文件下,选择开始,然后按照屏幕上的说明进行操作。

## 删除所有内容并重新安装 **Windows**

有时您想将笔记本计算机彻底重新格式化,或者想在丢弃或回收笔记本计算机之前删除个人信息。此部 分介绍的过程提供快速简单的方法,让计算机返回到其原始状态。此选项将从笔记本计算机中删除所有 个人数据、应用程序和设置,然后重新安装 Windows。

 $\phi$ , <mark>切记:</mark> 此选项没有提供信息备份。在使用此选项之前, 备份您要保留的所有个人信息。

通过使用 f11 键或通过"开始"屏幕, 启动该选项。

要使用 f11 键, 请执行以下操作:

- **1**. 引导笔记本计算机时,请按 f11。
	- 或 –

当按电源按钮时,请按住 f11。

- **2**. 选择键盘布局。
- **3**. 从引导选项菜单中选择故障排除。
- 1. 选择**重置电脑**,然后按照屏幕上的说明进行操作。

要使用"开始"屏幕,请执行以下操作:

- **1**. 从"开始"屏幕,指向屏幕最右上方或下方以显示超级按钮。
- **2**. 选择设置。
- **3**. 选择屏幕右下角的更改电脑设置,然后从电脑设置屏幕选择常规。
- **4**. 在删除所有内容并重新安装 **Windows** 下,选择开始,然后按照屏幕上的说明进行操作。

# <span id="page-75-0"></span>使用 **HP Recovery Manager** 进行恢复

通过 HP Recovery Manager 软件,可将笔记本计算机恢复到其原始出厂状态。使用创建的 HP Recovery 介质, 可以选择以下恢复选项之一:

- 系统恢复—重新安装原始操作系统,然后为出厂安装的程序配置设置。
- 最低限度的映像恢复—重新安装操作系统和所有与硬件相关的驱动程序和软件,但是不安装其他软 件应用程序。
- 出厂重置—通过删除硬盘驱动器中的所有信息并重新创建分区,将笔记本计算机还原到原始出厂状 态。然后重新安装操作系统和出厂时安装的软件。

HP Recovery 分区 (仅限某些机型) 允许使用"最低限度的映像恢复"选项。

#### 需要了解的情况

- HP Recovery Manager 只能恢复出厂时安装的软件。对于此笔记本计算机未提供的软件, 必须从 制造商的网站下载或通过制造商提供的介质重新安装。
- 通过 HP Recovery Manager 执行的恢复操作可作为修正笔记本计算机问题的最终尝试。
- 如果笔记本计算机硬盘驱动器发生故障, 则必须使用 HP Recovery 介质。
- 要使用"出厂重置"或"系统恢复"选项,则必须使用 HP Recovery 介质。
- 如果 HP Recovery 介质不起作用,则可从 HP 网站获取系统的恢复介质。有关美国支持情况, 请访问 <http://www.hp.com/go/contactHP>。有关全球支持情况,请访问 [http://welcome.hp.com/](http://welcome.hp.com/country/us/en/wwcontact_us.html) [country/us/en/wwcontact\\_us.html](http://welcome.hp.com/country/us/en/wwcontact_us.html)。

[<sup>\*\*</sup>) 切记: HP Recovery Manager 不会自动提供个人数据的备份。在开始恢复之前, 备份您要保留的任 何个人数据。

#### 使用 **HP Recovery** 分区来恢复最低限度的映像(仅限于某些机型)

HP Recovery 分区(仅限某些机型)可以执行最低限度的映像恢复,而不需要恢复光盘或恢复闪存驱 动器。在硬盘驱动器仍可正常运行时才能使用此类型的恢复。

要从 HP Recovery 分区启动 HP Recovery Manager,请执行以下操作:

**1**. 引导笔记本计算机时,请按 f11。

– 或 –

按下电源按钮时按住 f11 按键。

- **2**. 选择键盘版面。
- **3**. 在引导选项菜单中选择故障排除。
- **4**. 选择 **HP Recovery Manager**,然后按照屏幕上的说明进行操作。

## <span id="page-76-0"></span>使用 **HP Recovery** 介质进行恢复

您可以使用 HP Recovery 介质恢复原始系统。如果系统没有 HP Recovery 分区或硬盘驱动器不能 正常工作,则使用此方法。

- **1**. 如果可能,请备份所有个人文件。
- **2**. 将创建的第一张 HP Recovery 光盘插入可选外接光驱中后,重新启动笔记本计算机。

– 或 –

将已创建的 HP Recovery USB 闪存驱动器插入笔记本计算机上的 USB 端口, 然后重新启动笔 记本计算机。

- **学注:** 如果笔记本计算机不在 HP Recovery Manager 中自动重新启动, 则更改笔记本计算机的 引导顺序。请参阅第 67 页的更改笔记本计算机的引导顺序。
- **3**. 按照屏幕上的说明进行操作。

#### 更改笔记本计算机的引导顺序

如果没有在 HP Recovery Manager 上重新启动笔记本计算机,则可以更改笔记本计算机的引导顺序, 此顺序是列在用于笔记本计算机查询启动信息的 BIOS 中的设备顺序。您可以为光驱或 USB 闪存驱 动器更改选择。

要更改引导顺序,请执行以下操作:

- **1**. 插入创建的 HP Recovery 介质。
- **2**. 重新启动笔记本计算机。
- 3. 在笔记本计算机重新启动时按住 esc,然后对引导选项按 f9。
- **4**. 选择您希望引导的光驱或 USB 闪存驱动器。
- **5**. 按照屏幕上的说明进行操作。

#### 删除 **HP Recovery** 分区

HP Recovery Manager 软件可以删除 HP Recovery 分区,以释放硬盘驱动器空间。

切记: 删除 HP Recovery 分区意味着您不再为最低限度的映像恢复而使用"Windows 刷新"、"删 除所有内容并重新安装 Windows"选项或"HP Recovery Manager"选项。在删除恢复分区之前创建 HP [Recovery](#page-72-0) 介质, 以确保您有恢复选项; 请参阅第 63 页的创建 HP Recovery 介质。

根据以下步骤删除 HP Recovery 分区:

- **1**. 在"开始"屏幕中,键入 recovery,然后选择 **HP Recovery Manager**。
- 2. 选择删除恢复分区,然后按照屏幕上的说明继续执行操作。

# <span id="page-77-0"></span>**12** 规格

# 输入功率

如果您准备携带笔记本计算机出国旅行,本节介绍的电源信息可能会对您有所帮助。

笔记本计算机使用直流电源运行,但可以通过交流电源或直流电源为其供电。交流电源必须额定为 100-240 伏, 50-60 赫兹。尽管可以通过独立的直流电源为笔记本计算机供电, 但只应使用 HP 提 供或许可用于此款笔记本计算机的交流电源适配器或直流电源为其供电。

此款笔记本计算机可使用符合以下规格的直流电源运行。运行电压和电流因平台而异。

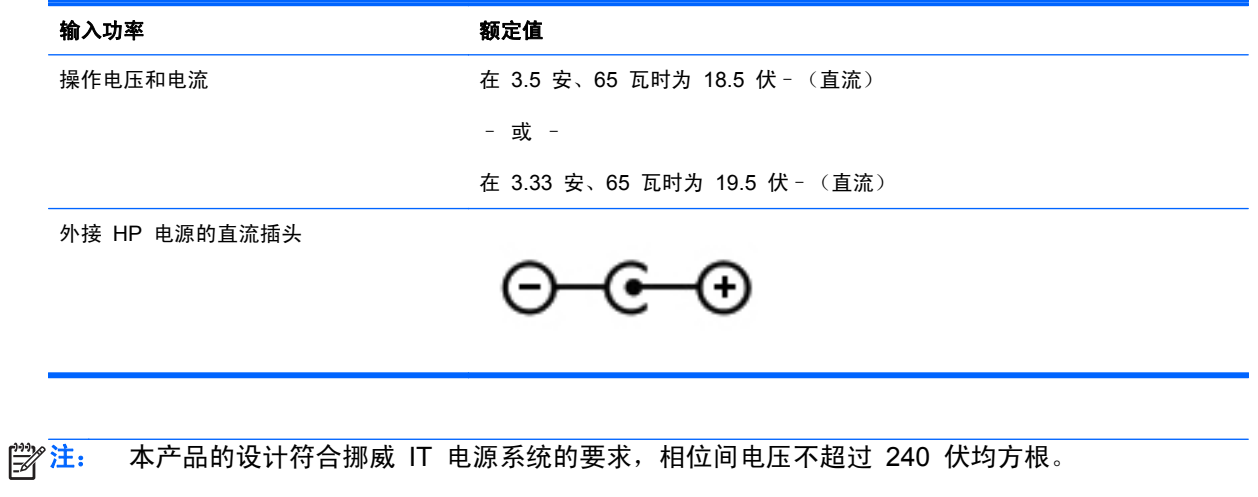

 $\frac{dy}{dx}$ 注: 可以在系统管制标签上找到笔记本计算机的工作电压和电流信息。

# <span id="page-78-0"></span>工作环境

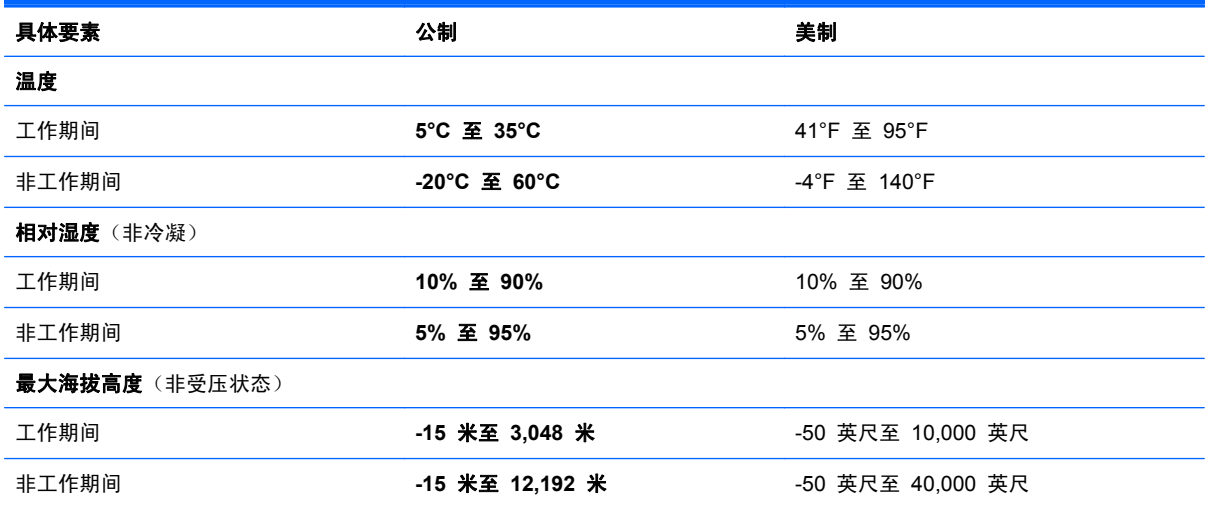

# <span id="page-79-0"></span>**13** 静电放电

静电放电是指两个物体接触时静电的释放 — 例如,当您走过地毯或触摸金属门把手时感觉到的电击。

来自手指或其他静电导体的静电放电可能会损坏电子元件。为降低笔记本计算机损坏、驱动器损坏或信 息丢失的风险,请遵循以下防范措施:

- 如果移除或安装说明指导您拔出计算机电缆,请将其正确接地后再拔出,然后再取下盖子。
- 在安装之前,请将组件存放在防静电容器中。
- 避免触摸栓销、铅制品和电路。尽量避免触碰电子元件。
- 使用无磁工具。
- 在处理组件之前,请触摸该组件上裸露的金属表面以释放静电。
- 如果拆下了某个组件,请将其放置在防静电容器中。

如果您需要有关静电的详细信息,或者组件卸除或安装的帮助,请联系技术支持。

# 索引

### **A**

安全保护缆锁槽口, 识别 [5](#page-14-0) 安全保护缆锁,安装 [57](#page-66-0) 安全保护,无线 [16](#page-25-0) 安装 重要更新 [56](#page-65-0) 可选安全保护缆锁 [57](#page-66-0) 按键 esc [11](#page-20-0) fn [11](#page-20-0) Windows 徽标 [11](#page-20-0) Windows 应用程序 [11](#page-20-0) 操作 [11](#page-20-0) 使用按键 [37](#page-46-0) 使用操作键 [37](#page-46-0) 按钮 触摸板开/关 [8](#page-17-0) 触摸板右 [8](#page-17-0) 触摸板左 [8](#page-17-0) 电源 [10](#page-19-0)

# **B**

Beats Audio [22](#page-31-0), [39](#page-48-0) Beats Audio 控制面板 [22](#page-31-0) Beats Audio 热键 [23](#page-32-0) BIOS 更新 [58](#page-67-0) 确定版本 [58](#page-67-0) 下载更新 [59](#page-68-0) Bluetooth 标签 [13](#page-22-0) Bluetooth 设备 [14](#page-23-0), [17](#page-26-0) 保护笔记本计算机 [52](#page-61-0) 备份 [61](#page-70-0) 个人文件 [62](#page-71-0) 备份软件和信息 [57](#page-66-0) 笔记本计算机重置 [65](#page-74-0) 标签 Bluetooth [13](#page-22-0)

WLAN [13](#page-22-0) 服务 [13](#page-22-0) 管制 [13](#page-22-0) 无线认证 [13](#page-22-0) 序列号 [13](#page-22-0)

# **C**

caps lock 指示灯,识别 [9](#page-18-0) CyberLink PowerDVD [25](#page-34-0) 操作键 帮助和支持 [37](#page-46-0) 播放,暂停,恢复 [37](#page-46-0) 减小音量 [37](#page-46-0) 降低屏幕亮度 [37](#page-46-0) 静音 [38](#page-47-0) 切换屏幕图像 [37](#page-46-0) 上一曲目或章节 [37](#page-46-0) 识别 [11](#page-20-0) 提高屏幕亮度 [37](#page-46-0) 无线 [38](#page-47-0) 下一曲目或章节 [37](#page-46-0) 增大音量 [38](#page-47-0) 侧边滑入手势 [31](#page-40-0), [35](#page-44-0) 顶边滑入 [31](#page-40-0), [36](#page-45-0) 右侧滑入 [31](#page-40-0) 测试交流电源适配器 [46](#page-55-0) 插槽 安全保护缆锁 [5](#page-14-0) 插孔 RJ-45(网络) [6](#page-15-0) 网络 [6](#page-15-0) 音频输出(耳机) [5](#page-14-0) 音频输入(麦克风) [5](#page-14-0) 重置 笔记本计算机 [64](#page-73-0), [65](#page-74-0) 步骤 [65](#page-74-0) 产品名称和编号,笔记本计算机 [13](#page-22-0)

触摸板 按钮 [8](#page-17-0) 触摸板,使用 [27](#page-36-0), [28](#page-37-0) 触摸板开/关按钮 [8](#page-17-0) 触摸板区域, 识别 [8](#page-17-0) 触摸板手势 [30](#page-39-0), [31](#page-40-0) 侧边滑入手势 — [32](#page-41-0) 点击 [28](#page-37-0) 滚动 [28](#page-37-0) 轻点 [30](#page-39-0) 缩放 [29](#page-38-0) 旋转 [29](#page-38-0) 张合 [29](#page-38-0) 触摸板指示灯 [8,](#page-17-0) [9](#page-18-0) 触摸屏 触摸屏, 使用 [33](#page-42-0) 触摸屏手势 [35](#page-44-0), [36](#page-45-0) 侧边滑入手势 – [35](#page-44-0) 单指滑入 [33](#page-42-0) 点击 [33](#page-42-0) 旋转 [34](#page-43-0) 张合 [34](#page-43-0) 磁盘清理软件 [52](#page-61-0) 磁盘碎片整理程序软件 [51](#page-60-0)

# **D**

低音设置热键 [39](#page-48-0) 底部 [13](#page-22-0) 电池 电池电量不足 [44](#page-53-0) 放电 [44](#page-53-0) 电池电量不足 [44](#page-53-0) 电池电量严重不足 [44](#page-53-0) 电池电源 [43](#page-52-0) 电池信息,查找 [43](#page-52-0) 电缆 USB [49](#page-58-0)

## 电源 电池 [43](#page-52-0) 电源按钮,识别 [10](#page-19-0) 电源连接器,识别 [5](#page-14-0) 电源指示灯,识别 [6,](#page-15-0) [9](#page-18-0) 端口 HDMI [6](#page-15-0), [21,](#page-30-0) [23](#page-32-0) Intel Wireless Display [25](#page-34-0) USB [5](#page-14-0), [21](#page-30-0) USB 3.0 [6,](#page-15-0) [21](#page-30-0)

#### **E**

esc 键, 识别 [11](#page-20-0) 耳机,连接 [22](#page-31-0)

#### **F**

fn 键, 识别 [11](#page-20-0), [39](#page-48-0) 防病毒软件,使用 [56](#page-65-0) 防火墙软件 [56](#page-65-0) 服务标签 定位 [13](#page-22-0)

#### **G**

高清设备,连接 [23](#page-32-0), [25](#page-34-0) 工作环境 [69](#page-78-0) 公司 WLAN 连接 [17](#page-26-0) 公用 WLAN 连接 [17](#page-26-0) 关闭 [47](#page-56-0) 关闭笔记本计算机 [47](#page-56-0) 管制信息 管制标签 [13](#page-22-0) 无线认证标签 [13](#page-22-0) 滚动触摸板手势 [28](#page-37-0)

#### **H**

HDMI 配置音频 [24](#page-33-0) HDMI 端口,连接 [23](#page-32-0) HDMI 端口, 识别 [6](#page-15-0),[21](#page-30-0) HP 3D DriveGuard [51](#page-60-0) HP Recovery Manager [66](#page-75-0) 启动 [66](#page-75-0) 修正引导问题 [67](#page-76-0) HP Recovery 分区 [66](#page-75-0) 恢复 [66](#page-75-0) 取出 [67](#page-76-0) HP Recovery 介质 创建 [63](#page-72-0) 恢复 [67](#page-76-0)

HP 和第三方软件更新,安装 [56](#page-65-0) 还原 Windows 文件历史记录 [64](#page-73-0) 恢复 [64](#page-73-0), [65](#page-74-0) HP Recovery Manager [66](#page-75-0) USB 闪存驱动器 [67](#page-76-0) 光盘 [63](#page-72-0), [67](#page-76-0) 介质 [67](#page-76-0) 启动 [66](#page-75-0) 使用 HP Recovery 介质 [63](#page-72-0) 系统 [66](#page-75-0) 支持的光盘 [63](#page-72-0) 恢复分区 [66](#page-75-0) 删除 [67](#page-76-0) 恢复介质 创建 [63](#page-72-0) 使用 HP Recovery Manager 创建 [63](#page-72-0) 恢复原始系统 [66](#page-75-0) 回收 笔记本计算机 [64](#page-73-0), [65](#page-74-0)

#### **I**

Intel Wireless Display [25](#page-34-0) Internet 安全软件, 使用 [55](#page-64-0) Internet 连接设置 [16](#page-25-0)

#### **J**

集成网络摄像头指示灯, 识别 7. [20](#page-29-0) 集线器 [48](#page-57-0) 检查音频功能 [23](#page-32-0) 键盘和鼠标 使用键盘和鼠标 [37](#page-46-0) 键盘热键,识别 [39](#page-48-0) 交流电源适配器 [5](#page-14-0) 交流电源适配器,测试 [46](#page-55-0) 静电放电 [70](#page-79-0) 静音指示灯,识别 [9](#page-18-0)

#### **K**

可进行的有趣事情 [2](#page-11-0) 可选外接设备,使用 [49](#page-58-0) 快捷键 Windows 8 快捷键 [38](#page-47-0)

#### **L**

连接到 WLAN [17](#page-26-0) 连接器,电源 [5](#page-14-0)

**M** 麦克风,连接 [22](#page-31-0) 密码 Setup Utility (BIOS) [55](#page-64-0) Windows [55](#page-64-0)

# **N**

内置麦克风,识别 [7,](#page-16-0) [20](#page-29-0) 内置显示器开关, 识别 [7](#page-16-0)

# **P**

PowerDVD [25](#page-34-0) 配置 HDMI 音频 [24](#page-33-0)

### **Q**

清洁您的笔记本计算机 [52](#page-61-0)

# **R**

RJ-45 (网络) 插孔, 识别 [6](#page-15-0) 热键 低音设置 [39](#page-48-0) 使用 [39](#page-48-0) 说明 [39](#page-48-0) 显示系统信息 [39](#page-48-0) 软件 CyberLink PowerDVD [25](#page-34-0) 磁盘清理 [52](#page-61-0) 磁盘碎片整理程序 [51](#page-60-0) 软件更新, 安装 [56](#page-65-0)

# **S**

Setup Utility (BIOS) 密码 [55](#page-64-0) 删除的文件 还原 [64](#page-73-0) 删除所有内容并重新安装 Windows [65](#page-74-0) 设置唤醒时的密码保护 [42](#page-51-0) 使用密码 [54](#page-63-0) 使用外接交流电源 [45](#page-54-0) 视频 [23](#page-32-0) 输入功率 [68](#page-77-0) 鼠标,外接 设置首选项 [27](#page-36-0) 数字介质插槽,识别 [6](#page-15-0) 数字卡 插入 [50](#page-59-0) 刷新 [65](#page-74-0) 笔记本计算机 [64](#page-73-0) 双指单击 [30](#page-39-0)

#### 睡眠

启动 [41](#page-50-0) 退出 [41](#page-50-0) 缩放触摸板手势 [29](#page-38-0) 缩放触摸屏手势 [34](#page-43-0)

#### **T**

通风孔,识别 [12](#page-21-0)

#### **U**

USB 3.0 端口, 识别 [6](#page-15-0), [21](#page-30-0) USB 电缆,连接 [49](#page-58-0) USB 端口, 识别 [5](#page-14-0), [21](#page-30-0) USB 集线器 [48](#page-57-0) USB 设备 连接 [48](#page-57-0) 取出 [49](#page-58-0) 说明 [48](#page-57-0)

#### **W**

Windows 备份 [62](#page-71-0) 重新安装 [64](#page-73-0), [65](#page-74-0) 重置 [65](#page-74-0) 还原文件 [64](#page-73-0) 删除所有内容并重新安装选项 [65](#page-74-0) 刷新 [64](#page-73-0), [65](#page-74-0) 文件历史记录 [62](#page-71-0), [64](#page-73-0) 系统还原点 [62](#page-71-0), [64](#page-73-0) Windows 更新,安装 [56](#page-65-0) Windows 徽标键, 识别 [11](#page-20-0) Windows 密码 [55](#page-64-0) ……<br>Windows 应用程序键,识别 [11](#page-20-0) WLAN 标签 [13](#page-22-0) WLAN 设备 [13](#page-22-0), [15](#page-24-0) WLAN 设置 [16](#page-25-0) WLAN 天线,识别 [7](#page-16-0) WWAN 设备 [14](#page-23-0) 外接交流电源,使用 [45](#page-54-0) 外接设备 [49](#page-58-0) 网络插孔,识别 [6](#page-15-0) 网络摄像头 使用 [22](#page-31-0) 网络摄像头指示灯,识别 [7,](#page-16-0) [20](#page-29-0) 网络摄像头,识别 [7,](#page-16-0) [20](#page-29-0)

# 维护

磁盘清理 [52](#page-61-0) 磁盘碎片整理程序 [51](#page-60-0) 无线按钮 [14](#page-23-0) 无线认证标签 [13](#page-22-0) 无线设备控制 按钮 [14](#page-23-0) 操作系统 [14](#page-23-0) 无线网络 (WLAN) 安全保护 [16](#page-25-0) 公司 WLAN 连接 [17](#page-26-0) 公用 WLAN 连接 [17](#page-26-0) 功能范围 [17](#page-26-0) 连接 [17](#page-26-0) 使用 [15](#page-24-0) 所需的设备 [16](#page-25-0) 无线网络,保护 [56](#page-65-0) 无线指示灯 [9,](#page-18-0) [14](#page-23-0)

# **X**

系统不响应 [47](#page-56-0) 系统还原点 创建 [62](#page-71-0) 还原 [64](#page-73-0) 系统恢复 [66](#page-75-0) 系统信息热键 [39](#page-48-0) 携带笔记本计算机外出旅行 [13](#page-22-0), [53](#page-62-0) 休眠 启动 [41](#page-50-0) 退出 [41](#page-50-0) 在电池电量严重不足时启动 [44](#page-53-0) 序列号 [13](#page-22-0) 序列号,笔记本计算机 [13](#page-22-0)

# **Y**

扬声器, 连接 [22](#page-31-0) 扬声器,识别 [10](#page-19-0) 音频功能,检查 [23](#page-32-0) 音频输出(耳机)插孔 [5](#page-14-0) 音频输入(麦克风)插孔 [5](#page-14-0) 引导顺序 更改 HP Recovery Manager [67](#page-76-0) 硬盘驱动器 HP 3D DriveGuard [51](#page-60-0) 硬盘驱动器指示灯 [6](#page-15-0) 右侧滑入 [35](#page-44-0)

#### **Z**

张合触摸板手势 [29](#page-38-0) 张合触摸屏手势 [34](#page-43-0) 支持的光盘 恢复 [63](#page-72-0) 指示灯 caps lock [9](#page-18-0) 触摸板 [8,](#page-17-0) [9](#page-18-0) 电源 [6,](#page-15-0) [9](#page-18-0) 交流电源适配器 [5](#page-14-0) 静音 [9](#page-18-0) 网络摄像头 [7,](#page-16-0) [20](#page-29-0) 无线 [9](#page-18-0) 硬盘驱动器 [6](#page-15-0) 装运笔记本计算机 [53](#page-62-0) 组件 底部 [12](#page-21-0) 顶部 [8](#page-17-0) 显示屏 [7](#page-16-0) 右侧 [5](#page-14-0) 左侧 [6](#page-15-0) 最低限度的映像 创建 [66](#page-75-0) 最低限度的映像恢复 [66](#page-75-0) 最佳做法 [1](#page-10-0) 左侧滑入 [32](#page-41-0), [35](#page-44-0)